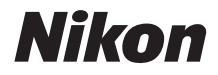

## ЦИФРОВА ФОТОКАМЕРА

# **COOLPIX A300** Довідковий посібник

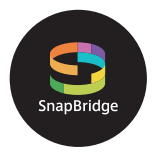

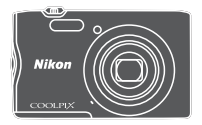

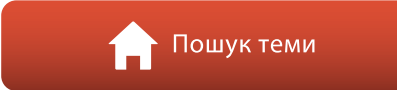

- **•** Уважно прочитайте цей посібник перед використанням фотокамери.
- **•** Щоб забезпечити належне використання фотокамери, обов'язково прочитайте розділ «[Заходи безпеки](#page-7-0)» (стор. [viii\)](#page-7-0).
- **•** Після ознайомлення з цим посібником зберігайте його в легкодоступному місці, щоб звертатися до нього для довідки в майбутньому.

## <span id="page-1-1"></span><span id="page-1-0"></span>**В Швидкий пошук теми**

Щоб повернутися на цю сторінку, торкніться або клацніть П у нижньому правому куті будь-якої сторінки.

## <span id="page-1-2"></span>Головні теми

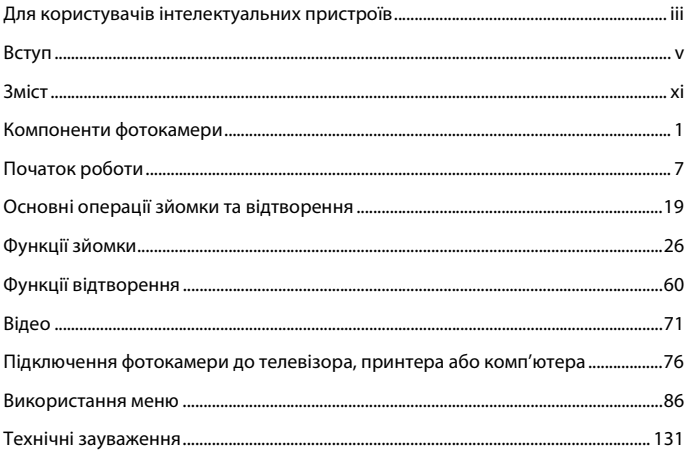

## <span id="page-1-3"></span>Загальні теми

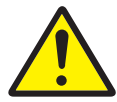

Заходи безпеки

Режим

інтелектуального

портрета

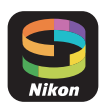

Можливості, які відкриває SnapBridge

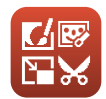

Редагування зображень (нерухомі зображення)

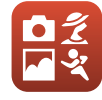

Вибір режиму зйомки

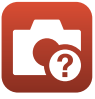

Усунення неполадок

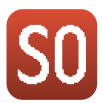

Режим спеціальних ефектів

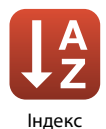

ii

<span id="page-2-1"></span><span id="page-2-0"></span>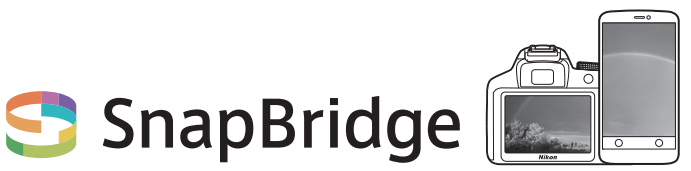

## **Your images. The world. Connected**

Ласкаво просимо до SnapBridge — нової низки послуг Nikon, яка розширить ваші можливості в роботі із зображеннями. SnapBridge усуває перепону між фотокамерою та сумісним інтелектуальним пристроєм завдяки поєднанню технології Bluetooth® з низьким енергоспоживанням (BLE) та спеціальної програми. Сюжети, які ви знімаєте фотокамерою та об'єктивами Nikon, автоматично передаються на пристрій у міру зйомки. А ще їх можна без жодних зусиль надсилати до хмарних сховищ із можливістю доступу з усіх ваших пристроїв. Ви можете ділитися своїми враженнями в будьякий час і в будь-якому місці.

### **Завантажте програму SnapBridge, щоб почати!**

Завантажте програму SnapBridge на інтелектуальний пристрій просто зараз і користуйтеся перевагами цілої низки зручних функцій. У кілька простих кроків ця програма з'єднає ваші фотокамери Nikon із сумісними пристроями iPhone®, iPad® та/або iPod touch® або з інтелектуальними пристроями, що працюють під керуванням операційної системи Android $^{TM}$ . Програму можна безкоштовно завантажити з веб-сайту

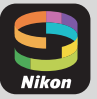

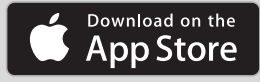

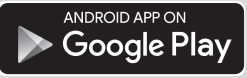

(http://snapbridge.nikon.com), Apple App Store® та Google PlayTM. Для отримання найновіших відомостей про SnapBridge відвідайте вебсайт Nikon для вашого регіону (Qui).

iii

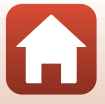

## **Чудові можливості роботи із зображеннями, які надає SnapBridge…**

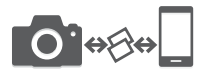

Автоматичне передавання знімків із фотокамери на інтелектуальний пристрій завдяки постійному з'єднанню між цими двома пристроями — це робить поширення зображень в режимі «он-лайн» простим, як ніколи

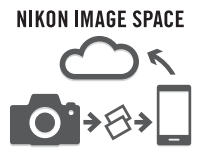

Завантаження фотографій та ескізів зображень до хмарної служби NIKON IMAGE SPACE

#### **Спектр послуг, які розширюють ваші можливості в роботі із зображеннями, включаючи:**

- **•** Дистанційне керування фотокамерою
- **•** Додавання до знімків щонайбільше двох видів інформації щодо прав автора (як-от авторське право, коментарі, текст і логотипи)
- 

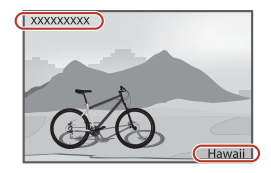

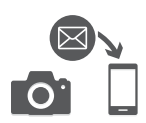

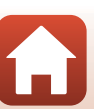

дату, час і місце розташування фотокамери

**•** Автоматичне оновлення інформації про

**•** Приймання оновлень мікропрограми фотокамери

[Для користувачів інтелектуальних пристроїв](#page-2-1)

## <span id="page-4-1"></span><span id="page-4-0"></span>**Вступ**

## <span id="page-4-2"></span>**Прочитайте це в першу чергу**

Дякуємо за придбання цифрової фотокамери Nikon COOLPIX A300.

### <span id="page-4-3"></span>**Символи та умовні позначення, що використовуються в цьому посібнику**

- Торкніться або клацніть **П** у нижньому правому куті будь-якої сторінки, щоб відобразити [«Швидкий пошук теми» \(](#page-1-0)**Quii**).
- **•** Символи

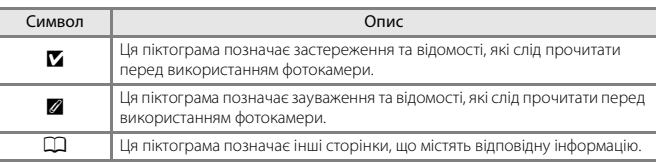

- **•** У цьому посібнику карти пам'яті SD, SDHC та SDXC згадуються як «карти пам'яті».
- **•** Параметри на момент придбання згадуються як «параметри за промовчанням».
- **•** Назви пунктів меню, які відображаються на екрані фотокамери, а також назви кнопок і повідомлення, які відображаються на моніторі комп'ютера, виділено жирним шрифтом.
- **•** Для більш чіткої демонстрації індикаторів позиції екрана зображення іноді відсутні в цьому посібнику.

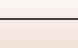

v

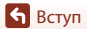

## <span id="page-5-1"></span>**Інформація та застереження**

#### <span id="page-5-0"></span>**Концепція «постійного вдосконалення»**

У рамках концепції «постійного вдосконалення» корпорації Nikon, яка передбачає постійну підтримку виробів і навчання щодо їхнього використання, на зазначених нижче веб-сайтах можна отримати інформацію, що регулярно оновлюється.

- **•** Для користувачів у США: http://www.nikonusa.com/
- **•** Для користувачів у Європі: http://www.europe-nikon.com/support/
- **•** Для користувачів у Азії, країнах Океанії, Близького Сходу та Африки: http://www.nikonasia.com/

Відвідуйте ці веб-сайти, щоб отримувати останні відомості про вироби, поради, відповіді на поширені запитання та загальні рекомендації щодо цифрової обробки зображень і фотозйомки. Додаткові відомості можна отримати в місцевого представника корпорації Nikon. Контактну інформацію наведено на веб-сайті нижче.

http://imaging.nikon.com/

#### **Використовуйте тільки фірмові електронні аксесуари Nikon**

Фотокамери Nikon COOLPIX відповідають найвищим стандартам та обладнані складними електронними схемами. Лише фірмові електронні аксесуари Nikon (зокрема зарядні пристрої, елементи живлення, адаптери змінного струму та USB-кабелі), сертифіковані корпорацією Nikon спеціально для використання з цією цифровою фотокамерою Nikon, розроблено та перевірено відповідно до експлуатаційних вимог і вимог безпеки цих електронних схем. ВИКОРИСТАННЯ ІНШИХ ЕЛЕКТРОННИХ АКСЕСУАРІВ, ОКРІМ ФІРМОВИХ АКСЕСУАРІВ NIKON, МОЖЕ ПРИЗВЕСТИ ДО ПОШКОДЖЕННЯ ФОТОКАМЕРИ ТА ПРИПИНЕННЯ ДІЇ ГАРАНТІЇ NIKON. Використання перезаряджуваних літій-іонних елементів живлення інших виробників без голографічної наклейки Nikon може завадити звичайному режиму експлуатації фотокамери або призвести до перегрівання, займання, пошкодження або протікання елементів живлення.

**Голографічна наклейка:** указує, що цей пристрій є автентичним виробом Nikon.

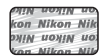

Додаткові відомості про фірмові аксесуари Nikon можна отримати в місцевого вповноваженого дилера корпорації Nikon.

#### **Підготовка до створення важливих знімків**

Перш ніж робити знімки важливих подій (наприклад, весілля або подорожі), зробіть пробний знімок, щоб переконатися в нормальному функціонуванні фотокамери. Корпорація Nikon не несе жодної відповідальності за збитки або недоотримані прибутки, які можуть виникнути внаслідок несправності виробу.

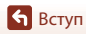

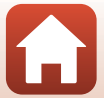

### **Посібники**

- **•** Забороняється відтворювати, передавати, переписувати, зберігати в інформаційнопошуковій системі або перекладати будь-якою мовою в будь-який спосіб будь-яку частину посібників, які додаються до цього виробу, без попереднього письмового дозволу корпорації Nikon.
- **•** Ілюстрації та повідомлення на екрані, наведені в цьому посібнику, можуть відрізнятися від фактично відображуваних на виробі.
- **•** Корпорація Nikon залишає за собою право на змінення технічних характеристик апаратного та програмного забезпечення, описаного в цих посібниках, у будь-який час без попереднього повідомлення.
- **•** Корпорація Nikon не несе жодної відповідальності за будь-які збитки внаслідок використання цього виробу.
- **•** Докладено значних зусиль, щоб забезпечити точність і повноту інформації, наведеної в цих посібниках, однак ми будемо вдячні, якщо ви повідомите про помилки чи недоліки місцевому представнику корпорації Nikon (адреса надається окремо).

#### **Дотримуйтеся повідомлень про авторські права**

Згідно із законом про авторські права, знімки та відеозаписи творів, захищених авторським правом, зроблені цією фотокамерою, не можна використовувати без дозволу власника авторських прав. Винятком є особисте використання, проте зауважте, що навіть до особистого використання можуть застосовуватися обмеження у разі знімків або відеозаписів виставкових експонатів або живого виконання.

#### **Утилізація пристроїв зберігання даних**

Зверніть увагу, що під час видалення зображень або форматування пристроїв зберігання даних, наприклад карт пам'яті або вбудованої пам'яті фотокамери, не відбувається повне стирання даних оригінальних зображень. Іноді видалені файли можна відновити з викинутого пристрою зберігання даних за допомогою наявного у продажу програмного забезпечення, що може призвести до зловмисного використання даних особистих зображень. Користувач відповідає за конфіденційність таких даних.

Перш ніж позбутися пристрою зберігання даних або передати його іншій людині, переконайтеся, що налаштування фотокамери скинуто за допомогою функції **Скинути все** в меню налаштувань ([A](#page-101-0)87). Після цього видаліть усі данні за допомогою доступного в продажі програмного забезпечення для видалення даних або відформатуйте пристрій за допомогою функції **Форматувати картку**/**Форматувати пам'ять** в меню налаштувань, а потім повністю заповніть пам'ять пристрою зображеннями, що не містять жодної приватної інформації (наприклад зображеннями чистого неба).

Під час фізичного знищення карток пам'яті будьте обережні, щоб уникнути травмування та пошкодження власності.

#### **Позначення відповідності**

Виконайте наведені нижче дії для відображення позначень відповідності, яким відповідає фотокамера.

Натисніть кнопку MENU  $\rightarrow$  піктограму меню  $\gamma \rightarrow$  Позначення відповідності  $\rightarrow$  кнопку  $\infty$ 

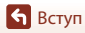

vii

Прочитайте це в першу чергу

## <span id="page-7-1"></span><span id="page-7-0"></span>**Заходи безпеки**

Щоб уникнути майнової шкоди та травмування людей, уважно прочитайте розділ «[Заходи безпеки](#page-7-1)» перед використанням виробу.

Зберігайте ці інструкції з техніки безпеки в місці, доступному для всіх користувачів виробу.

> **НЕБЕЗПЕЧНО Недотримання застережень, позначених цим символом, створює високий ризик тяжкої травми або смерті.**

**УВАГА**

**ОБЕРЕЖНО цим символом, може призвести до тяжкої Недотримання застережень, позначених травми або смерті.**

> **Недотримання застережень, позначених цим символом, може призвести до травмування або майнової шкоди.**

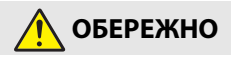

- **•** Не використовуйте виріб під час ходьби або керування автотранспортним засобом. Недотримання цього застереження може призвести до нещасних випадків або травмування.
- **•** Не розбирайте та не модифікуйте виріб. Якщо корпус виробу розіб'ється внаслідок падіння або з іншої причини, не торкайтеся його внутрішніх деталей. Недотримання цих застережень може призвести до ураження електричним струмом або іншої травми.
- **•** У разі виявлення будь-яких відхилень у роботі виробу, як-от ознак диму, нагрівання або нетипового запаху, негайно від'єднайте елемент живлення або джерело живлення. Продовження роботи може спричинити пожежу, отримання опіків чи інших травм.
- **•** Бережіть виріб від вологи. Не торкайтеся виробу вологими руками. Не торкайтеся штепсельної вилки вологими руками. Недотримання цих застережень може призвести до пожежі або ураження електричним струмом.
- **•** Уникайте тривалого контакту шкіри з цим виробом, коли його ввімкнено в електромережу. Недотримання цього застереження може призвести до низькотемпературних опіків.
- **•** Не використовуйте цей виріб за наявності займистого пилу чи газу, як-от пропану, бензину чи аерозолів. Недотримання цього застереження може призвести до вибуху або пожежі.
- **•** Не спрямовуйте спалах на водія автотранспортного засобу. Недотримання цього застереження може призвести до нещасних випадків.

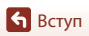

viii

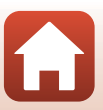

Заходи безпеки

- **•** Зберігайте цей виріб у недоступному для дітей місці. Недотримання цього застереження може призвести до травмування або виходу виробу з ладу. Крім того, майте на увазі, що дрібні деталі становлять небезпеку удушення. Якщо дитина проковтне будь-яку деталь цього виробу, негайно зверніться до лікаря.
- **•** Не обкручуйте ремінці навколо шиї. Недотримання цього застереження може призвести до нещасних випадків.
- **•** Не використовуйте елементи живлення, зарядні пристрої та адаптери змінного струму, які не призначені спеціально для роботи з цим виробом. У разі використання елементів живлення, зарядних пристроїв та адаптерів змінного струму, призначених для роботи з цим виробом, заборонено:
	- пошкоджувати, модифікувати, силоміць тягнути або згинати шнури чи кабелі, ставити на них важкі предмети та піддавати їх дії високих температур чи вогню;
	- використовувати конвертори для подорожей, адаптери, призначені для перетворення напруги та інвертори, що перетворюють постійний струм на змінний.

Недотримання цих застережень може призвести до пожежі або ураження електричним струмом.

- **•** Не торкайтеся штепсельної вилки в разі заряджання виробу чи використання адаптера змінного струму під час грози. Недотримання цього застереження може призвести до ураження електричним струмом.
- **•** Не торкайтеся виробу оголеними руками в умовах дуже високих або низьких температур. Недотримання цього застереження може призвести до опіків або обмороження.

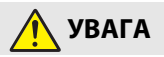

- **•** Вимикайте цей виріб в умовах, де його використання заборонено. Вимикайте функцію безпроводового зв'язку, якщо використання безпроводового обладнання заборонено. Радіочастотне випромінювання, створюване цим виробом, може перешкоджати роботі обладнання, що використовується на борту літаків, а також в лікарнях чи інших медичних закладах.
- **•** Вийміть елемент живлення і від'єднайте адаптер змінного струму, якщо цей виріб не буде використовуватися протягом тривалого часу. Недотримання цього застереження може призвести до пожежі або виходу виробу з ладу.
- **•** Не торкайтеся деталей, які рухаються, зокрема деталей об'єктива. Недотримання цього застереження може призвести до травмування.
- **•** Не допускайте спрацьовування спалаху, коли він перебуває в контакті зі шкірою чи іншими предметами або в безпосередній близькості до них. Недотримання цього застереження може призвести до опіків або займання.
- **•** Не залишайте виріб у місцях, де він буде зазнавати дії дуже високих температур, наприклад, у закритому автомобілі або під прямим сонячним промінням. Недотримання цього застереження може призвести до пожежі або виходу виробу з ладу.

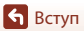

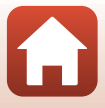

## **НЕБЕЗПЕЧНО для перезаряджуваних елементів живлення**

- **•** Дотримуйтеся правил поводження з елементами живлення. Недотримання наведених нижче застережень може призвести до протікання, перегрівання, пробою або займання елементів живлення.
	- Використовуйте лише перезаряджувані елементи живлення, схвалені для роботи з цим виробом.
	- Не піддавайте елементи живлення дії вогню або високих температур.
	- Не розбирайте.
	- Не закорочуйте контакти, торкаючись їх ланцюжками, шпильками чи іншими металевими предметами.
	- Не піддавайте елементи живлення та вироби, у які їх вставлено, дії сильних механічних ударів.
- **•** Не намагайтеся заряджати перезаряджувані елементи живлення EN-EL19 за допомогою фотокамери або зарядного пристрою, які спеціально не призначені для заряджання EN-EL19. Недотримання цього застереження може призвести до протікання, перегрівання, пробою або займання елементів живлення.
- **•** Якщо рідина з елемента живлення потрапить в очі, промийте їх великою кількістю чистої води і негайно зверніться до лікаря. Зволікання може призвести до ушкодження очей.

## **ПОПЕРЕДЖЕННЯ для перезаряджуваних елементів живлення**

- **•** Зберігайте елементи живлення в недоступному для дітей місці. Якщо дитина проковтне елемент живлення, негайно зверніться до лікаря.
- **•** Не занурюйте елементи живлення у воду та не піддавайте їх дії дощу. Недотримання цього застереження може призвести до пожежі або виходу виробу з ладу. Якщо на виріб потрапить волога, негайно витріть його насухо рушником або іншим подібним предметом.
- **•** Негайно припиніть використання в разі виявлення будь-яких змін елементів живлення, як-от знебарвлення чи деформації. Припиніть заряджання перезаряджуваних елементів живлення EN-EL19, якщо вони не зарядилися протягом зазначеного часу. Недотримання цього застереження може призвести до протікання, перегрівання, пробою або займання елементів живлення.
- **•** Перед утилізацією ізолюйте контакти елементів живлення за допомогою стрічки. Якщо контакти торкатимуться металевих предметів, це може призвести до перегрівання, пробою або займання. Дотримуйтеся місцевих норм щодо переробки або утилізації елементів живлення.
- **•** Якщо рідина з елемента живлення потрапить на шкіру або одяг, негайно промийте уражене місце великою кількістю чистої води. Недотримання цього застереження може призвести до подразнення шкіри.

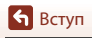

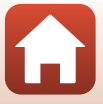

## <span id="page-10-1"></span><span id="page-10-0"></span>**Зміст**

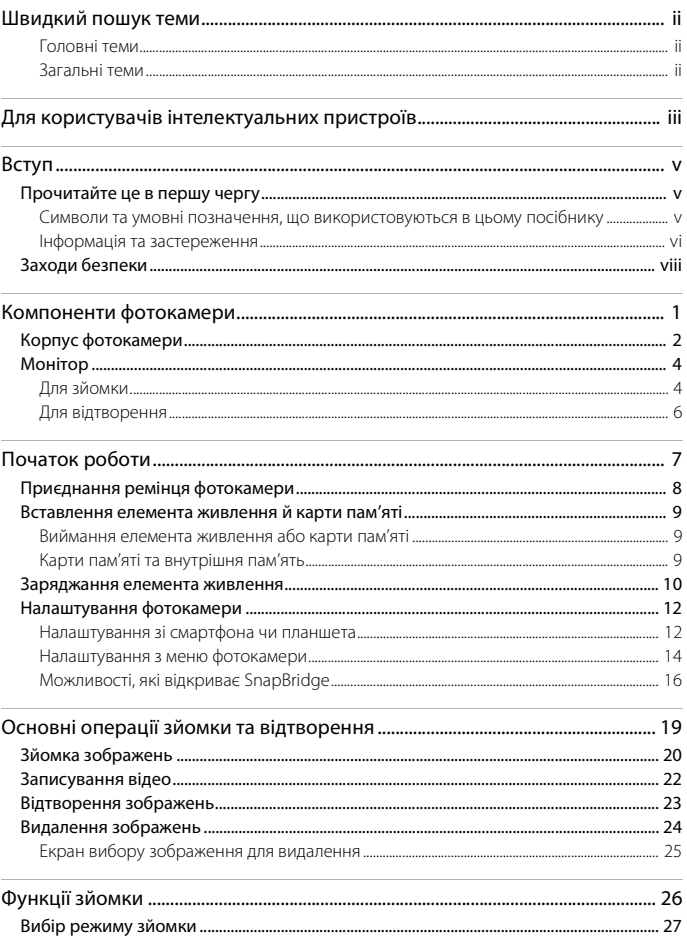

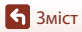

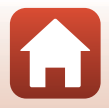

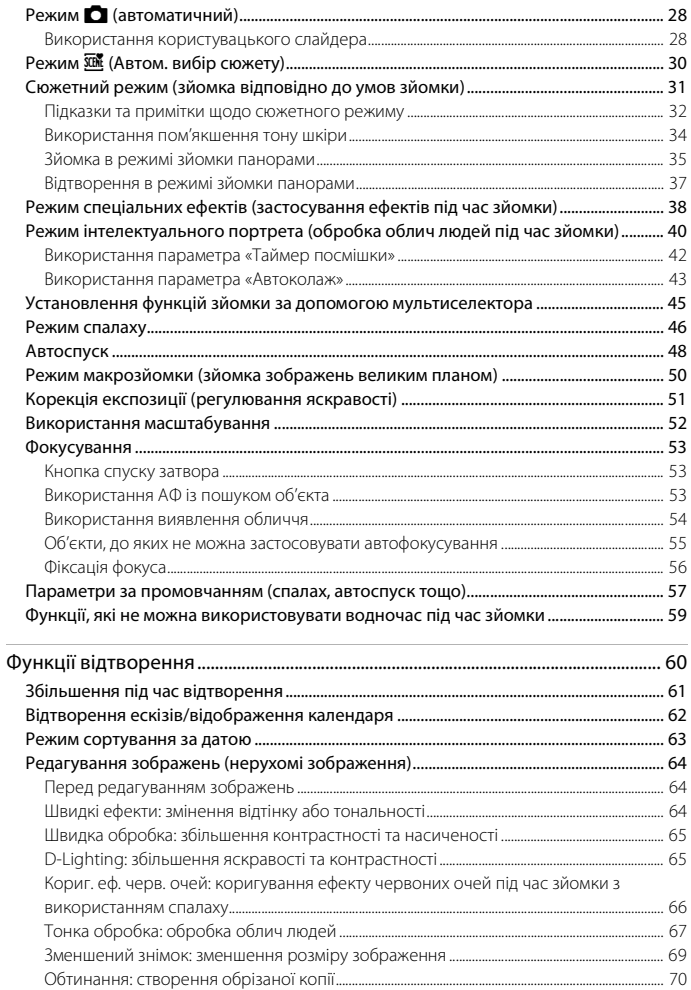

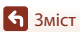

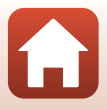

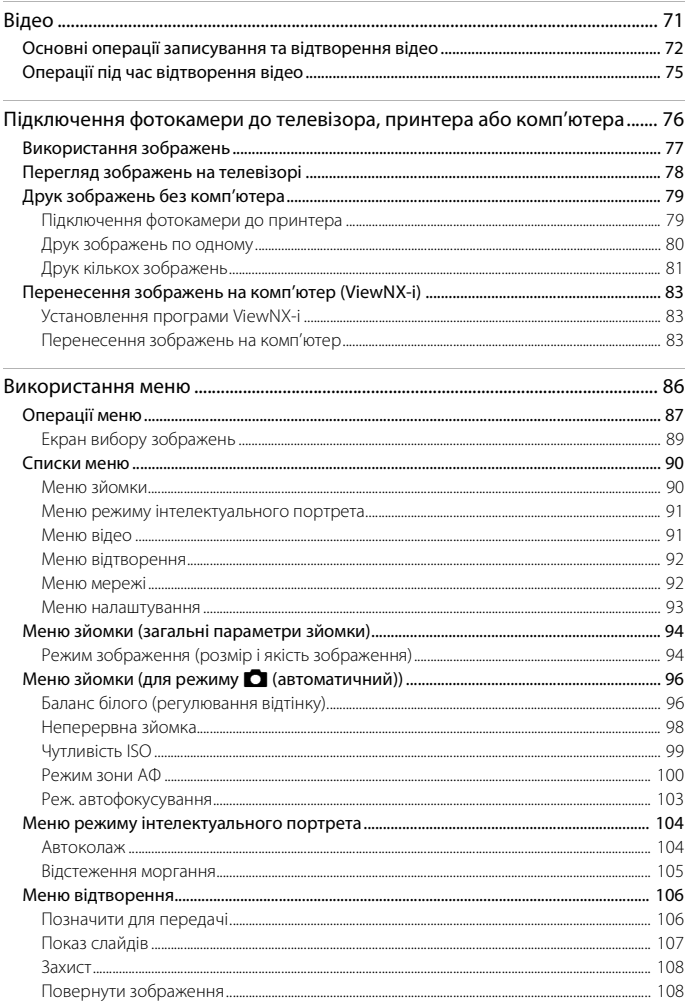

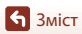

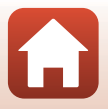

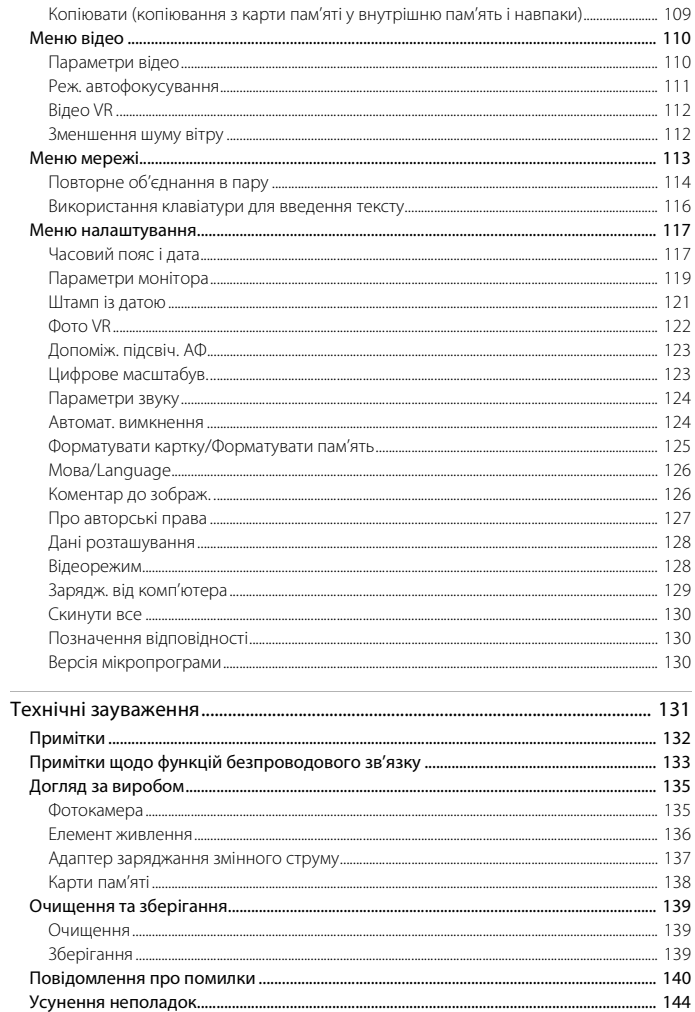

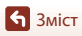

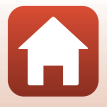

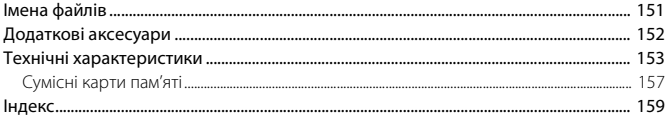

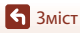

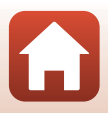

## <span id="page-15-1"></span><span id="page-15-0"></span>Компоненти фотокамери

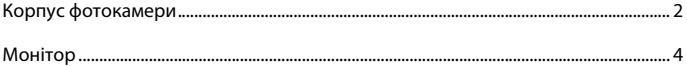

## <span id="page-16-0"></span>**Корпус фотокамери**

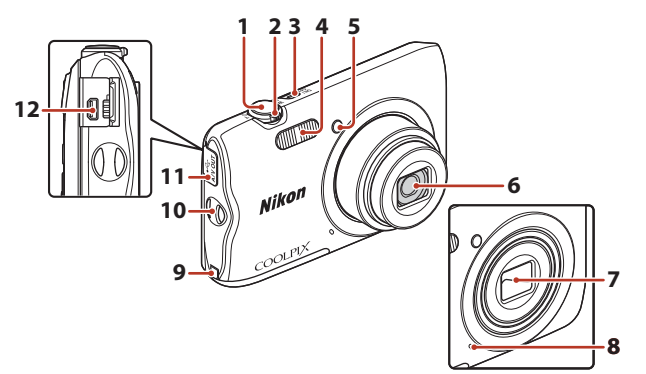

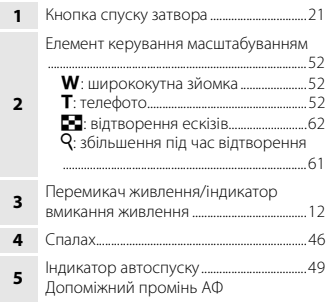

**Закрита кришка об'єктива**

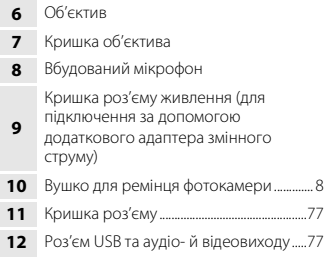

T

[Компоненти фотокамери](#page-15-1)

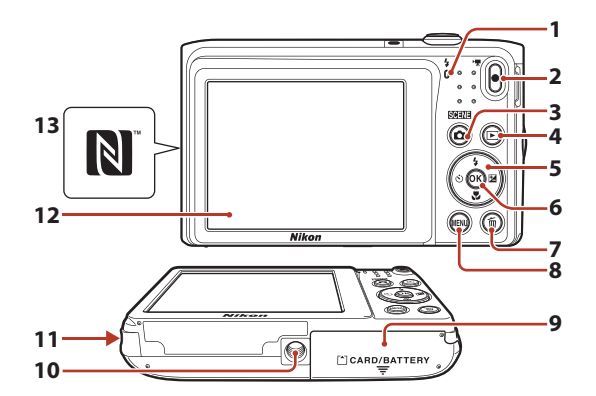

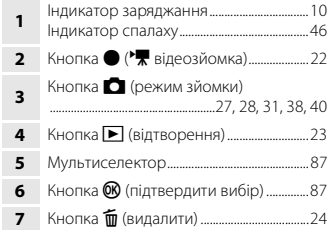

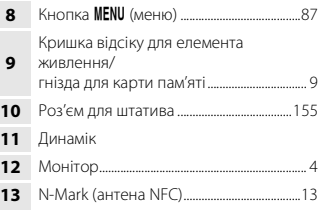

## <span id="page-18-0"></span>**Монітор**

Інформація, що відображається на екрані під час зйомки чи відтворення, залежить від поточних параметрів фотокамери та стану її використання.

За промовчанням інформація відображається під час вмикання фотокамери та під час керування нею і зникає за кілька секунд (якщо для параметра **Інформація про знімок** установлено значення **Авт. показ. інформ.** в меню **Параметри монітора** (A[119](#page-133-1))).

## <span id="page-18-1"></span>**Для зйомки**

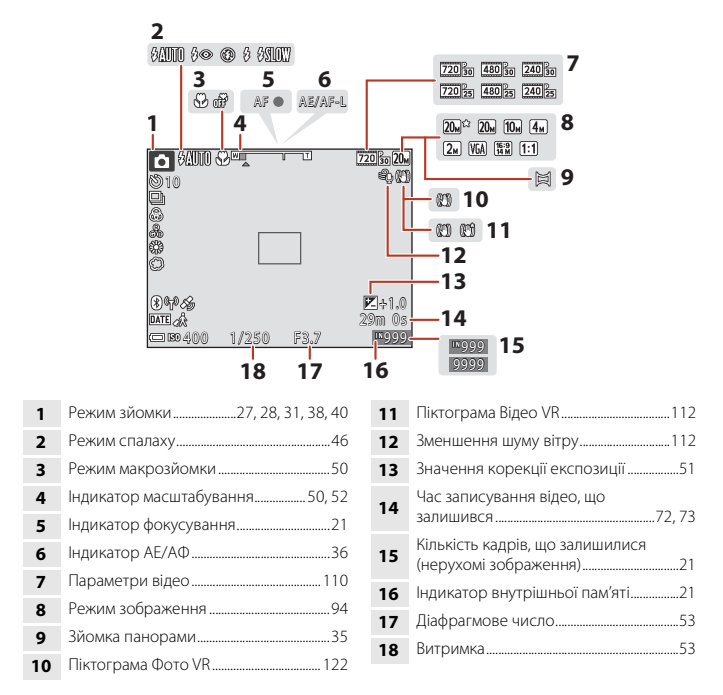

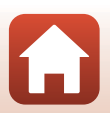

[Компоненти фотокамери](#page-15-1)

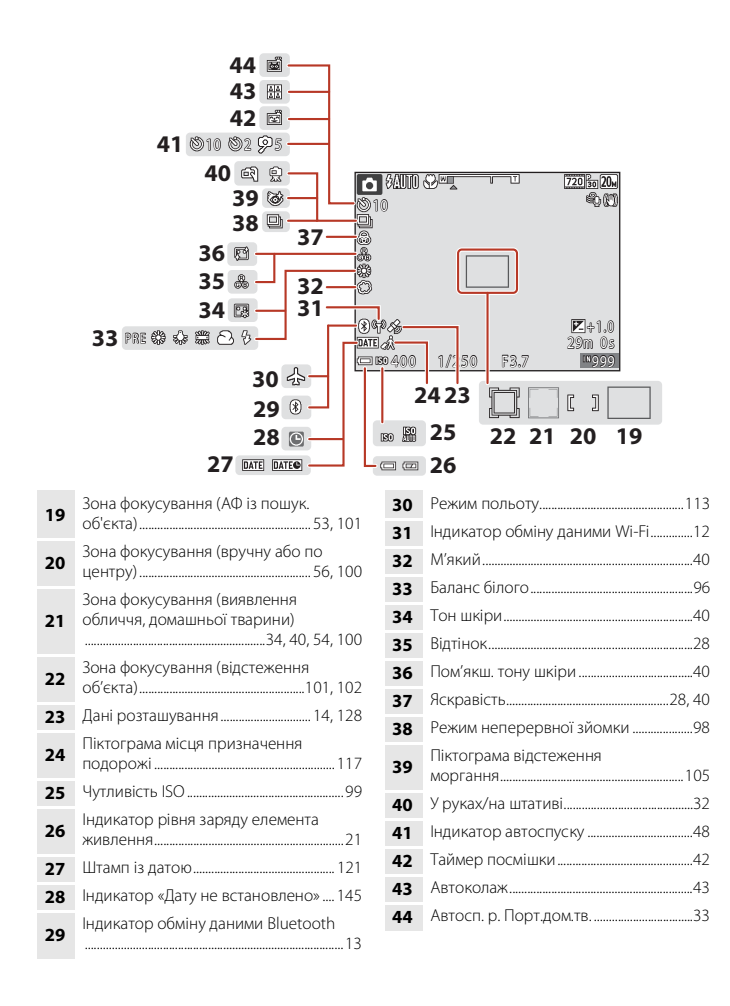

Монітор

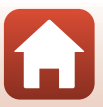

## <span id="page-20-0"></span>**Для відтворення**

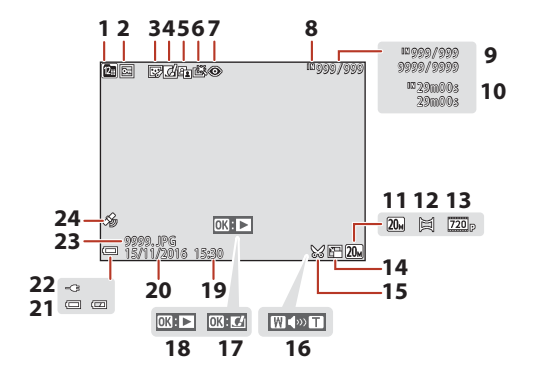

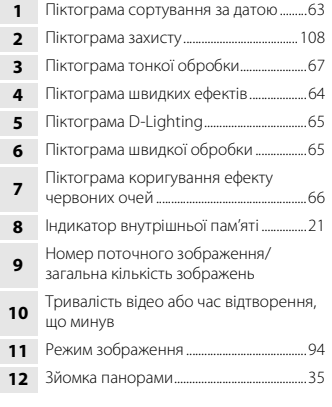

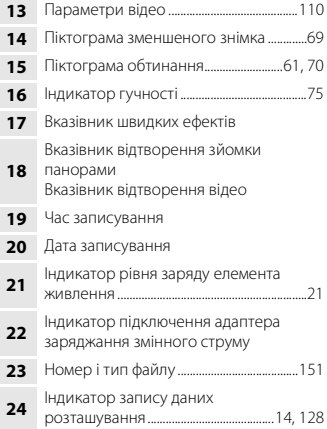

[Компоненти фотокамери](#page-15-1)

Монітор

## <span id="page-21-1"></span><span id="page-21-0"></span>Початок роботи

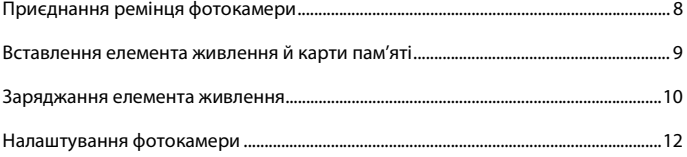

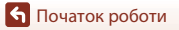

## <span id="page-22-1"></span><span id="page-22-0"></span>**Приєднання ремінця фотокамери**

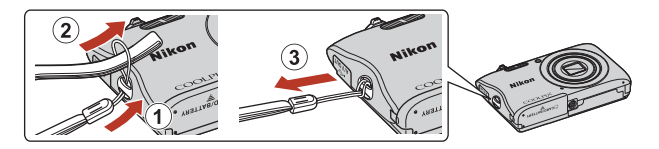

[Початок роботи](#page-21-1)

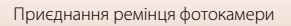

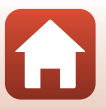

## <span id="page-23-3"></span><span id="page-23-0"></span>**Вставлення елемента живлення й карти пам'яті**

Фіксатор елемента живлення Гніздо для карти пам'яті

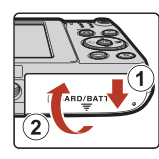

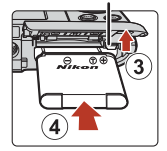

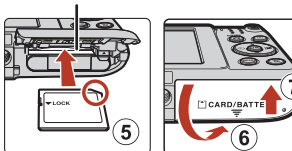

- **•** Правильно зорієнтувавши позитивний і негативний контакти елемента живлення, посуньте жовтогарячий фіксатор елемента живлення (3) і повністю вставте елемент живлення (4).
- **•** Вставте карту пам'яті до її фіксації (5).
- **•** Не вставляйте елемент живлення чи карту пам'яті верхньою стороною донизу або у зворотному напрямку, оскільки це може призвести до несправності.

## B **Форматування карти пам'яті**

Під час першого вставлення в цю фотокамеру карти пам'яті, яка використовувалася в іншому пристрої, обов'язково відформатуйте її за допомогою цієї фотокамери.

- **• Зверніть увагу, що під час форматування з карти пам'яті безповоротно видаляються всі зображення та інші дані.** Перед форматуванням карти пам'яті обов'язково створіть копії всіх зображень, які потрібно зберегти.
- Вставте карту пам'яті у фотокамеру, натисніть кнопку **MENU** і виберіть параметр **Форматувати картку** в меню налаштування ( $\Box$ 87).

### <span id="page-23-1"></span>**Виймання елемента живлення або карти пам'яті**

Вимкніть фотокамеру та переконайтеся, що індикатор вмикання живлення та екран вимкнулися, а потім відкрийте кришку відсіку для елемента живлення/гнізда для карти пам'яті.

- **•** Посуньте фіксатор елемента живлення, щоб вивільнити елемент живлення.
- **•** Обережно посуньте карту пам'яті у фотокамеру, щоб частково вивільнити карту пам'яті.
- **•** Будьте обережні, торкаючись фотокамери, елемента живлення та карти пам'яті відразу після використання фотокамери, оскільки вони можуть нагрітися.

## <span id="page-23-2"></span>**Карти пам'яті та внутрішня пам'ять**

Дані фотокамери, у тому числі зображення та відео, можна зберігати на карті пам'яті або у внутрішній пам'яті фотокамери. Щоб використовувати внутрішню пам'ять фотокамери, вийміть карту пам'яті.

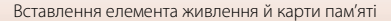

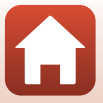

#### <span id="page-24-1"></span><span id="page-24-0"></span>**Заряджання елемента живлення**

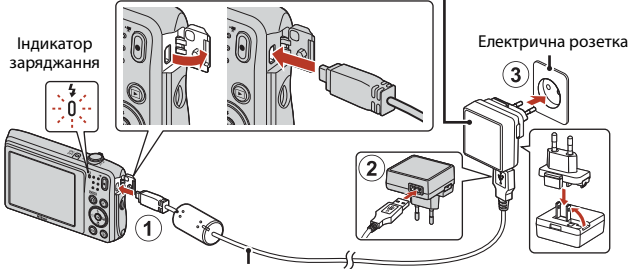

Адаптер заряджання змінного струму

USB-кабель (входить до комплекту постачання)

Якщо до комплекту постачання фотокамери входить перехідник штекера\*, надійно підключіть його до адаптера заряджання змінного струму. Якщо після підключення спробувати силоміць від'єднати перехідник штекера, можна пошкодити виріб.

- \* Форма перехідника штекера залежить від країни або регіону, у якому придбано фотокамеру. Цей крок можна пропустити, якщо перехідник штекера стаціонарно під'єднаний до адаптера заряджання змінного струму.
- **•** Заряджання розпочинається після підключення фотокамери із вставленим елементом живлення до електричної розетки, як показано на ілюстрації. Під час заряджання елемента живлення індикатор заряджання повільно спалахує.
- **•** Після завершення заряджання індикатор заряджання вимикається. Відключіть адаптер заряджання змінного струму від електричної розетки, після чого від'єднайте USBкабель.

Заряджання повністю розрядженого елемента живлення триває близько 2 год. і 40 хв.

- **•** Неможливо зарядити елемент живлення, якщо індикатор заряджання швидко спалахує, що може бути спричинено одним із факторів нижче.
	- Температура навколишнього середовища не підходить для заряджання.
	- USB-кабель або адаптер заряджання змінного струму не підключено належним чином.
	- Елемент живлення пошкоджено.

**S** [Початок роботи](#page-21-1)

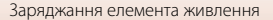

## B **Примітки щодо USB-кабелю**

Перевірте форму та напрямок установлення штекерів, а також не вставляйте та не виймайте їх під кутом.

## B **Увімкнення фотокамери під час заряджання**

Якщо натиснути перемикач живлення під час заряджання за допомогою адаптера заряджання змінного струму, фотокамера ввімкнеться в режимі відтворення і можна відтворити зняті зображення. Зйомка неможлива.

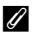

#### C **Заряджання за допомогою комп'ютера або зарядного пристрою**

- **•** Можна також заряджати елемент живлення шляхом підключення фотокамери до комп'ютера.
- **•** Можна використовувати зарядний пристрій MH-66 (продається окремо) для заряджання елемента живлення без використання фотокамери.

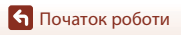

## <span id="page-26-2"></span><span id="page-26-0"></span>**Налаштування фотокамери**

## <span id="page-26-3"></span><span id="page-26-1"></span>**Налаштування зі смартфона чи планшета**

- Перед тим як продовжити, установіть програму SnapBridge (**Quiii**) й активуйте Bluetooth та Wi-Fi на смартфоні або планшеті (далі — «інтелектуальний пристрій»).
- **•** Зображення екранів фотокамери та інтелектуальних пристроїв, наведені в цьому посібнику, можуть відрізнятися від свого фактичного вигляду.

## <span id="page-26-4"></span>**1** Увімкніть фотокамеру.

**•** Використовуйте мультиселектор для вибору та налаштування параметрів.

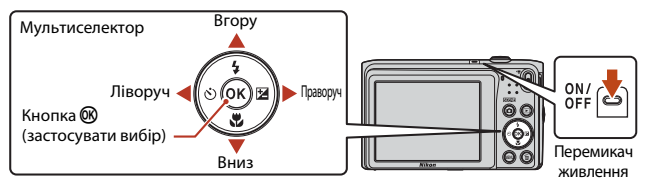

- **•** Буде відображено діалогове вікно вибору мови. Натискайте А або V на мультиселекторі, щоб вилілити мову, та натисніть кнопку  $\circledR$ , щоб вибрати її.
- **•** Мову можна змінити в будь-який час за допомогою параметра **Мова/Language** у меню налаштування  $(D37)$ .

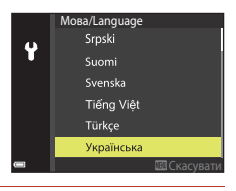

## <span id="page-26-5"></span>**2** Коли з'явиться діалогове вікно, показане праворуч, натисніть кнопку  $\mathcal{R}.$

**•** Якщо ви не бажаєте використовувати інтелектуальний пристрій для налаштування фотокамери, натисніть кнопку **MENU** (**Q)** 14).

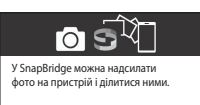

Щоб налаштувати SnapBridge пізніше з меню параметрів мережі, натисніть «MENU».

Пізніше **Пізніше Налашт** 

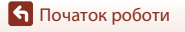

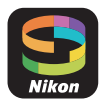

- <span id="page-27-0"></span>**3** Сполучіть фотокамеру й інтелектуальний пристрій (тобто встановіть з'єднання Bluetooth між ними).
	- **• Пристрої Android з підтримкою NFC** Переконайтеся, що на інтелектуальному пристрої активовано NFC, а тоді торкніться міткою N (N-Mark) на фотокамері до антени NFC інтелектуального пристрою, щоб запустити програму SnapBridge.
		- Якщо буде відображено сайт завантаження SnapBridge, завантажте й установіть цю програму, а потім повторіть описані вище дії.
	- **• Пристрої iOS та Android без підтримки NFC** Натисніть кнопку  $\omega$  на фотокамері. Фотокамера буде очікувати на з'єднання; запустіть програму SnapBridge на інтелектуальному пристрої та виконуйте інструкції на екрані, щоб торкнутися імені фотокамери, з якою потрібно встановити сполучення.

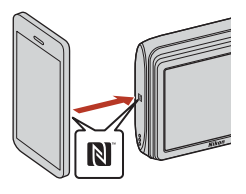

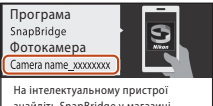

знайдіть SnapBridge у магазині програм. Після встановлення відкрийте програму SnapBridge. Скасувати

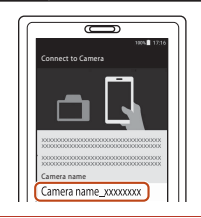

#### <span id="page-27-1"></span>**4** Перевірте код автентифікації.

- **•** Перевірте, чи на фотокамері й інтелектуальному пристрої відображається однаковий шестизначний код автентифікації, а тоді виконайте описані нижче дії, щоб завершити сполучення (зауважте, що в деяких версіях iOS цей код може не відображатися, але виконати зазначені нижче кроки потрібно, навіть якщо він не відображається).
	- $-$  На фотокамері натисніть кнопку  $\circledR$ .
	- На інтелектуальному пристрої торкніться кнопки **Pairing (Сполучення)** (назва кнопки може відрізнятися залежно від інтелектуального пристрою).

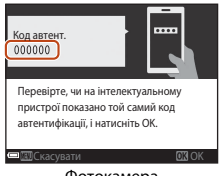

Фотокамера

[Початок роботи](#page-21-1)

- **•** Коли між фотокамерою та інтелектуальним пристроєм установлюється постійне з'єднання, відображається діалогове вікно зображене праворуч.
- **•** Якщо на фотокамері відображається повідомлення **Не**  вдалося підключитися., натисніть  $\mathbf{\circledR}$ , щоб повернутися до Кроку 3. Щоб скасувати налаштування з'єднання, натисніть MENU.

### <span id="page-28-1"></span>**6** Дотримуйтесь інструкцій, наведених на екрані, щоб завершити процес налаштування.

- **•** Щоб записувати дані розташування разом зі знімками, виберіть пункт **Так**, коли з'явиться відповідний запит, та активуйте функції даних розташування у програмі SnapBridge та на самому інтелектуальному пристрої (додаткові відомості наведено в документації з комплекту інтелектуального пристрою).
- **•** Також можна синхронізувати годинник фотокамери з даними про час, що надаються інтелектуальним пристроєм. Для цього виберіть пункт **Так**, коли з'явиться відповідний запит, та активуйте синхронізацію у програмі SnapBridge. Якщо вибрано пункт **Ні**, потрібно налаштувати годинник фотокамери з меню, як описано на кроці 2 на стор. [15](#page-29-0).
- **•** Налаштування буде завершено, коли фотокамера повернеться до дисплея в режимі зйомки.
- **•** Додаткові відомості про використання програми SnapBridge наведено на стор. [16.](#page-30-0)

### B **Місця, у яких заборонено використовувати безпроводові пристрої**

У місцях, де використання безпроводових пристроїв заборонено, вимкніть функції безпроводового зв'язку в меню мережі фотокамери, вибравши значення **Увімкнути** для параметра **Режим польоту**. При цьому постійне з'єднання буде тимчасово перервано, але його буде автоматично відновлено після вимкнення режиму польоту.

### <span id="page-28-0"></span>**Налаштування з меню фотокамери**

Годинник фотокамери можна налаштувати вручну.

#### Увімкніть фотокамеру ( $\Box$ 12).

- **•** Буде відображено діалогове вікно вибору мови. Натискайте **A** або  $\nabla$  на мультиселекторі, щоб виділити мову, та натисніть кнопку  $\circledR$ , щоб вибрати її.
- **•** Мову можна змінити в будь-який час за допомогою параметра **Мова/Language** у меню налаштування  $(D37)$ .

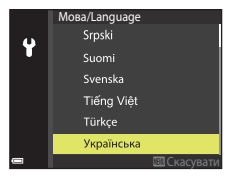

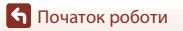

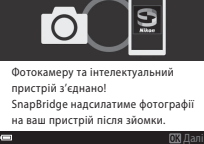

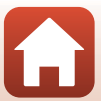

<span id="page-29-0"></span>**•** Виберіть пункт **Так**, коли з'явиться запит про налаштування годинника фотокамери.

## **3** Виділіть місцевий часовий пояс і натисніть кнопку  $\mathsf{\textcircled{N}}$ .

- Щоб перейти на літній час, натисніть **A**; у верхній частині карти з'явиться позначка ‰. Шоб вимкнути перехід на літній час, натисніть кнопку  $\blacktriangledown$ .
- **4** Натискайте ▲ або ▼, щоб вибрати формат дати, а потім натисніть кнопку  $\circledR$ .
- **5** Уведіть поточні дату й час і натисніть кнопку ®.
	- Натискайте < або  $\blacktriangleright$ , щоб виділяти пункти, і натискайте  $\blacktriangle$  або  $\nabla$ , щоб внести зміни.
	- Натисніть кнопку  $\omega$ , щоб налаштувати годинник.

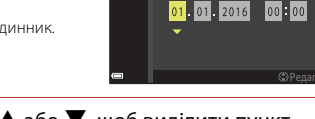

Ÿ

Дата й час

## **6** Коли з'явиться запит, натисніть ▲ або ▼, щоб виділити пункт **Так**, і натисніть кнопку  $\mathbf{\mathbf{\textcircled{N}}}$ .

**•** Коли налаштування буде завершено, фотокамера перейде до дисплея в режимі зйомки.

#### C **Скидання налаштування годинника**

Параметр меню налаштування **Часовий пояс і дата** можна використовувати для вибору часового поясу та налаштування годинника фотокамери.

Перехід на літній час можна активувати або вимикати в меню **Часовий пояс**.

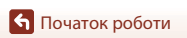

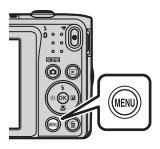

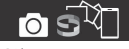

У SnapBridge можна надсилати фото на пристрій і ділитися ними.

Щоб налаштувати SnapBridge пізніше з меню параметрів мережі, натисніть «MENU».

合

Пізніше **Пізніше Налашт** 

London, Casablanca

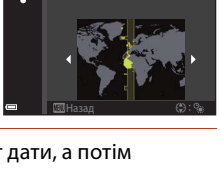

Д М Р г. хв.

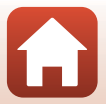

## <span id="page-30-0"></span>**Можливості, які відкриває SnapBridge**

Після сполучення фотокамери з інтелектуальним пристроєм програму SnapBridge можна використовувати для різноманітних задач.

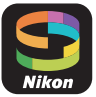

#### **Автоматичне надсилання**

За параметрів за замовчуванням зображення будуть автоматично надсилатися на інтелектуальний пристрій у міру зйомки.

- **•** Розташуйте інтелектуальний пристрій поблизу фотокамери та запустіть програму SnapBridge.
- **•** Ця функція недоступна для відео.

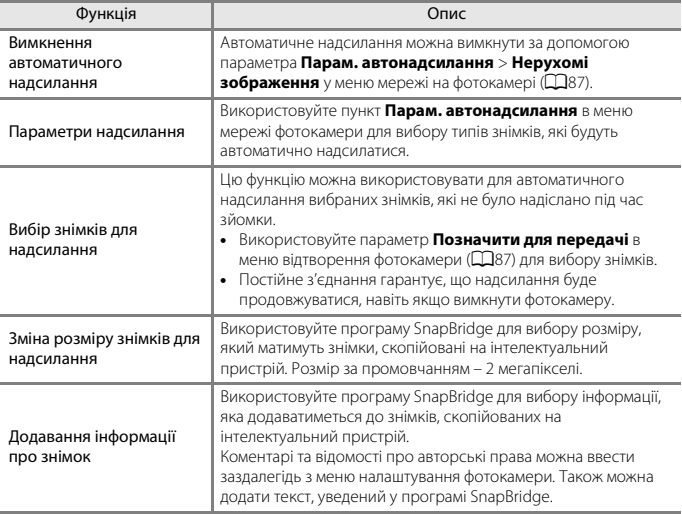

#### B **Примітки щодо надсилання зображень і віддаленої зйомки**

Залежно від параметрів фотокамери надсилання зображень або віддалена зйомка можуть бути недоступні ([A](#page-31-0)17). Крім того, надсилання зображень може перериватися. Змініть параметри або перейліть до режиму відтворення ( $\Box$ 18).

[Початок роботи](#page-21-1)

#### **Безпроводові мережі**

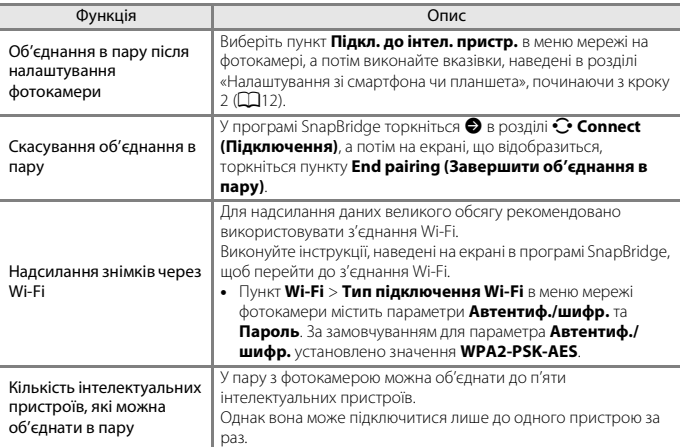

#### C **Повторне об'єднання в пару.**

Повторне об'єднання в пару після скасування об'єднання в пару

Виберіть пункт **Підкл. до інтел. пристр.** в меню мережі на фотокамері, а потім виконайте вказівки на екранах фотокамери та інтелектуального пристрою. Коли відобразиться повідомлення **Пристрої без функції NFC: натисніть OK.** натисніть кнопку k, а потім запустіть програму SnapBridge на інтелектуальному пристрої. Торкніться  $\bullet$  в розділі  $\odot$ **Connect (Підключення)**, а потім на екрані, що відобразиться, торкніться імені фотокамери, яку потрібно об'єднати в пару. Коли на екрані фотокамери відобразиться код автентифікації, виконайте вказівки, наведені в розділі «[Налаштування зі смартфона чи планшета»](#page-26-1), починаючи з кроку 4  $(\Box$ 13).

#### **Інші функції для програми SnapBridge**

<span id="page-31-0"></span>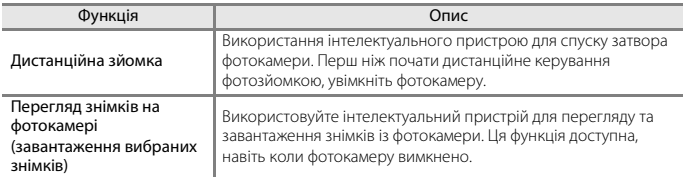

**•** Додаткові відомості наведено в інтерактивній довідці до програми SnapBridge.

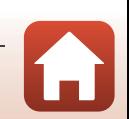

#### <span id="page-32-0"></span>**Надсилання зображень і віддалена зйомка**

Коли фотокамера працює в одному з наведених нижче режимів, функції надсилання зображень\* і **Remote photography (Віддалена зйомка)** можуть бути недоступні. Крім того, надсилання зображень може перериватися.

Змініть параметри або перейдіть до режиму відтворення.

Якщо для параметра **Надсилати, коли вимкн.** в **Bluetooth** у меню мережі встановлено значення **Увімкнути**, ви можете відновити надсилання зображень, навіть вимкнувши фотокамеру.

- \* Надсилання зображень, що виконується, коли вибрано параметри **Парам. автонадсилання**, **Позначити для передачі** та **Download selected pictures (Завантажити вибрані знімки)**.
- Неперервна у режимі **D** (автоматичний)
- **•** Сюжетні режими
	- **Спорт**
	- **Зйомка панорами**
	- **Порт-т дом. тварини** (коли вибрано параметр **U Неперервна**)
- **•** Режим інтелектуального портрета
	- **Автоколаж**
	- Коли для параметра **Відстеження моргання** встановлено значення **Увімк.**

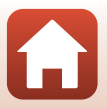

## <span id="page-33-1"></span><span id="page-33-0"></span>Основні операції зйомки та відтворення

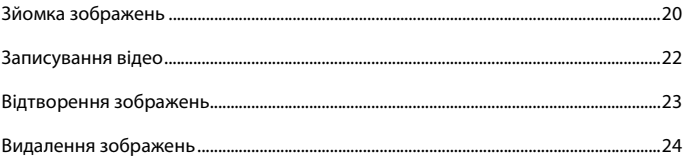

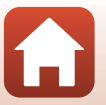

19

## <span id="page-34-0"></span>**Зйомка зображень**

В якості прикладу тут наведено режим  $\frac{\pi}{100}$  (автом. вибір сюжету). У режимі  $\frac{\pi}{100}$  (автом. вибір сюжету) фотокамера автоматично розпізнає сюжет зйомки під час створення кадру, завдяки чому можна легко робити знімки з використанням параметрів, які підходять до сюжету.

## **1** Тримайте фотокамеру, не хитаючи її.

- **•** Не затуляйте пальцями чи іншими предметами об'єктив, спалах, допоміжний промінь АФ, мікрофон і динамік.
- **•** Під час зйомки в портретній («вертикальній») орієнтації поверніть фотокамеру таким чином, щоб спалах перебував над об'єктивом.

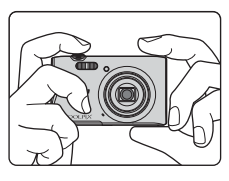

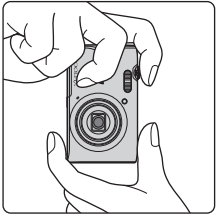

## **2** Скомпонуйте кадр.

**•** Перемістіть елемент керування масштабуванням, щоб змінити положення масштабування об'єктива. Зменшення Збільшення

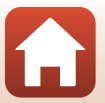

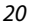

[Основні операції зйомки та відтворення](#page-33-1)

- **•** Коли фотокамера розпізнає сюжет зйомки, піктограма режиму зйомки змінюється відповідним чином.
- <span id="page-35-2"></span>**•** Індикатор рівня заряду елемента живлення b: рівень заряду елемента живлення високий. B: рівень заряду елемента живлення низький.
- <span id="page-35-1"></span>**•** Кількість кадрів, що залишилися Індикатор **III** відображається, якщо у фотокамеру не вставлено жодної карти пам'яті і зображення зберігаються у внутрішній пам'яті.

Піктограма режиму зйомки

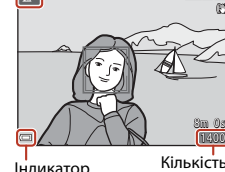

Індикатор рівня заряду елемента живлення

 $\overline{z}$ 

Кількість кадрів, що залишилися

### <span id="page-35-0"></span>**3** Натисніть кнопку спуску затвора наполовину.

- **•** Натиснути кнопку спуску затвора наполовину означає натиснути й утримувати кнопку в точці, де ви відчуваєте невеликий опір.
- **•** Коли об'єкт перебуває у фокусі, зона фокусування або індикатор фокусування відображається зеленим.
- **•** Під час використання цифрового масштабування фотокамера фокусується на центрі кадру, а зона фокусування не відображається.
- **•** Якщо зона фокусування або індикатор фокусування спалахують, фотокамері не вдалося сфокусуватися. Змініть композицію та спробуйте повторно натиснути кнопку спуску затвора наполовину.

## **4** Не прибираючи палець, натисніть кнопку спуску затвора до кінця.

#### B **Примітки щодо збереження зображень або відео**

Під час збереження зображень або відео спалахує індикатор, який указує на кількість кадрів, що залишилися, або індикатор, який указує на час записування, що залишився. **Не відкривайте кришку відсіку для елемента живлення/гнізда для карти пам'яті та не виймайте елемент живлення чи карту пам'яті**, поки спалахує індикатор. Це може призвести до втрати даних або пошкодження фотокамери чи карти пам'яті.

[Основні операції зйомки та відтворення](#page-33-1)

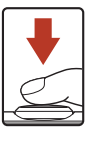

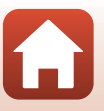

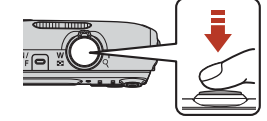

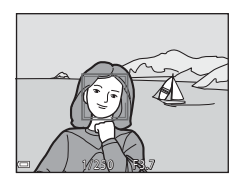
### C **Функція «Автомат. вимкнення»**

- **•** Якщо протягом близько однієї хвилини не виконуються жодні операції, екран вимикається, фотокамера переходить у режим очікування, а індикатор вмикання живлення спалахує. Фотокамера вимикається після перебування в режимі очікування протягом близько трьох хвилин.
- **•** Щоб знов увімкнути екран, коли фотокамера перебуває в режимі очікування, виконайте якусь дію, наприклад натисніть перемикач живлення або кнопку спуску затвора.

#### C **У разі використання штатива**

- **•** Для стабілізації фотокамери в наведених нижче ситуаціях рекомендовано використовувати штатив.
	- Під час зйомки в умовах слабкого освітлення, коли для режиму спалаху ( $\Box$ 45) встановлено значення  $\circledast$  (вимк.).
	- Коли масштабування встановлено в положення телефото.
- **•** Якщо під час зйомки для стабілізації фотокамери використовується штатив, установіть для параметра **Фото VR** у меню налаштування ([A](#page-101-0)87) значення **Вимк.**, щоб запобігти потенційним помилкам, спричиненим цією функцією.

# **Записування відео**

Відобразіть екран зйомки й натисніть кнопку  $\bullet$  ( $\bullet$  відеозйомка), щоб почати записування відео. Натисніть кнопку • (\*,) знову, щоб завершити записування.

**•** Щоб відтворити відео, виберіть відео в режимі повнокадрового відтворення й натисніть кнопку  $\circledR$ .

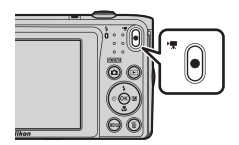

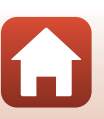

# <span id="page-37-0"></span>**Відтворення зображень**

 $H$ атисніть кнопку  $\blacktriangleright$ (відтворення), щоб увійти в режим відтворення.

- Якщо натиснути й утримувати кнопку коли фотокамеру вимкнено, фотокамера ввімкнеться в режимі відтворення.
- **2** За допомогою мультиселектора виберіть зображення для відображення.
	- Натисніть та утримуйте  $\blacktriangle\blacktriangledown\blacktriangle\blacktriangledown$ , щоб швидко прокрутити зображення.
	- **•** Щоб повернутися до режиму зйомки, натисніть кнопку **• або кнопку спуску затвора.**
	- **•** Коли в режимі повнокадрового відтворення відображається  $\overline{\text{M}}$ :  $\overline{\text{M}}$ , можна натиснути кнопку  $\textcircled{R}$ , щоб застосувати ефект до зображення.
	- **•** Перемістіть елемент керування масштабуванням у бік  $T(Q)$  у режимі повнокадрового відтворення, щоб збільшити зображення.
	- **•** У режимі повнокадрового відтворення перемістіть елемент керування масштабуванням у бік **W** (**h)**, щоб перемкнутися в режим відтворення ескізів і відобразити кілька зображень на екрані.

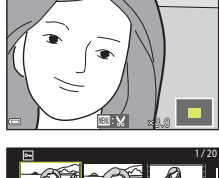

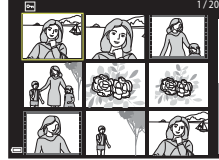

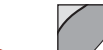

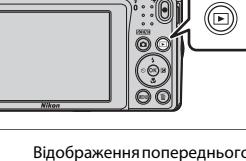

Відображення попереднього зображення

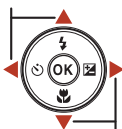

Відображення наступного зображення

4 / 4

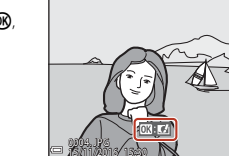

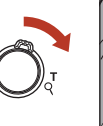

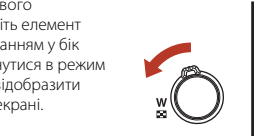

23

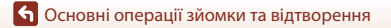

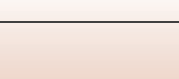

# **Видалення зображень**

**Натисніть кнопку m (видалити)** для видалення зображення, що наразі відображається на екрані.

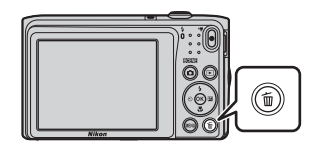

**2** За допомогою кнопок мультиселектора **AV** виберіть потрібний метод видалення й натисніть кнопку  $\mathbb{R}.$ 

• Щоб вийти без видалення, натисніть кнопку MENU.

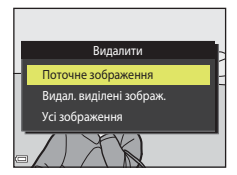

 $\overline{\mathbf{3}}$  Виберіть **Так** і натисніть кнопку $\mathcal{R}.$ 

**•** Видалені зображення неможливо відновити.

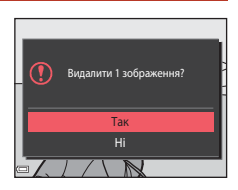

#### C **Видалення зображення, знятого в режимі зйомки**

Під час використання режиму зйомки натисніть кнопку  $\overline{\textbf{m}}$ , щоб видалити останнє збережене зображення.

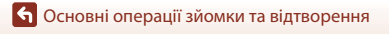

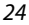

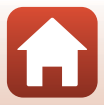

# **Екран вибору зображення для видалення**

### **1** За допомогою кнопок мультиселектора JK виберіть зображення, яке потрібно видалити.

**•** Перемістіть елемент керування масштабуванням  $\overline{A}$  $\overline{A}$  $\overline{A}$ 2) у бік  $\mathbf{T}$  ( $\mathbf{Q}$ ), щоб перейти до повнокадрового відтворення, або в бік  $W$  ( $\blacksquare$ ), щоб перейти до відтворення ескізів.

### **2** За допомогою кнопок  $\blacktriangle \blacktriangledown$  виберіть значення **ON** або **OFF**.

**•** Якщо вибрано значення **ON**, під виділеним зображенням відображається піктограма. Повторіть кроки 1 і 2, щоб вибрати додаткові зображення.

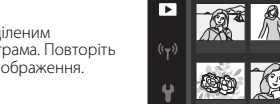

- **3** Натисніть кнопку (Ф), щоб застосувати вибір зображень.
	- **•** Відобразиться діалогове вікно підтвердження. Щоб виконати операцію, дотримуйтеся вказівок на екрані.

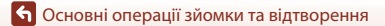

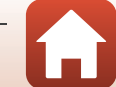

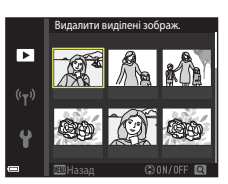

Видалити виділені зображ.

Назад

# <span id="page-40-0"></span>**Функції зйомки**

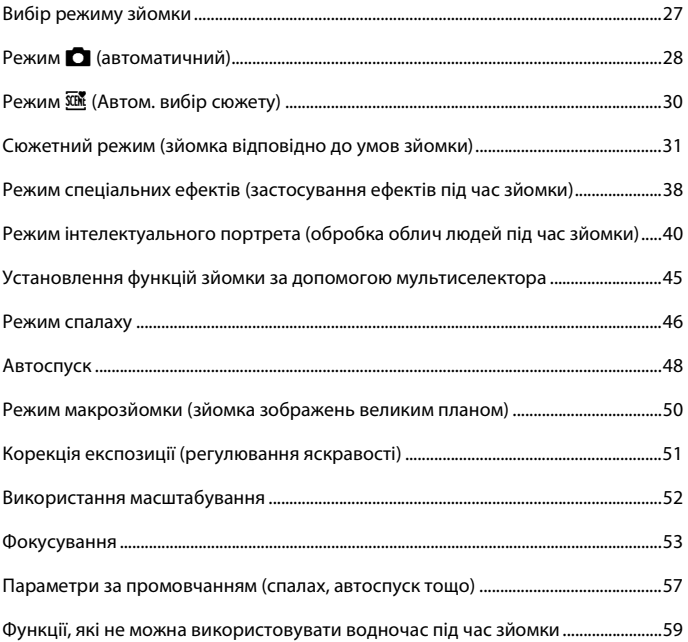

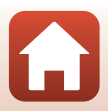

# <span id="page-41-0"></span>**Вибір режиму зйомки**

Доступні режими зйомки описано нижче.

**•** x **Автом. вибір сюжету**

Фотокамера автоматично розпізнає сюжет зйомки під час створення кадру, завдяки чому можна легко робити знімки з використанням параметрів, які підходять до сюжету.

- **•** b **Сюжетний режим** Параметри фотокамери оптимізуються відповідно до вибраного сюжету.
- **•** D **Спеціальні ефекти** Застосовуйте до зображень ефекти під час зйомки.
- $\Xi$  **Інтелектуал. портрет** Використовуйте функцію тонка обробка для обробки облич людей під час зйомки, а також функцію таймер посмішки чи автоколаж для зйомки зображень.
- **•** A **Автоматичний режим** Використовується для звичайної зйомки. Параметри можна змінювати відповідно до умов зйомки та типу знімків, які потрібно зробити.
- **1** Коли відображається екран зйомки, натисніть кнопку  $\blacksquare$ (режим зйомки).

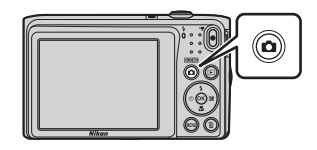

### **2** За допомогою кнопок мультиселектора  $\blacktriangle \blacktriangledown$ виберіть режим зйомки й натисніть кнопку  $\omega$ .

**•** Коли вибрано сюжетний режим або режим спеціальних ефектів, натисніть K для вибору сюжетного режиму або ефекту, перш ніж натиснути кнопку **(OK)** 

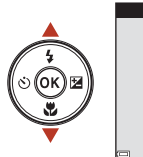

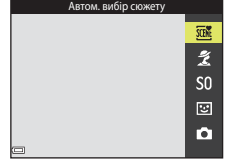

# C **Показ довідки**

Під час змінення режиму зйомки чи появи екрана параметрів відображаються описи функцій. Можна відобразити чи приховати описи за допомогою параметра **Показ довідки** у розділі **Параметри монітора** у меню налаштування.

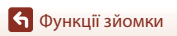

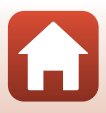

# <span id="page-42-0"></span>**Режим • (автоматичний)**

Використовується для звичайної зйомки. Параметри можна відрегулювати відповідно до умов зйомки та типу знімків, які потрібно зробити.

Перейдіть у режим зйомки  $\rightarrow$  натисніть кнопку  $\bigcirc$  (режим зйомки)  $\rightarrow$  виберіть режим  $\Box$  (автоматичний)  $\rightarrow$  натисніть кнопку  $\circledR$ 

**•** Можна змінити спосіб вибору фотокамерою зони фокусування кадру, змінивши параметр **Режим зони АФ** (**Q[100](#page-114-0)**). Параметр за промовчанням: **АФ із пошук. об'єкта** (**QS3**).

### **Функції, доступні в режимі** A **(автоматичний)**

- Користувацький слайдер ( $\Box$ 28)
- Режим спалаху ( $\Box$ 46)
- Автоспуск (**Q48**)
- Режим макрозйомки (2350)
- Меню зйомки (**QQ94**)

### <span id="page-42-1"></span>**Використання користувацького слайдера**

Можна відрегулювати яскравість (корекцію експозиції), яскравість та відтінок під час зйомки.

Перейдіть у режим зйомки  $\rightarrow$  натисніть кнопку  $\Box$  (режим зйомки)  $\rightarrow$  виберіть  $p$ ежим  $\Box$  (автоматичний)  $\rightarrow$  натисніть кнопку  $\circledR$ 

Натисніть кнопку мультиселектора  $\blacktriangleright$ .

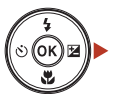

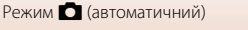

[Функції зйомки](#page-40-0)

### **2** Виберіть елемент за допомогою кнопок **4**

- $\frac{8}{60}$  Відтінок: регулювання відтінку (червонуватий/ синюватий) усього зображення.
- **•** G **Яскравість**: регулювання чіткості всього зображення.
- **2 Яскравість (експозиція +/-)**: регулювання яскравості всього зображення.

# **3** Відрегулюйте рівень за допомогою кнопок  $\blacktriangle \blacktriangledown$

- **•** Результати можна переглянути на екрані.
- **•** Щоб установити інший елемент, поверніться до кроку 2.
- Виберіть **X Вийти**, щоб приховати слайдер.
- Щоб скасувати всі параметри, виберіть **R Скинути** та натисніть кнопку  $\textcircled{\textbf{W}}$ . Поверніться до кроку 2 й відрегулюйте всі параметри знову.

# 4 Натисніть кнопку ® після завершення налаштування.

**•** Параметри буде застосовано, і фотокамера повернеться до екрана зйомки.

### C **Параметри користувацького слайдера**

- **•** Ця функція може бути недоступною для використання в комбінації з іншими функціями  $(D59)$ .
- **•** Параметри для яскравості (корекції експозиції), яскравість та відтінок зберігаються в пам'яті фотокамери навіть після її вимкнення.
- Додаткові відомості див. у розділі [«Використання гістограми» \(](#page-65-1)CQ51).

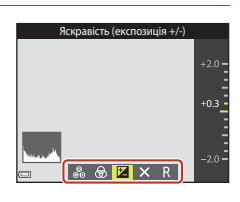

Слайдер

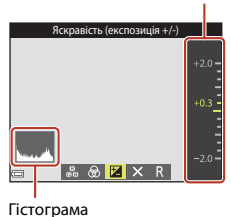

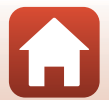

# <span id="page-44-0"></span>**Режим** x **(Автом. вибір сюжету)**

Фотокамера автоматично розпізнає сюжет зйомки під час створення кадру, завдяки чому можна легко робити знімки з використанням параметрів, які підходять до сюжету.

Перейдіть у режим зйомки  $\rightarrow$  натисніть кнопку  $\Box$  (режим зйомки)  $\rightarrow$  виберіть  $p$ ежим  $\overline{\mathfrak{M}}$  (автом. вибір сюжету)  $\rightarrow$  натисніть кнопку  $\circledR$ 

Коли фотокамера автоматично розпізнає сюжет зйомки, піктограма режиму зйомки, що відображається на екрані зйомки, змінюється відповідним чином.

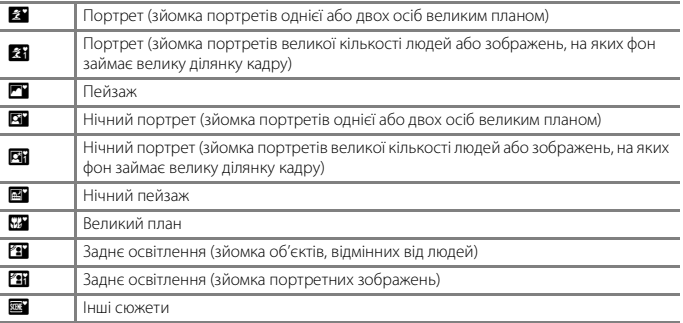

#### **12 Примітки щодо режиму <b>XX** (Автом. вибір сюжету)

- **•** Залежно від умов зйомки фотокамера може не вибирати потрібні параметри. У такому разі виберіть інший режим зйомки ( $\Box$ 27).
- Коли активовано цифрове масштабування, піктограма режиму зйомки змінюється на **EE**.

### **Функції, доступні в режимі** x **(Автом. вибір сюжету)**

- Режим спалаху ( $\square$ 46)
- **•** Автоспуск ([A](#page-62-0)48)
- Корекція експозиції (**QQ51**)
- Режим зображення (**QQ**94)

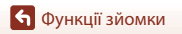

# <span id="page-45-0"></span>**Сюжетний режим (зйомка відповідно до умов зйомки)**

Після вибору сюжету параметри фотокамери автоматично оптимізуються відповідно до вибраного сюжету.

Перейдіть у режим зйомки  $\rightarrow$  натисніть кнопку  $\Box$  (режим зйомки)  $\rightarrow$  виберіть  $\underline{\mathscr{Z}}$ (друга піктограма зверху\*)  $\rightarrow \rightarrow \rightarrow \rightarrow \rightarrow$  виберіть сюжет  $\rightarrow$  натисніть кнопку  $\circledR$ 

Відображається піктограма останнього вибраного сюжету.

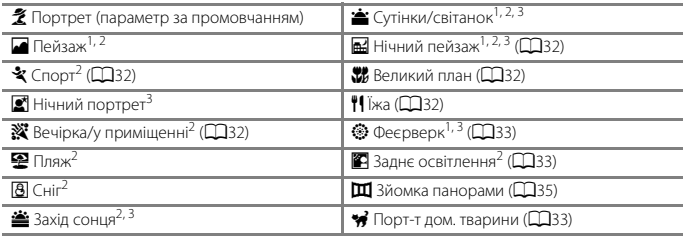

1 Фотокамера фокусується на нескінченність.<br><sup>2</sup> Фотокамера фокусується на ділянці в центрі кадру.<br><sup>3</sup> У зв'язку з довгою витримкою рекомендується використовувати штатив. Установіть для параметра **Фото VR** (A[122\)](#page-136-0) у меню налаштування значення **Вимк.**, якщо під час зйомки для стабілізації фотокамери використовується штатив.

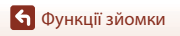

# **Підказки та примітки щодо сюжетного режиму**

#### <span id="page-46-1"></span> $\ddot{\mathbf{x}}$  Спорт

- **•** Якщо утримувати кнопку спуску затвора натиснутою до кінця, фотокамера неперервно знімає близько 6 зображень зі швидкістю приблизно 1,1 кадр./с (коли для режиму зображення встановлено значення  $\mathbf{w}$ .
- **•** Частота кадрів під час неперервної зйомки може залежати від параметра поточного режиму зображення, використовуваної карти пам'яті або умов зйомки.
- **•** Фокус, експозиція та відтінок фіксуються на значеннях, визначених для першого зображення в кожній серії.

#### <span id="page-46-4"></span>f Вечірка/у приміщенні

**•** Щоб уникнути ефектів тремтіння фотокамери, тримайте її, не хитаючи. Установіть для параметра **Фото VR** (A[122\)](#page-136-0) у меню налаштування значення **Вимк.**, якщо під час зйомки для стабілізації фотокамери використовується штатив.

#### <span id="page-46-0"></span>j Нічний пейзаж

- На екрані, що відобразиться після вибору режиму **da Нічний пейзаж**, виберіть **d уруках** або **Ф. На штативі**.
- **<sup>•</sup> № руках** (параметр за промовчанням): виберіть цей параметр, щоб робити знімки зі зменшенням розмиття та шуму, навіть якщо ви тримаєте фотокамеру в руках.
- **•** w **На штативі**: виберіть цей параметр, якщо використовується штатив або інші засоби для стабілізації фотокамери під час зйомки.
	- Функція зменшення вібрацій вимкнута, навіть коли для параметра **Фото VR** (A[122](#page-136-0)) у меню налаштування встановлено значення **Увімк.**.

#### <span id="page-46-2"></span>**К** Великий план

- Вмикається режим макрозйомки ( $\Box$ 50), і фотокамера автоматично встановлює масштаб у найближче положення, у якому вона може сфокусуватися.
- Можна перемістити зону фокусування. Натисніть кнопку **®**, за допомогою кнопок мультиселектора  $\blacktriangle\nabla\blacktriangleleft$  перемістіть зону фокусування й натисніть кнопку  $\textcircled{n}$ , щоб застосувати параметр.

#### <span id="page-46-3"></span>u Їжа

- **•** Вмикається режим макрозйомки ([A](#page-64-0)50), і фотокамера автоматично встановлює масштаб у найближче положення, у якому вона може сфокусуватися.
- **•** Можна відрегулювати відтінок за допомогою кнопок мультиселектора  $\blacktriangle\blacktriangledown$ . Параметр відтінку зберігається в пам'яті фотокамери навіть після її вимкнення.
- **•** Можна перемістити зону фокусування. Натисніть кнопку  $\omega$ , за допомогою кнопок мультиселектора  $\blacktriangle \blacktriangledown \blacktriangle \blacktriangledown$ перемістіть зону фокусування й натисніть кнопку  $\textcircled{\%}$ , щоб застосувати параметр.

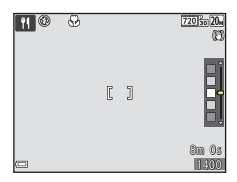

### **6** [Функції зйомки](#page-40-0)

Сюжетний режим (зйомка відповідно до умов зйомки)

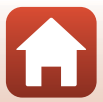

#### <span id="page-47-0"></span>m Феєрверк

- **•** Витримка фіксується на значенні в чотири секунди.
- **•** Масштабування обмежується чотирма фіксованими положеннями.

#### <span id="page-47-1"></span>**• Заднє освітлення**

**•** Спалах спрацьовує завжди.

#### <span id="page-47-2"></span>• Порт-т дом. тварини

- **•** У разі наведення фотокамери на собаку або кота вона виявляє мордочку тварини й фокусується на ній. За промовчанням затвор автоматично спускається після виявлення мордочки собаки чи кота (автосп. р. порт.дом.тв.).
- На екрані, що відобразиться після вибору режиму \* Порт-т дом. тварини, виберіть **S Покадровий** або  $\Box$  Неперервна.
	- S **Покадровий**: щоразу, коли фотокамера розпізнає мордочку собаки чи кота, вона робить один знімок.
	- **у Неперервна**: щоразу, коли фотокамера розпізнає мордочку собаки чи кота, вона робить три знімки поспіль.

### B **Автосп. р. Порт.дом.тв. і Таймер для автопорт.**

- Натискайте кнопку мультиселектора < (N), щоб змінити параметри **Автосп. р. Порт.дом.тв.** і **Таймер для автопорт.**.
	- $\ddot{a}$ : фотокамера виявляє мордочку собаки або кота й автоматично спускає затвор.
	- r**5s**: фотокамера виявляє мордочку собаки або кота чи обличчя людини. Затвор автоматично спускається через 5 секунд після натискання кнопки спуску затвора.
	- **OFF**: Фотокамера не спускає затвор автоматично, навіть якщо виявлено мордочку собаки чи кота або обличчя людини. Натисніть кнопку спуску затвора.
- **• Автосп. р. Порт.дом.тв.** встановлюється до значення **OFF** після зйомки п'яти серій.
- **•** Зйомку можна також виконати натисканням кнопки спуску затвора, незалежно від налаштування **Автосп. р. Порт.дом.тв.**. Якщо вибрано значення **Q Неперервна**, можна неперервно робити знімки, утримуючи кнопку спуску затвора натиснутою до кінця.

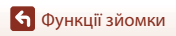

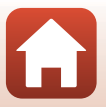

# **2** Зона фокусування

- **•** Коли фотокамера розпізнає мордочку, навколо неї відображається жовта рамка. Після того, як фотокамера сфокусується на мордочці, що відображається всередині подвійної рамки (зона фокусування), подвійна рамка стане зеленою. Якщо не виявлено жодної мордочки, фотокамера фокусується на об'єкті в центрі кадру.
- **•** За деяких умов зйомки мордочку тварини може бути не виявлено, а всередині рамки відображатимуться інші об'єкти.

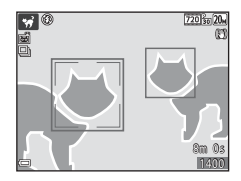

# **Використання пом'якшення тону шкіри**

Після спуску затвора під час використання одного з режимів зйомки нижче фотокамера виявляє обличчя людей і обробляє зображення, щоб пом'якшити тони шкіри облич (до трьох облич).

- Режим інтелектуального портрета ( $\Box$ 40).
	- Можна відрегулювати інтенсивність ефекту **Пом'якш. тону шкіри**.
- **Режим <b>XIII** (автом. вибір сюжету) (**QQ**30).
- **Портрет** або Нічний портрет ( $\Box$ 31).

Такі функції редагування, як **Пом'якш. тону шкіри**, можна застосувати до збережених зображень за допомогою функції **Тонка обробка** ( $\Box$ 67) навіть після зйомки.

# **12 Примітки щодо пом'якшення тону шкіри**

- **•** Для збереження зображень після зйомки може знадобитися більше часу, ніж зазвичай.
- **•** За деяких умов зйомки потрібне пом'якшення тону шкіри може не бути досягнуто, а ця функція може бути застосована до ділянок, на яких відсутні обличчя.

# <span id="page-49-0"></span>**Зйомка в режимі зйомки панорами**

Використання штативу полегшує кадрування зображення. Якщо для стабілізації фотокамери під час зйомки використовується штатив, установіть для параметра **Фото VR** (A[122](#page-136-0)) значення **Вимк.** у меню налаштування.

Перейдіть у режим зйомки  $\rightarrow$  натисніть кнопку  $\Box$  (режим зйомки)  $\rightarrow$  виберіть  $\mathbf{\hat{Z}}$  (друга піктограма зверху\*) →  $\blacktriangleright$  →  $\blacktriangle \blacktriangledown$  → виберіть  $|\mathbf{I}|$  (Зйомка панорами) → натисніть кнопку ®

- Відображається піктограма останнього вибраного сюжету.
- **1** За допомогою кнопок мультиселектора JK виберіть напрямок об'єднання зображень і натисніть кнопку  $\omega$ .
	- **•** За необхідності застосуйте параметри режиму спалаху ([A](#page-60-0)46), автоспуску ([A](#page-62-0)48), режиму макрозйомки ( $\Box$ 50) та корекції експозиції ( $\Box$ 51) в цьому кроці.
	- Натисніть кнопку  $\circledR$ , щоб перевибрати напрямок.

### **2** Скомпонуйте першу частину сюжету панорами та зробіть перший знімок.

- **•** Фотокамера фокусується на об'єкті в центрі кадру.
- **•** Приблизно одна третина зображення відобразиться напівпрозорою.
- **•** Щоб скасувати зйомку, натисніть кнопку <u>ଲେ</u>

# **3** Зробіть наступний знімок.

**•** Розмістіть контур наступного зображення так, щоб кадр на третину перекривав попереднє зображення, і натисніть кнопку спуску затвора.

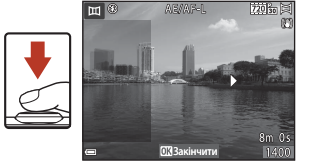

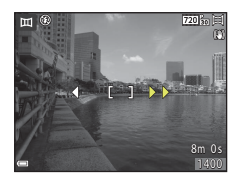

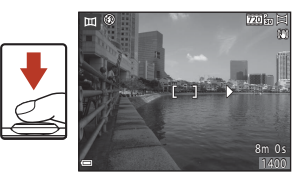

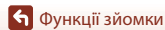

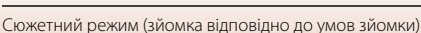

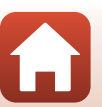

### 4 Натисніть кнопку ® після завершення зйомки.

**•** Фотокамера повернеться до кроку 1.

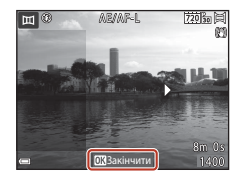

### B **Примітки щодо зйомки панорами**

- **•** Можна зняти й об'єднати до трьох зображень у серії панорами. Зйомка автоматично завершується після зйомки третього зображення.
- **•** Панорамне зображення може не вдатися зберегти, якщо під час зйомки наступного зображення належним чином не сумістити напівпрозору частину зображення з об'єктом.
- **•** Кут огляду зображення на збереженому зображенні вужчий за кут огляду на екрані під час зйомки.
- **•** Якщо зйомка завершується вже після першого зображення, фотокамера не може відтворити зображення із прокручуванням ( $\Box$ 37).
- Якщо під час зйомки функція автоматичного вимкнення (Q[124](#page-138-0)) переводить фотокамеру в режим очікування, зйомка серії панорами припиняється. Рекомендовано збільшувати часовий інтервал, після закінчення якого спрацьовує функція автоматичного вимкнення.
- **•** Під час зйомки в режимі зйомки панорами не можна видаляти зображення. Під час зйомки нового зображення поверніться до кроку 1 і почніть з початку.

#### $\mathscr Q$ **Індикатор AE/AF-L**

У сюжетному режимі зйомки панорами експозиція, баланс білого та фокус для всіх зображень у панорамі фіксуються зі значеннями, установленими для першого зображення в кожній серії.

Після зйомки першого зображення відображається індикатор **ДЕ/ДГ-L**, який указує на те, що експозицію, баланс білого та фокус зафіксовано.

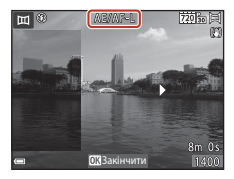

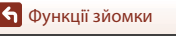

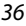

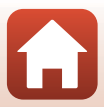

# <span id="page-51-0"></span>**Відтворення в режимі зйомки панорами**

Перейдіть у режим відтворення ([A](#page-37-0)23), відобразіть зображення, зняте за допомогою режиму зйомки панорами, у режимі повнокадрового відтворення, а потім натисніть кнопку  $\omega$ , щоб прокрутити зображення в напрямку, що використовувався під час зйомки.

Елементи керування відтворенням відображаються на екрані під час відтворення.

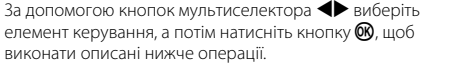

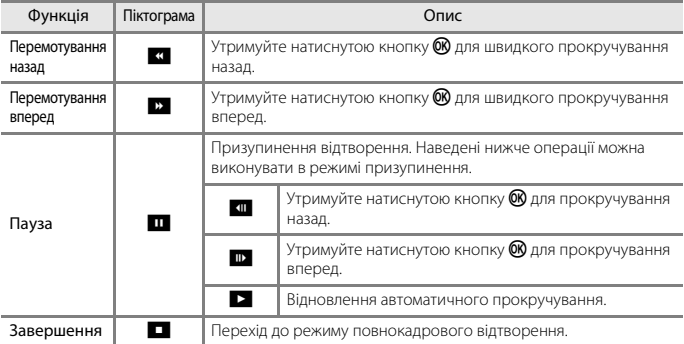

### B **Примітки щодо зображень у режимі зйомки панорами**

- **•** Зображення не можна редагувати на цій фотокамері.
- **•** Можливо, фотокамері не вдасться відтворити із прокручуванням або збільшити зображення в режимі зйомки панорами, зняті за допомогою цифрової фотокамери іншої марки або моделі.

#### B **Примітки щодо друку панорамних зображень**

Залежно від параметрів принтера може не вдатися надрукувати зображення повністю. Також залежно від принтера друк може бути неможливий.

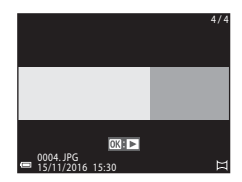

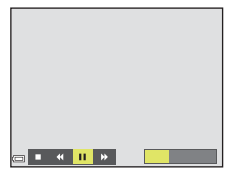

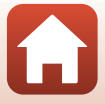

# <span id="page-52-0"></span>**Режим спеціальних ефектів (застосування ефектів під час зйомки)**

Застосовуйте до зображень ефекти під час зйомки.

Перейдіть у режим зйомки  $\rightarrow$  натисніть кнопку  $\Box$  (режим зйомки)  $\rightarrow$  виберіть  $\text{SO}$ (третя піктограма зверху\*)  $\rightarrow \rightarrow \rightarrow \rightarrow \rightarrow$  виберіть ефект  $\rightarrow$  натисніть кнопку  $\circledR$ 

Відображається піктограма останнього вибраного ефекту.

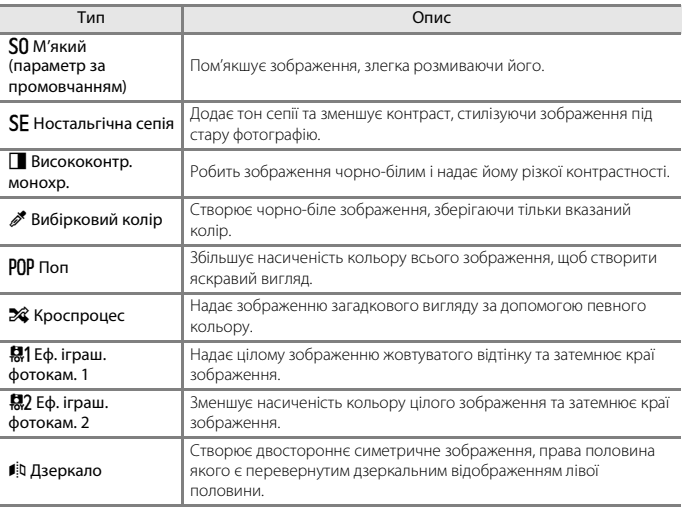

**•** Фотокамера фокусується на ділянці в центрі кадру.

**•** Коли вибрано значення **Вибірковий колір** або **Кроспроцес**, за допомогою кнопок мультиселектора  $\blacktriangle\blacktriangledown$  виберіть потрібний колір і натисніть кнопку  $\omega$ , щоб застосувати колір. Щоб змінити вибір кольору, знову натисніть кнопку  $\omega$ .

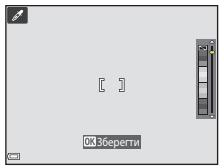

38

[Функції зйомки](#page-40-0)

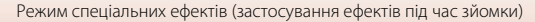

### **Функції, доступні в режимі спеціальних ефектів**

- Режим спалаху (**Q46**)
- Автоспуск ( $\Box$ 48)
- Режим макрозйомки (CD50)
- Корекція експозиції (**QS**1)
- Режим зображення ( $\Box$ 94)

[Функції зйомки](#page-40-0)

Режим спеціальних ефектів (застосування ефектів під час зйомки)

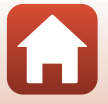

# <span id="page-54-0"></span>**Режим інтелектуального портрета (обробка облич людей під час зйомки)**

Можна робити знімки за допомогою функції «тонка обробка» для обробки облич людей.

Перейдіть у режим зйомки  $\rightarrow$  натисніть кнопку  $\Box$  (режим зйомки)  $\rightarrow$  виберіть режим  $\boxed{\mathbb{C}}$  Інтелектуал. портрет  $\rightarrow$  натисніть кнопку  $\circledR$ 

#### <span id="page-54-1"></span>Натисніть кнопку мультиселектора  $\blacktriangleright$ .

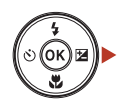

Слайдер

# **2** Застосуйте ефект.

- За допомогою кнопок **+** виберіть потрібний ефект.
- За допомогою кнопок  $\blacktriangle\blacktriangledown$  виберіть інтенсивність ефекту.
- **•** Можна одночасно застосовувати декілька ефектів.  $\Xi$  Пом'якш. тону шкіри,  $\Xi$  Тон шкіри,  $\bigcirc$  М'який, **<sup>®</sup> Яскравість, <b>⊠ Яскравість (експозиція +/-)**
- Пом'якш. тону шкіри 四国 Ефект
- Виберіть **X Вийти**, щоб приховати слайдер.
- **•** Після налаштування потрібних ефектів натисніть кнопку  $\omega$ , щоб їх застосувати.
- **3** Скомпонуйте кадр і натисніть кнопку спуску затвора.

### B **Примітки щодо режиму інтелектуального портрета**

Інтенсивність ефекту на зображенні, що відображається на екрані зйомки, може відрізнятися від інтенсивності на збереженому зображенні.

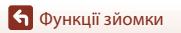

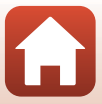

### **Функції, доступні в режимі інтелектуального портрета**

- Тонка обробка (**Q40**)
- Таймер посмішки ( $\Box$ 42)
- Автоколаж ( $\Box$ 43)
- Режим спалаху ( $\Box$ 46)
- Автоспуск  $(\Box 48)$
- Меню режиму інтелектуального портрета ( $\Box$ [104](#page-118-0))

[Функції зйомки](#page-40-0)

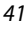

Режим інтелектуального портрета (обробка облич людей під час зйомки)

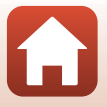

## <span id="page-56-0"></span>**Використання параметра «Таймер посмішки»**

Перейдіть у режим зйомки  $\rightarrow$  натисніть кнопку  $\bigcirc$  (режим зйомки)  $\rightarrow$  виберіть режим  $\mathbb{C}$  Інтелектуал. портрет  $\rightarrow$  натисніть кнопку  $\circledast$ 

Якщо натиснути кнопку мультиселектора < для вибору **параметра • Таймер посмішки** та натиснути кнопку k, фотокамера автоматично спускає затвор у разі виявлення усміхненого обличчя.

- **•** Установіть функцію «тонка обробка», перш ніж вибрати параметр таймер посмішки ( $\Box$ 40).
- **•** У разі натискання кнопки спуску затвора для зйомки зображення параметр таймер посмішки вимикається.

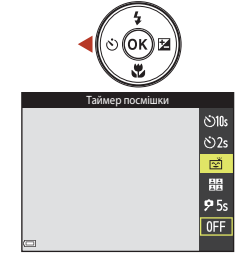

### B **Примітки щодо параметра «Таймер посмішки»**

За деяких умов зйомки фотокамера може не виявляти обличчя або посмішки ( $\Box$ 54). Для зйомки можна також використати кнопку спуску затвора.

#### C **Якщо спалахує індикатор автоспуску**

Під час використання таймера посмішки індикатор автоспуску спалахує, коли фотокамера виявляє обличчя, і миттєво починає швидко спалахувати після спуску затвора.

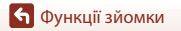

### <span id="page-57-0"></span>**Використання параметра «Автоколаж»**

Фотокамера може робити серію із чотирьох або дев'яти зображень через певні інтервали та зберігати їх як одне зображення (колаж).

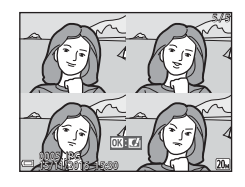

Перейдіть у режим зйомки  $\rightarrow$  натисніть кнопку  $\Box$  (режим зйомки)  $\rightarrow$  виберіть режим  $\Xi$  Інтелектуал. портрет  $\rightarrow$  натисніть кнопку  $\circledR$ 

- **1** За допомогою кнопки мультиселектора J виберіть n **Автоколаж** і натисніть кнопку ®.
	- **•** Відобразиться діалогове вікно підтвердження.
	- Якщо натиснути кнопку MENU та вибрати Автоколаж до натиснення  $\P$ , можна налаштувати параметри для пунктів **Кількість знімків**, **Інтервал** і **Звук клацання затвора** ( $\Box$ [104\)](#page-118-1).
	- **•** Якщо потрібно застосувати параметр «тонка обробка» під час зйомки, установіть ефект, перш ніж вибрати автоколаж ( $\square$ 40).

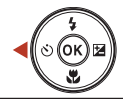

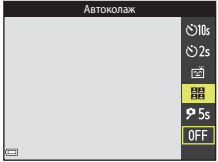

### **2** Зробіть знімок.

- **•** Після натиснення кнопки спуску затвора почнеться відлік (близько п'яти секунд), і автоматично спуститься затвор.
- **•** Фотокамера автоматично спускає затвор для зйомки решти зображень. Відлік починається приблизно за три секунди до зйомки.
- $\bullet$  Кількість знімків позначається піктограмою  $\bigcirc$  на екрані. Вона відображається зеленим під час зйомки й набуває білого кольору після неї.

# **3** Виберіть **Так** і натисніть кнопку  $\mathbf{\mathfrak{B}}$ .

- **•** Буде збережено колаж.
- **•** Кожний зроблений знімок зберігається як індивідуальне зображення окремо від колажу.

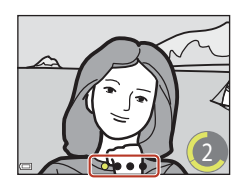

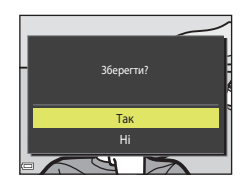

#### B **Примітки щодо параметра «Автоколаж»**

- **•** Якщо натиснути кнопку спуску затвора до того, як фотокамера зробить указану кількість знімків, зйомку буде скасовано без збереження колажу. Знімки, зроблені до моменту скасування зйомки, зберігаються як індивідуальні зображення.
- **•** Ця функція може бути недоступною для використання в комбінації з іншими функціями  $(D59)$ .

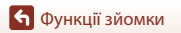

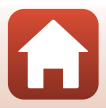

# <span id="page-59-1"></span><span id="page-59-0"></span>**Установлення функцій зйомки за допомогою мультиселектора**

Коли відображається екран зйомки, можна натиснути кнопки мультиселектора  $\blacktriangle$  ( $\sharp$ )  $\blacktriangleleft$  ( $\Diamond$ )  $\nabla$  ( $\bigtriangledown$ )  $\blacktriangleright$  ( $\blacktriangleright$  ( $\blacktriangleright$ ), щоб установити функції, описані нижче.

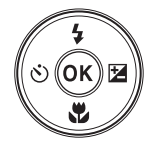

#### **•** m **Режим спалаху**

Можна вибрати режим спалаху відповідно до умов зйомки.

## **•** n **Автоспуск**

Фотокамера спускає затвор за 10, 2 або 5 секунд після натискання кнопки спуску затвора.

- **ФРежим макрозйомки** Використовуйте режим макрозйомки під час зйомки зображень великим планом.
- **12** Корекція експозиції Можна відрегулювати загальну яскравість зображень.

Функції, які можна встановити, залежать від режиму зйомки.

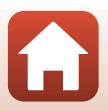

# <span id="page-60-0"></span>**Режим спалаху**

Можна вибрати режим спалаху відповідно до умов зйомки.

### **1** Натисніть кнопку мультиселектора  $\triangle$  ( $\frac{1}{4}$ ).

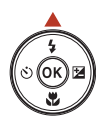

# **2** Виберіть потрібний режим спалаху  $(\Box 47)$  і натисніть кнопку $\omega$ .

• Якщо кнопка **®** не натиснута, вибір буде скасовано.

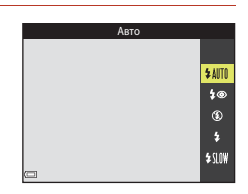

### C **Індикатор спалаху**

- **•** Можна перевірити стан спалаху, натиснувши кнопку спуску затвора наполовину.
	- Світиться: спалах спрацьовує після натискання кнопки спуску затвора до кінця.
	- Спалахує: спалах заряджається. Фотокамера не може знімати зображення.
	- Не світиться: спалах не спрацьовує під час зйомки.
- **•** Якщо рівень заряду елемента живлення низький, екран вимкнеться під час заряджання спалаху.

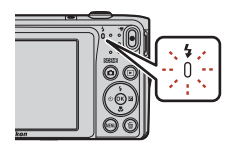

### <span id="page-61-0"></span>**Доступні режими спалаху**

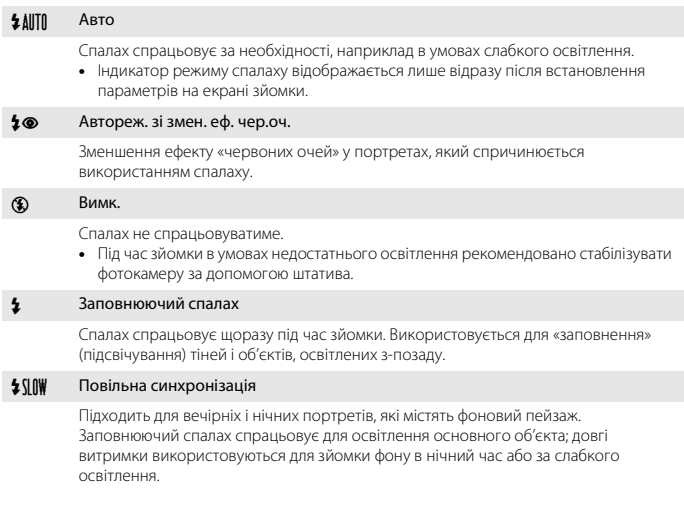

# B **Примітки щодо використання спалаху**

Якщо ви використовуєте спалах, коли масштабування встановлено в ширококутне положення, зони, віддалені від центра зображення, можуть затемнюватися залежно від об'єкта зйомки. Спробуйте трохи посунути елемент керування масштабуванням у напрямку положення телефото, щоб виправити проблему.

#### C **Налаштування режиму спалаху**

- Цей параметр може бути недоступний з деякими режимами зйомки (CQ57).
- Параметр, застосований у режимі **М** (автоматичний), зберігається в пам'яті фотокамери навіть після її вимкнення.

#### C **Зменшення ефекту червоних очей**

Якщо фотокамера виявляє ефект червоних очей під час збереження зображення, перед його збереженням потрібна область обробляється, щоб зменшити цей ефект.

Під час зйомки зверніть увагу на таке.

- **•** Для збереження зображень потрібно більше часу, ніж зазвичай.
- **•** Зменшення ефекту червоних очей дає змогу досягти бажаних результатів не в усіх ситуаціях.
- **•** У рідкісних випадках зменшення ефекту червоних очей може застосовуватися до інших ділянок зображення, на яких це не потрібно. У таких випадках виберіть інший режим спалаху та повторіть зйомку.

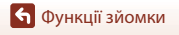

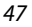

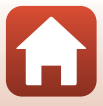

# <span id="page-62-0"></span>**Автоспуск**

Фотокамеру оснащено автоспуском, який спускає затвор за 10, 2 або 5 секунд після натискання кнопки спуску затвора.

Установіть для параметра Фото VR ( $\Box$ [122](#page-136-0)) у меню налаштування значення Вимк., якщо під час зйомки для стабілізації фотокамери використовується штатив.

# **1** Натисніть кнопку мультиселектора  $\blacktriangleleft$  (N)).

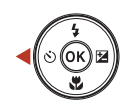

# **2** Виберіть  $\check{\text{C}}$ **10s**,  $\check{\text{C}}$ **2s** або **95s** і натисніть кнопку  $\mathsf{\textcircled{M}}$ .

- **Č)10s** (10 секунд): рекомендовано використовувати під час важливих подій, наприклад весілля.
- **Č)2s** (2 секунди): рекомендовано використовувати, щоб запобігти тремтінню фотокамери.
- **95s** (5 секунд): рекомендовано використовувати для зйомки автопортретів (таймер для автопорт.).
- Якщо кнопка  $\circledR$  не натиснута, вибір буде скасовано.
- **•** Під час зйомки в сюжетному режимі **Порт-т дом. тварини** відображаються індикатори **i g (**автосп. р. порт.дом.тв.) і 95s (таймер для автопорт.) ([133]. Не можна використовувати параметри n**10s** і n**2s**.
- **•** Коли для режиму зйомки встановлено режим інтелектуального портрета, окрім параметрів  $\bigcirc$ 10s і  $\bigcirc$ 2s можна використовувати параметр  $\vec{r}$  **Таймер посмішки** (LL142), **На Автоколаж** (LL143) або **95s Таймер для автопорт.**.

# **3** Скомпонуйте кадр і натисніть кнопку спуску затвора наполовину.

**•** Фокус і експозицію встановлено.

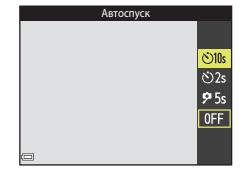

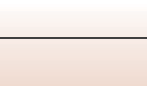

[Функції зйомки](#page-40-0)

# **4** Натисніть кнопку спуску затвора до кінця.

- **•** Почнеться відлік. Індикатор автоспуску спалахує, а потім починає світитися приблизно за одну секунду до спуску затвора.
- **•** Після спуску затвора для автоспуску буде встановлено значення **OFF**.
- **•** Щоб зупинити відлік, знову натисніть кнопку спуску затвора.

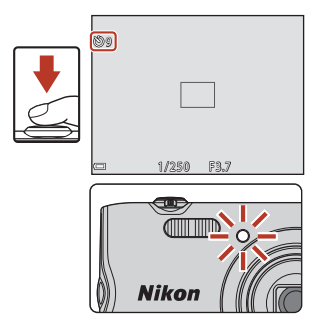

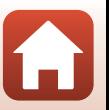

[Функції зйомки](#page-40-0)

Автоспуск

# <span id="page-64-0"></span>**Режим макрозйомки (зйомка зображень великим планом)**

Використовуйте режим макрозйомки під час зйомки зображень великим планом.

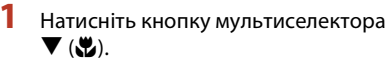

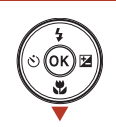

Режим макрозйомки

0<sub>N</sub>  $0$ FF

# $2$  Виберіть **ON** і натисніть кнопку  $\mathcal{R}$ .

• Якщо кнопка  $\overline{OR}$  не натиснута, вибір буле скасовано.

**3** Перемістіть елемент керування 8F5 ᆔ ō масштабуванням, щоб установити коефіцієнт масштабування в положення, у якому піктограма  $\mathcal{F}_2$  та індикатор масштабування відображатимуться зеленим.

**•** Якщо коефіцієнт масштабування перебуває в положенні, у якому індикатор масштабування відображається зеленим, фотокамера може фокусуватися на об'єктах на відстані приблизно 9 см від об'єктива. Якщо масштабування перебуває в положенні, у якому вілображається піктограма  $\Delta$ . фотокамера може фокусуватися на об'єктах на відстані приблизно 2 см від об'єктива.

#### C **Налаштування режиму макрозйомки**

- Цей параметр може бути недоступний з деякими режимами зйомки (CQ57).
- Параметр, застосований у режимі **П** (автоматичний), зберігається в пам'яті фотокамери навіть після її вимкнення.

[Функції зйомки](#page-40-0)

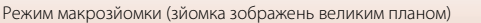

# <span id="page-65-0"></span>**Корекція експозиції (регулювання яскравості)**

Можна відрегулювати загальну яскравість зображень.

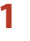

**1** Натисніть кнопку мультиселектора  $\blacktriangleright$  (2).

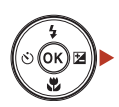

## **2** Виберіть значення корекції експозиції й натисніть кнопку  $\circledR$ .

- **•** Щоб зробити зображення світлішим, установіть позитивне (+) значення.
- **•** Щоб зробити зображення темнішим, установіть негативне (–) значення.
- **•** Значення корекції експозиції буде застосовано навіть без натискання кнопки  $\mathbb{Q}$ .
- **•** Коли для режиму зйомки встановлено режим інтелектуал. портрет, замість екрана корекції експозиції відображається екран «тонка обробка»  $(140)$ .

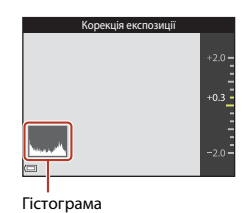

• Коли для режиму зйомки встановлено режим **D** (автоматичний), замість екрана корекції експозиції відображається користувацький слайдер ( $\Box$ 28).

### C **Значення корекції експозиції**

- Цей параметр може бути недоступний з деякими режимами зйомки (CQ57).
- Параметр, застосований у режимі **П** (автоматичний), зберігається в пам'яті фотокамери навіть після її вимкнення.

#### <span id="page-65-1"></span>C **Використання гістограми**

Гістограма — це графік, який показує розподіл тонів на зображенні. Використовуйте її як вказівник за використання корекції експозиції та зйомки без спалаху.

- **•** Горизонтальна вісь регулює яскравість пікселів, при цьому темні тони знаходяться зліва, а яскраві — справа. Вертикальна вісь показує кількість пікселів.
- **•** Збільшення значення корекції експозиції зміщує розподіл тонів управо, а зменшення уліво.

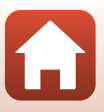

# <span id="page-66-0"></span>**Використання масштабування**

У разі переміщення елемента керування масштабуванням положення масштабування об'єктива змінюється.

- Щоб збільшити: перемістіть у напрямку  $\mathsf{T}.$
- $\pm$  Щоб зменшити: перемістіть у напрямку  $\bm{W}$ .

Під час вмикання фотокамери масштабування переміщується в максимальне положення ширококутної зйомки.

**•** Під час переміщення елемента керування масштабуванням на екрані зйомки відображається індикатор масштабування.

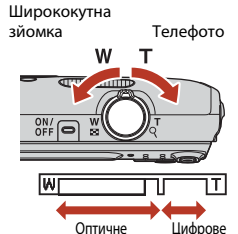

**•** Щоб увімкнути цифрове масштабування, за допомогою якого можна збільшити об'єкт ще приблизно в 4 рази відносно максимального коефіцієнта оптичного масштабування, перемістіть елемент керування масштабуванням у положення  $\blacksquare$  і утримуйте його, коли у фотокамері вибрано максимальне положення оптичного масштабування. масштабування масштабув.

### C **Цифрове масштабування**

Індикатор масштабування засвічується синім, якщо вмикається цифрове масштабування, а потім жовтим, якщо коефіцієнт збільшення масштабування продовжує підвищуватися.

- **•** Індикатор масштабування синій: якість зображення трохи знижується з використанням динамічного точного масштабування.
- **•** Індикатор масштабування жовтий: за деяких випадків якість зображення може помітно знижуватися.
- **•** Індикатор продовжує горіти синім для ширшої області, якщо розмір зображення менший.
- **•** Індикатор масштабування може не засвічуватися синім під час використання певних параметрів неперервної зйомки або інших параметрів.

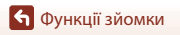

# <span id="page-67-0"></span>**Фокусування**

Зона фокусування залежить від режиму зйомки.

### **Кнопка спуску затвора**

Натискання наполовину

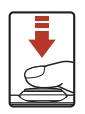

Щоб установити фокус і експозицію (витримку та діафрагмове число), злегка натисніть кнопку спуску затвора, доки не відчуєте невеликий опір. Фокус і експозиція залишаються зафіксованими, поки кнопка спуску затвора утримується натиснутою наполовину.

Натискання до кінця

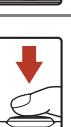

Натисніть кнопку спуску затвора до кінця, щоб спустити затвор і зробити знімок. Не докладайте силу, натискаючи кнопку спуску затвора, оскільки це може призвести до тремтіння фотокамери та розмиття зображень. Натискайте кнопку обережно.

# <span id="page-67-1"></span>**Використання АФ із пошуком об'єкта**

Якщо для параметра **Режим зони АФ** (CO[100](#page-114-0)) у режимі **П** (автоматичний) установлено значення **АФ із пошук. об'єкта**, фотокамера фокусується описаним нижче чином, коли кнопка спуску затвора натискається наполовину.

**•** Фотокамера виявляє головний об'єкт і фокусується на ньому. Коли об'єкт перебуває у фокусі, зона фокусування відображається зеленим. Якщо виявлено обличчя людини, фотокамера автоматично встановлює пріоритет фокусування на ньому.

**•** Якщо головний об'єкт не виявлено, фотокамера автоматично вибирає одну або кілька з дев'яти зон фокусування, що містять найближчий до фотокамери об'єкт. Коли об'єкт перебуває у фокусі, зони фокусування у фокусі відображаються зеленим.

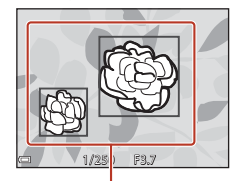

Зони фокусування

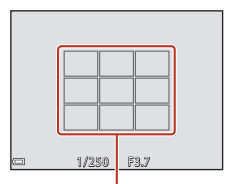

Зони фокусування

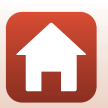

[Функції зйомки](#page-40-0)

# B **Примітки щодо АФ із пошуком об'єкта**

- **•** Залежно від умов зйомки об'єкт, який визначається фотокамерою як головний, може різнитися.
- **•** Головний об'єкт може бути не виявлений за використання певних значень параметра **Баланс білого**.
- **•** Фотокамера може не виявити головний об'єкт належним чином за наведених нижче обставин.
	- Об'єкт надто темний або яскравий.
	- Головний об'єкт не має чітко визначених кольорів.
	- Кадр скомпоновано таким чином, що головний об'єкт перебуває близько до краю екрана.
	- Об'єкт складається з повторюваних елементів.

### **Використання виявлення обличчя**

У наведених нижче режимах зйомки фотокамера використовує виявлення обличчя, щоб автоматично фокусуватися на них.

- **• В/В Портрет, В/В Нічний портрет** або **ВІ Заднє освітлення** у режимі **XIX** (автом. вибір сюжету) ([A](#page-44-0)30).
- **•** Сюжетні режими **Портрет** або **Нічний портрет**  $(2331)$ .
- Режим Інтелектуал. портрет ( $\Box$ 40).

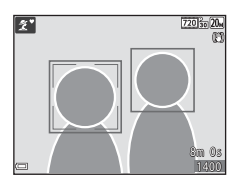

• Коли для параметра Режим зони АФ ( $\Box$ [100\)](#page-114-0) в режимі **C** (автоматичний) ( $\Box$ 28) установлено значення **Пріоритет обличчя**.

Якщо фотокамера виявляє кілька облич, подвійна рамка відображається навколо обличчя, на якому фокусуватиметься фотокамера, а одинарна рамка — навколо інших облич.

У разі натискання кнопки спуску затвора наполовину, коли не виявлено обличчя:

- У режимі **XIX** (автом. вибір сюжету) зона фокусування змінюється залежно від сюжету.
- **•** У сюжетних режимах **Портрет** і **Нічний портрет** та в режимі інтелектуального портрета фотокамера фокусується на ділянці в центрі кадру.
- **•** У режимі  $\Box$  (автоматичний) фотокамера вибирає зону фокусування, що містить найближчий до фотокамери об'єкт.

# <span id="page-68-0"></span>B **Примітки щодо виявлення обличчя**

- **•** Здатність фотокамери виявляти обличчя залежить від багатьох чинників, зокрема від напрямку, у якому спрямовано обличчя.
- **•** Фотокамера не може виявити обличчя за наведених нижче обставин.
	- Обличчя частково приховані сонцезахисними окулярами або іншими предметами.
	- Обличчя займають у кадрі надто багато або надто мало місця.

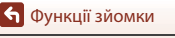

54

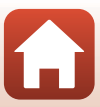

# **Об'єкти, до яких не можна застосовувати автофокусування**

Фотокамера може не сфокусуватися, як очікувалося, у наведених нижче ситуаціях. У рідкісних випадках, які зазначено нижче, об'єкт може не бути у фокусі, незважаючи на те що зона фокусування або індикатор фокусування відображаються зеленим.

- **•** Об'єкт дуже темний.
- **•** Об'єкти різко контрастують один з одним у поточних умовах зйомки (наприклад, перебування сонця позаду об'єкта зйомки робить цей об'єкт дуже темним).
- **•** Відсутній контраст між об'єктом зйомки та фоном (наприклад, під час зйомки людина одягнута в білу сорочку та стоїть на фоні білої стіни).
- **•** На різних відстанях від фотокамери розташовано кілька об'єктів (наприклад, об'єкт у клітці).
- **•** Об'єкти з повторюваною текстурою (віконні жалюзі, будинки з багатьма рядами однотипних вікон тощо).
- **•** Об'єкт швидко рухається.

У наведених вище ситуаціях спробуйте натиснути кнопку спуску затвора наполовину, щоб повторити фокусування кілька разів, або сфокусуйтеся на іншому об'єкті, розташованому на такій самій відстані від фотокамери, що й потрібний об'єкт, і використайте фіксацію фокуса ( $\Box$ 56).

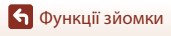

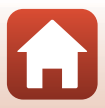

# <span id="page-70-0"></span>**Фіксація фокуса**

Зйомка з фіксацією фокуса рекомендується, коли фотокамера не активує зону фокусування, що містить потрібний об'єкт.

- **1** Установіть для параметра **Режим зони АФ** значення **Центр**<sup>у</sup> режимі $\blacksquare$  (автоматичний) ( $\square$ [100](#page-114-0)).
- **2** Розташуйте об'єкт у центрі кадру й натисніть кнопку спуску затвора наполовину.
	- **•** Фотокамера фокусується на об'єкті, і зона фокусування відображається зеленим.
	- **•** Експозиція також фіксується.

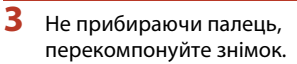

- **•** Обов'язково підтримуйте однакову відстань між фотокамерою та об'єктом.
- **4** Натисніть кнопку спуску затвора до кінця, щоб зробити знімок.

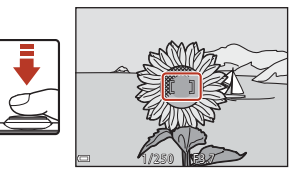

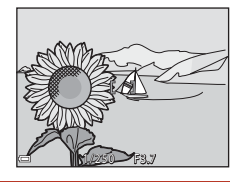

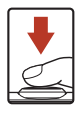

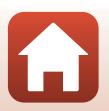

# <span id="page-71-0"></span>**Параметри за промовчанням (спалах, автоспуск тощо)**

Нижче наведено параметри за промовчанням для кожного режиму зйомки.

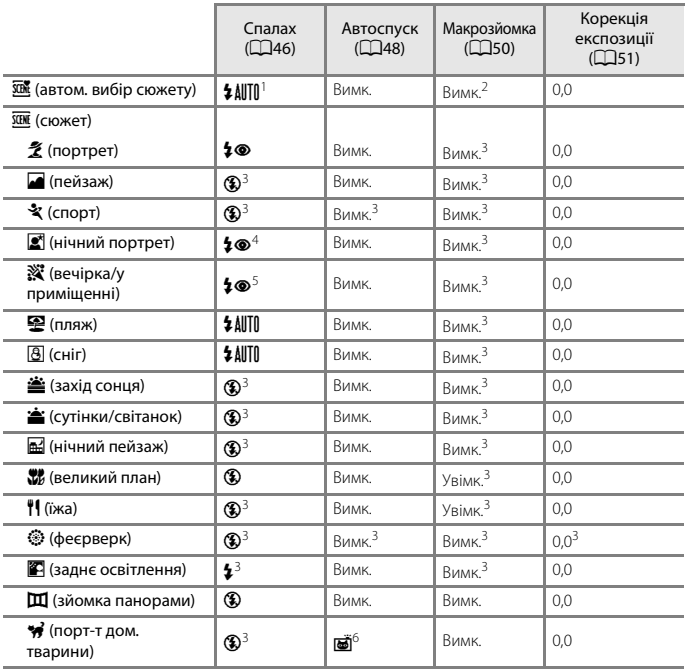

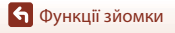

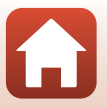
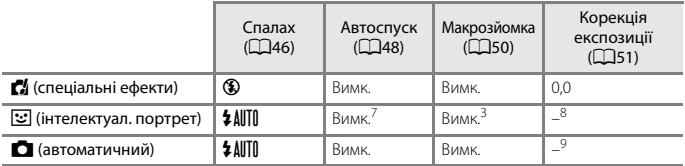

<sup>1</sup> Фотокамера автоматично вибирає оптимальне значення режиму спалаху для вибраного

нею сюжету. **©** (вимк.) можна вибрати вручну.<br><sup>2</sup> Не можна змінити. Фотокамера переходить у режим макрозйомки в разі вибору <mark>Ма</mark>.<br><sup>3</sup> Не можна змінити.<br><sup>4</sup> Не можна змінити. Параметр режиму спалаху зафіксовано на заповню

- зменшенням ефекту червоних очей.<br><sup>5</sup> Може відбутися перехід в режим повільної синхронізації з режимом спалаху зменшення<br>ефекту червоних очей.
- <sup>6</sup> Не можна використовувати параметри автоспуску **Ö10s** і **Ö2s**. Автосп. р. Порт.дом.тв.<br>(□33) і таймер під час зйомки автопортрета (□33) можна ввімкнути або вимкнути.
- ти сидени и таймати и параметрів автоспуску **⊙10s** і **⊙2s**, можна використовувати параметр **2 Таймер посмішки (CQ42), <b>ВВ Автоколаж** (CQ43) або **95s Таймер для автопорт.**.<br><sup>8</sup> Відображається екран тонкої обробки (CQ40).<br>9 Відображається користувацький слайдер (CQ28).
- 

# **Функції, які не можна використовувати водночас під час зйомки**

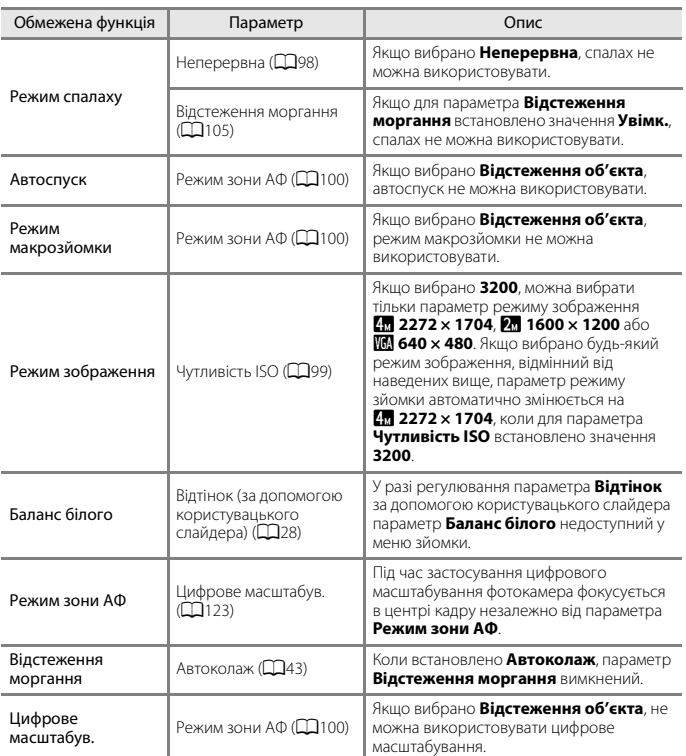

Певні функції не можна використовувати з іншими параметрами меню.

### B **Примітки щодо цифрового масштабування**

- **•** Залежно від поточного режиму зйомки або поточних параметрів цифрове масштабування може бути недоступне ( $\Box$ [123](#page-137-0)).
- **•** Під час використання цифрового масштабування фотокамера фокусується в центрі кадру.

[Функції зйомки](#page-40-0)

Функції, які не можна використовувати водночас під час зйомки

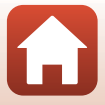

# <span id="page-74-0"></span>**Функції відтворення**

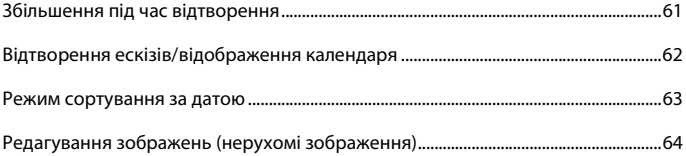

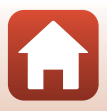

# <span id="page-75-0"></span>**Збільшення під час відтворення**

Переміщення елемента керування масштабуванням у бік  $\mathsf{T}$  ( $\mathsf{Q}$  збільшення під час відтворення) у режимі повнокадрового відтворення ( $\Box$ 23) збільшує масштаб зображення.

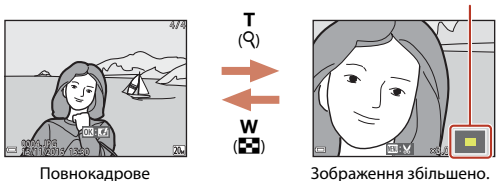

- **•** Коефіцієнт збільшення можна змінити, перемістивши елемент керування масштабуванням у бік  $W$  ( $\blacksquare$ ) або  $\mathsf{T}$  ( $\mathsf{Q}$ ).
- **•** Щоб переглянути іншу область зображення, натискайте кнопки мультиселектора AV4Þ.
- Коли відобразиться збільшене зображення, натисніть кнопку **®**, щоб повернутися до режиму повнокадрового відтворення.

#### C **Обтинання зображень**

відтворення

Коли відобразиться збільшене зображення, можна натиснути кнопку **MENU**, щоб обітнути зображення й залишити лише видиму частину, а потім зберегти його в окремому файлі ( $\Box$ 70).

61

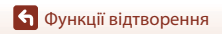

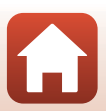

#### Орієнтир відображуваної області

# <span id="page-76-0"></span>**Відтворення ескізів/відображення календаря**

У разі переміщення елемента керування масштабуванням у бік  $W$  ( $\blacksquare$  відтворення ескізів) у режимі повнокадрового відтворення ( $\Box$ 23) зображення відображаються як ескізи.

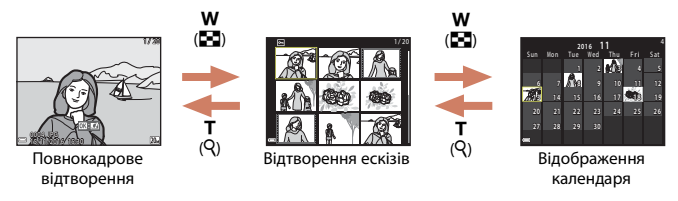

- **•** Можна змінити кількість відображених ескізів, перемістивши елемент керування масштабуванням у бік  $W$  ( $\blacksquare$ ) або  $\mathsf T$  ( $\mathsf Q$ ).
- У режимі відтворення ескізів за допомогою кнопок мультиселектора  $\blacktriangle \blacktriangledown \blacktriangle \blacktriangleright$ виберіть зображення, а потім натисніть кнопку  $\textcircled{\textbf{W}}$ , щоб відобразити це зображення в режимі повнокадрового відтворення.
- У режимі відображення календаря натисніть  $\blacktriangle\blacktriangledown\blacktriangleleft$ , щоб вибрати дату й час, а потім натисніть кнопку  $\circledR$ , щоб відобразити зображення, зняті цього дня.

#### **12 Примітки щодо відображення календаря**

Зображення, під час записування яких на фотокамері не було встановлено дату, вважаються відзнятими 1 січня 2016 року.

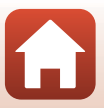

## <span id="page-77-0"></span>**Режим сортування за датою**

Натисніть кнопку ▶ (режим відтворення) → натисніть кнопку ▶ → виберіть <sup>2</sup> Сортувати за датою  $\rightarrow$  натисніть кнопку  $\circledR$ 

За допомогою кнопок мультиселектора  $\blacktriangle\blacktriangledown$  виберіть дату, а потім натисніть кнопку  $\circledR$ , щоб відтворити зображення, зняті у вибрану дату.

- Функції в меню відтворення (**Q**[106\)](#page-120-0) можна використовувати для зображень, знятих у вибрану дату (за винятком **Копіювати**).
- **•** Наведені нижче операції доступні, доки відображається екран вибору дати зйомки.
	- Кнопка MENU: доступні наведені нижче функції.
		- **•** Показ слайдів
		- **•** Захист\*
		- \* Такі ж налаштування можна застосовувати до всіх зображень, знятих у вибрану дату.
	- Кнопка  $\overline{m}$ : видалення всіх зображень, знятих у вибрану дату.

#### B **Примітки щодо режиму сортування за датою**

- **•** Можна вибрати до 29 останніх дат. Якщо для зображень існує більше 29 значень дат, усі зображення, збережені раніше, ніж в останні 29 дат, буде об'єднано в категорію **Інші**.
- **•** Можна відобразити 9000 останніх зображень.
- **•** Зображення, під час записування яких на фотокамері не було встановлено дату, вважаються відзнятими 1 січня 2016 року.

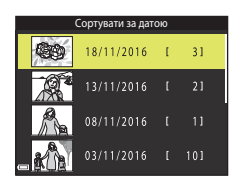

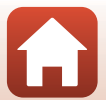

# <span id="page-78-0"></span>**Редагування зображень (нерухомі зображення)**

#### **Перед редагуванням зображень**

Можна з легкістю редагувати зображення на цій фотокамері. Відредаговані копії зберігаються в окремих файлах.

Відредаговані копії зберігаються з тими самими датою та часом зйомки, що й оригінали.

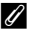

#### C **Обмеження щодо редагування зображень**

- **•** Зображення можна редагувати до 10 разів.
- **•** Можливо, не вдасться редагувати зображення певного розміру або за допомогою певних функцій редагування.

#### **Швидкі ефекти: змінення відтінку або тональності**

Обробка зображень за допомогою різних ефектів.

**Картина**, **Фотоілюстрація**, **М'який портрет**, **Портрет (колір + Ч-Б)**, **«Риб'яче око»**, **Перетинання екрана** та **Ефект мініатюри** — доступні для вибору параметри.

**1** У режимі повнокадрового відтворення відобразіть зображення, до якого потрібно застосувати ефект, і натисніть кнопку (СК).

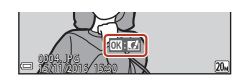

- **2** За допомогою кнопок мультиселектора  $\blacktriangle \blacktriangledown \blacktriangle \blacktriangleright$  виберіть потрібний ефект і натисніть кнопку  $\mathbb{R}$ .
	- **•** Перемістіть елемент керування масштабуванням  $(Q)$  у бік  $T$  ( $Q$ ), щоб перейти до повнокадрового відтворення, або в бік  $W$  ( $\blacksquare$ ), щоб перейти до відтворення ескізів.
	- **•** Щоб вийти без збереження відредагованого зображення, натисніть кнопку MENU.
- **3** Виберіть **Так** і натисніть кнопку  $\mathbf{\mathfrak{B}}$ .

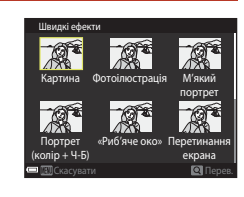

**•** Буде створено відредаговану копію.

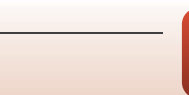

64

[Функції відтворення](#page-74-0)

# <span id="page-79-0"></span>**Швидка обробка: збільшення контрастності та насиченості**

Натисніть кнопку  $\blacktriangleright$  (режим відтворення)  $\blacktriangleright$  виберіть зображення  $\blacktriangleright$  натисніть кнопку MENU  $\rightarrow$  виберіть Швидка обробка  $\rightarrow$  натисніть кнопку  $\circledR$ 

За допомогою кнопок мультиселектора  $\blacktriangle\blacktriangledown$  виберіть інтенсивність застосованого ефекту й натисніть кнопку  $\mathbb{R}.$ 

- **•** Відредагована версія відображається праворуч.
- Щоб вийти без збереження копії, натисніть <

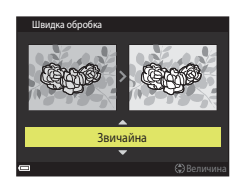

#### <span id="page-79-1"></span>**D-Lighting: збільшення яскравості та контрастності**

Натисніть кнопку  $\blacktriangleright$  (режим відтворення)  $\blacktriangleright$  виберіть зображення  $\blacktriangleright$  натисніть кнопку MENU  $\rightarrow$  виберіть D-Lighting  $\rightarrow$  натисніть кнопку  $\circledR$ 

#### За допомогою кнопок мультиселектора  $\blacktriangle\blacktriangledown$  виберіть **ОК** і натисніть кнопку  $\mathcal{R}.$

- **•** Відредагована версія відображається праворуч.
- **•** Щоб вийти без збереження копії, виберіть **Скасувати** й натисніть кнопку QD.

D-Lighting ОК Скасувати

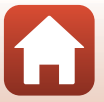

65

[Функції відтворення](#page-74-0)

# <span id="page-80-0"></span>**Кориг. еф. черв. очей: коригування ефекту червоних очей під час зйомки з використанням спалаху**

Натисніть кнопку  $\blacktriangleright$  (режим відтворення)  $\blacktriangleright$  виберіть зображення  $\blacktriangleright$  натисніть кнопку MENU  $\rightarrow$  виберіть Кориг. еф. черв. очей  $\rightarrow$  натисніть кнопку  $\circledR$ 

#### Перегляньте результат і натисніть кнопку ൈ

**•** Щоб вийти без збереження копії, натисніть кнопку мультиселектора <

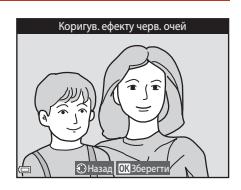

#### **12 Примітки щодо коригування ефекту червоних очей**

- **•** Коригування ефекту червоних очей можна застосовувати до зображень, тільки якщо виявлено ефект червоних очей.
- **•** Коригування ефекту червоних очей можна застосовувати до знімків домашніх тварин (собак або котів), навіть якщо їхні очі не червоні.
- **•** Коригування ефекту червоних очей на деяких зображеннях може не давати бажаних результатів.
- **•** У рідкісних випадках коригування ефекту червоних очей може застосовуватися до інших ділянок зображення, на яких це не потрібно.

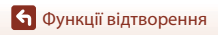

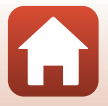

# <span id="page-81-0"></span>**Тонка обробка: обробка облич людей**

Натисніть кнопку  $\blacktriangleright$  (режим відтворення)  $\blacktriangleright$  виберіть зображення  $\blacktriangleright$  натисніть кнопку MENU  $\rightarrow$  виберіть Тонка обробка  $\rightarrow$  натисніть кнопку  $\circledR$ 

**1** За допомогою кнопок мультиселектора  $\blacktriangle \blacktriangledown \blacktriangle \blacktriangleright$  виберіть обличчя, яке потрібно обробити, і натисніть кнопку k.

**•** Якщо виявлено лише одне обличчя, перейдіть до кроку 2.

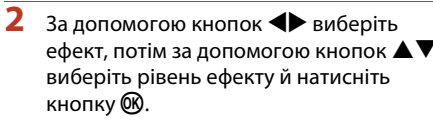

**•** Можна одночасно застосовувати декілька ефектів. Відрегулюйте або перевірте параметри для всіх ефектів, перш ніж натиснути кнопку $\mathbf{\omega}$ .  $U$  (Мале обличчя),  $\Pi$  (Пом'якш. тону шкіри),  $\Pi$  (Тон

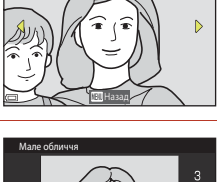

Вибір об'єкта

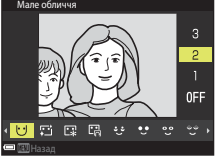

шкіри),  $\Box$  (Зменшення відблисків), في (Прихов. мішків під очима),  $\Box$  (Великі очі), **СО** (Вибілювання очей),  $\bullet$  (Тіні на повіках),  $\bullet$  (Туш для вій),  $\bullet$  (Вибілювання зубів),  $\bullet$  (Губна помада),  $\bullet\bullet$  (Рум'янець)

• Натисніть кнопку **MENU**, щоб повернутися на екран вибору людини.

# **3** Перегляньте результат і натисніть кнопку <sub>6</sub>00.

- Щоб змінити параметри, натисніть кнопку < повернутися до кроку 2.
- **•** Щоб вийти без збереження відредагованого зображення, натисніть кнопку MENU.

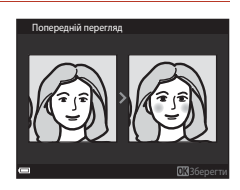

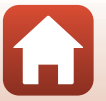

# **4** Виберіть **Так** і натисніть кнопку  $\mathcal{R}$ .

**•** Буде створено відредаговану копію.

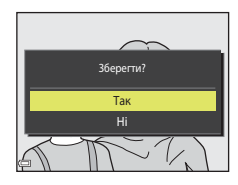

#### B **Примітки щодо тонкої обробки**

- **•** Можна відредагувати лише одне обличчя за раз. Щоб обробити інше обличчя на тому самому зображенні, виберіть відредаговану копію зображення та внесіть додаткові зміни.
- **•** Залежно від спрямування погляду облич або їхньої яскравості фотокамері може не вдатися точно виявити обличчя, або функція тонкої обробки може мати неочікуваний результат.
- **•** Якщо не виявлено жодного обличчя, відображається попередження, а екран повертається в меню відтворення.
- **•** Функція тонкої обробки доступна лише для зображень, знятих зі значеннями чутливості ISO не вище 1600, якщо їх розмір становить не менше 640  $\times$  480.

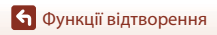

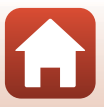

# <span id="page-83-0"></span>**Зменшений знімок: зменшення розміру зображення**

Натисніть кнопку  $\blacktriangleright$  (режим відтворення)  $\blacktriangleright$  виберіть зображення  $\blacktriangleright$  натисніть кнопку MENU  $\rightarrow$  виберіть Зменшений знімок  $\rightarrow$  натисніть кнопку  $\circledR$ 

- **1** За допомогою кнопок мультиселектора **AV** виберіть потрібний розмір копії та натисніть кнопку  $\mathsf{\textcircled{M}}$ .
	- Зображення, зняті в режимі зображення **20 × 2880**, зберігаються з розміром 640 × 360, а зображення, зняті в режимі зображення **11 3864 × 3864**, зберігаються з розміром 480 × 480. Натисніть кнопку  $\circledR$ , щоб перейти до кроку 2.

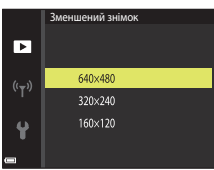

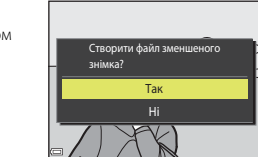

# $2$  Виберіть **Так** і натисніть кнопку $\mathcal{R}$ .

**•** Буде створено відредаговану копію (з коефіцієнтом стиснення приблизно 1:8).

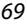

# <span id="page-84-0"></span>**Обтинання: створення обрізаної копії**

- **1** Перемістіть елемент керування масштабуванням, щоб збільшити зображення ( $\Box$ 61).
- **2** Відрегулюйте зображення так, щоб відображалася лише частина, яку потрібно залишити, а потім натисніть кнопку MENU (меню).
	- **•** Перемістіть елемент керування масштабуванням у бік  $T(Q)$  або  $W(\Box)$ , щоб відрегулювати коефіцієнт збільшення. Установіть коефіцієнт збільшення, за якого відобразиться  $\mathbb{H}\mathbf{S}$ .

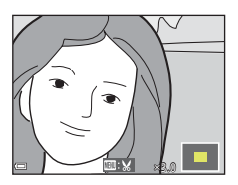

- За допомогою кнопок мультиселектора  $\blacktriangle\blacktriangledown\blacktriangle\blacktriangledown$  прокрутіть до частини зображення, яку потрібно відобразити.
- **3** Переконайтеся, що відображається потрібна область обтинання, а потім натисніть кнопку  $\mathfrak{B}.$

**4** Виберіть **Так** і натисніть кнопку  $\mathcal{R}$ . **•** Буде створено відредаговану копію.

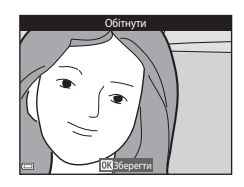

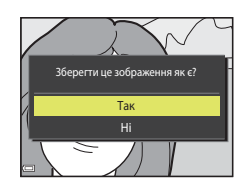

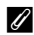

#### C **Розмір зображення**

- **•** Пропорції (співвідношення горизонтальної та вертикальної сторін) обітнутого зображення такі самі, як і в оригінального.
- **•** Зображення, обітнуте до розміру 320 × 240 або менше, відображається у зменшеному розмірі на екрані відтворення.

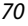

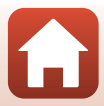

# <span id="page-85-0"></span>**Відео**

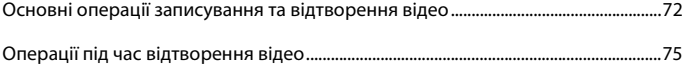

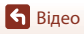

 $\Omega$ 

# <span id="page-86-0"></span>**Основні операції записування та відтворення відео**

#### **1** Відобразіть екран зйомки.

**•** Перевірте час записування відео, що залишився.

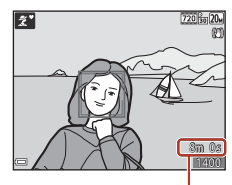

Час записування відео, що залишився

# **2** Натисніть кнопку ● (<sup>•</sup>• відеозйомка), щоб почати записування відео.

**•** Фотокамера фокусується на об'єкті в центрі кадру.

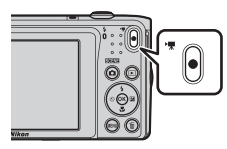

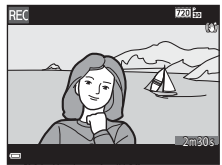

- **3** Натисніть кнопку  $\bullet$  ( $\bullet$  відеозйомка) знову, щоб завершити записування.
- **4** Виберіть відео в режимі повнокадрового відтворення й натисніть кнопку ®, щоб відтворити його.
	- **•** Зображення з піктограмою параметрів відео є відеозаписом.

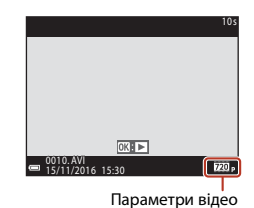

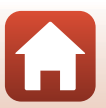

[Відео](#page-85-0)

#### **Рамка відео**

- **•** Область записування відео залежить від налаштувань параметра **Параметри відео** в меню відео.
- **•** Якщо для параметра **Інформація про знімок** у пункті **Параметри монітора** (A[119](#page-133-0)) меню налаштування встановлено значення **Кадр від.+авт.пок.інф.**, можна перевірити область записування відео, перш ніж почати записування.

#### **Максимальний час записування відео**

Окремі файли відео не можуть перевищувати 2 ГБ за розміром або 29 хвилин за тривалістю, навіть якщо на карті пам'яті достатньо вільного місця для довшого записування.

- **•** Час записування, що залишився для одного відео, відображається на екрані зйомки.
- **•** Фактичний час записування, що залишився, може різнитися залежно від вмісту відео, руху об'єктів і типу карти пам'яті.
- **•** Для записування відео рекомендовано використовувати карти пам'яті SD із класом швидкості 6 або вище ( $\Box$ [157](#page-171-0)). Записування відео може раптово зупинитися в разі використання карти пам'яті з нижчим класом швидкості.

#### **22 Температура фотокамери**

- **•** Фотокамера може нагрітися під час тривалої зйомки відео або в разі використання в місці з високою температурою.
- **•** Якщо внутрішні компоненти фотокамери сильно нагріваються під час записування відео, фотокамера автоматично зупиняє записування. Відображається залишок часу до припинення записування ( $\text{M}$ 10s). Після припинення записування фотокамера вимикається. Залиште фотокамеру вимкнутою, доки не охолонуть її внутрішні деталі.

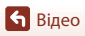

#### **Примітки щодо записування відео**

#### B **Примітки щодо збереження зображень або відео**

Під час збереження зображень або відео спалахує індикатор, який указує на кількість кадрів, що залишилися, або індикатор, який указує на час записування, що залишився. **Не відкривайте кришку відсіку для елемента живлення/гнізда для карти пам'яті та не виймайте елемент живлення чи карту пам'яті**, поки спалахує індикатор. Це може призвести до втрати даних або пошкодження фотокамери чи карти пам'яті.

#### B **Примітки щодо записаних відео**

- **•** Використання цифрового масштабування може спричинити незначне погіршення якості зображення.
- **•** Можуть записатися звуки роботи елемента керування масштабуванням, масштабування, руху приводу об'єктива автофокусування, зменшення вібрацій і роботи діафрагми під час змінення яскравості.
- **•** Змазування (A[136\)](#page-150-0), видиме на екрані під час записування відео, буде записано з ним. Під час записування відео рекомендовано уникати яскравих об'єктів, наприклад сонця, відбиття сонця та електричних ламп.
- **•** Залежно від відстані до об'єкта або від коефіцієнта застосованого масштабування на об'єктах з повторюваною текстурою (фрагмент тканини, вікно з решіткою тощо) під час записування та відтворення відео можуть з'являтися кольорові смуги. Це відбувається, коли текстура об'єкта та розміщення датчика зображення збігаються. Це не свідчить про несправність.

#### B **Примітки щодо зменшення вібрацій під час записування відео**

- Коли для параметра Відео VR ( $\Box$ [112](#page-126-0)) у меню відео встановлено значення Увімк. **(комбіноване)**, кут огляду (тобто область, видима в кадрі) під час записування відео стає вужчим.
- **•** Якщо під час зйомки для стабілізації фотокамери використовується штатив, установіть для параметра **Відео VR** значення **Вимк.**, щоб запобігти помилкам, які може спричинити ця функція.

#### B **Примітки щодо автофокусування для записування відео**

Автофокусування може не працювати належним чином ([A](#page-69-0)55). Якщо це станеться, спробуйте виконати наведені нижче дії.

- 1. Перед початком записування відео встановіть для параметра **Реж. автофокусування** в меню відео значення **Покадрове АФ** (параметр за промовчанням).
- 2. Розташуйте в центрі кадру інший об'єкт, розміщений на тій самій відстані від фотокамери, що й об'єкт зйомки, натисніть кнопку ● ('• відеозйомка), щоб почати записування, а потім змініть композицію.

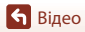

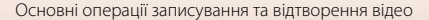

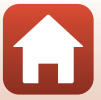

# <span id="page-89-0"></span>**Операції під час відтворення відео**

Під час відтворення відео гучність можна відрегулювати за допомогою елемента керування масштабуванням  $(D2)$ .

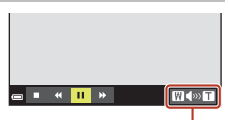

 $\blacksquare$ 

 $\overline{\mathbf{H}}$ 

**CONTRACTOR** 

Під час призупинення

**WOFF** 

Елементи керування відтворенням відображаються на екрані.

Описані нижче операції можна виконувати за допомогою кнопок мультиселектора  $\blacklozenge$  для вибору елемента керування з подальшим натисненням кнопки k.

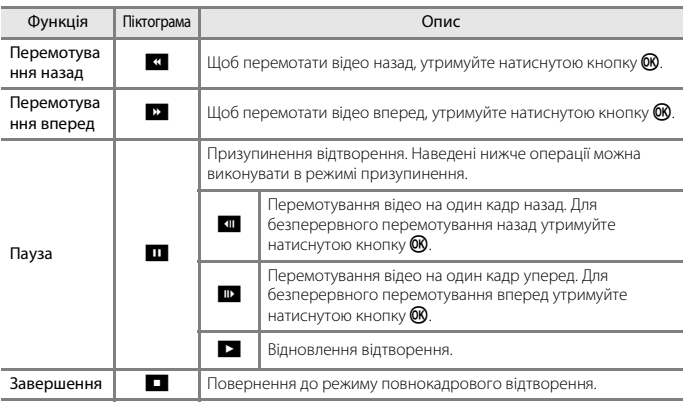

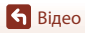

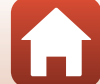

# <span id="page-90-0"></span>**Підключення фотокамери до телевізора, принтера або комп'ютера**

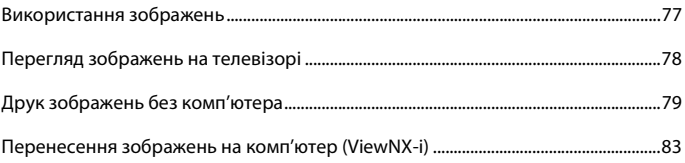

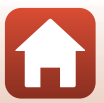

# <span id="page-91-0"></span>**Використання зображень**

Можна переглядати відзняті зображення не лише за допомогою програми SnapBridge ([A](#page-2-0)iii), а й підключивши фотокамеру до низки пристроїв, описаних нижче.

#### Перегляд зображень на телевізорі

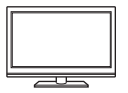

Зображення та відео, зняті фотокамерою, можна переглядати на телевізорі.

Спосіб підключення: підключіть відео- та аудіоштекери додаткового аудіо-/відеокабелю до вхідних роз'ємів телевізора.

#### Друк зображень без використання комп'ютера

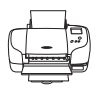

Якщо підключити фотокамеру до принтера, сумісного з PictBridge, можна друкувати зображення, не використовуючи комп'ютер. Спосіб підключення: підключіть фотокамеру безпосередньо до порту USB принтера за допомогою USB-кабелю.

#### Перенесення зображень на комп'ютер (ViewNX-i)

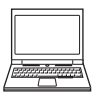

Зображення та відео можна перенести на комп'ютер для перегляду й редагування.

Спосіб підключення: підключіть фотокамеру до порту USB комп'ютера за допомогою USB-кабелю.

**•** Перед підключенням установіть на комп'ютері програму ViewNX-i.

#### B **Примітки щодо з'єднувальних кабелів для фотокамери**

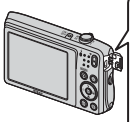

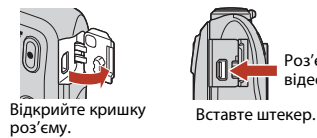

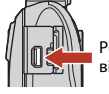

Роз'єм USB та аудіо- й відеовиходу

- **•** Обов'язково вимкніть фотокамеру, перш ніж під'єднувати або від'єднувати кабелі. Перевірте форму та напрямок установлення штекерів, а також не вставляйте та не виймайте їх під кутом.
- **•** Переконайтеся, що елемент живлення фотокамери заряджено. Якщо використовується адаптер змінного струму EH-62G (продається окремо), живлення фотокамери може здійснюватися від електричної розетки. У жодному разі не використовуйте адаптер змінного струму, відмінний від EH-62G. Нехтування цим застереженням може спричинити перегрів або пошкодження фотокамери.
- **•** Відомості про способи підключення та подальші операції див. у документації з комплекту постачання пристрою, а також у цьому документі.

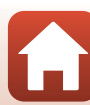

77

# <span id="page-92-0"></span>**Перегляд зображень на телевізорі**

#### **1** Вимкніть фотокамеру й підключіть її до телевізора.

- **•** Підключіть жовтий штекер до відеовходу, а білий штекер до аудіовходу телевізора.
- **•** Перевірте форму та напрямок установлення штекерів, а також не вставляйте та не виймайте їх під кутом.

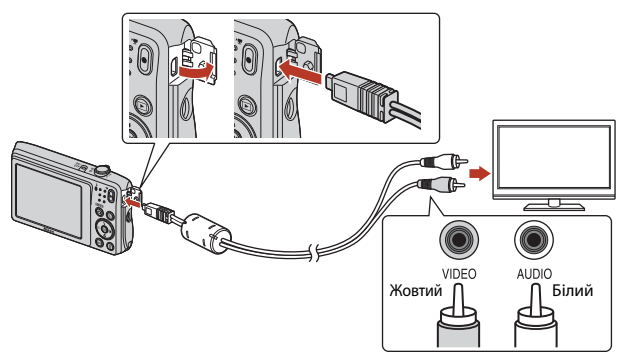

# **2** Установіть вхід телевізора на зовнішній відеовхід.

**•** Докладні відомості див. у документації, що входить до комплекту постачання телевізора.

### **3** Натисніть і утримуйте кнопку  $\blacktriangleright$ (відтворення), щоб увімкнути фотокамеру.

- **•** Зображення відобразяться на телевізорі.
- **•** Екран фотокамери не вмикається.

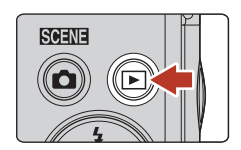

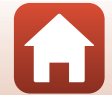

# <span id="page-93-0"></span>**Друк зображень без комп'ютера**

Користувачі принтерів, сумісних із PictBridge, можуть підключати фотокамеру безпосередньо до принтера та друкувати зображення без використання комп'ютера.

# **Підключення фотокамери до принтера**

# **1** Увімкніть принтер.

#### **2** Вимкніть фотокамеру й підключіть її до принтера за допомогою USB-кабелю.

**•** Перевірте форму та напрямок установлення штекерів, а також не вставляйте та не виймайте їх під кутом.

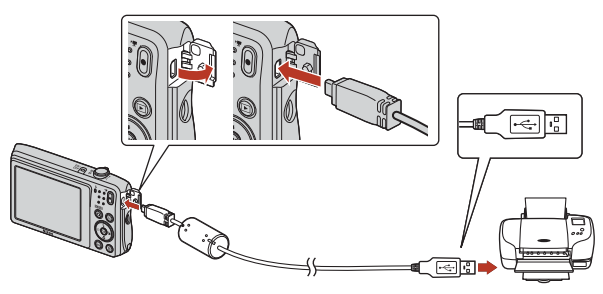

# **3** Фотокамера автоматично вмикається.

**•** На екрані фотокамери відобразиться екран привітання **PictBridge** (1), а потім екран **Вибір друку** (2).

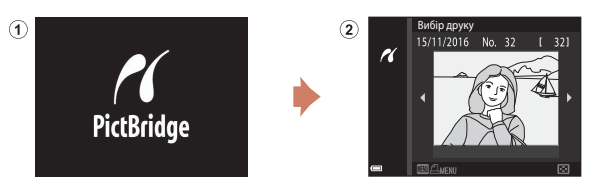

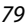

[Підключення фотокамери до телевізора, принтера або комп'ютера](#page-90-0)

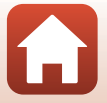

Друк зображень без комп'ютера

#### B **Якщо екран привітання PictBridge не відображається**

Якщо для параметра Зарядж. від комп'ютера вибрано значення Авто ([1[129\)](#page-143-0), можливо, не вдасться надрукувати зображення за допомогою прямого підключення фотокамери до деяких принтерів. Якщо екран привітання PictBridge не відображається після ввімкнення фотокамери, вимкніть фотокамеру й відключіть USB-кабель. Установіть для параметра **Зарядж. від комп'ютера** значення **Вимк.** і повторно підключіть фотокамеру до принтера.

## **Друк зображень по одному**

#### **1** За допомогою кнопок мультиселектора JK виберіть потрібне зображення й натисніть кнопку  $\mathfrak{B}.$

- **•** Перемістіть елемент керування масштабуванням у бік  $W$  ( $\blacksquare$ ), щоб перейти до відтворення ескізів, або в бік  $\mathsf T$  ( $\mathsf Q$ ), щоб перейти до повнокадрового відтворення.
- **2** За допомогою кнопок **AV** виберіть **Копій** та натисніть кнопку  $\mathbb{R}$ .
	- За допомогою кнопок  $\blacktriangle\blacktriangledown$  установіть потрібну кількість копій (не більше дев'яти) і натисніть кнопку OR.

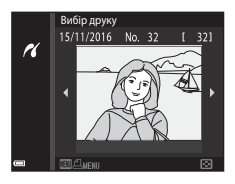

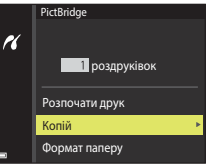

**PictBridge** 

H

Копій Формат паперу Розпочати друк роздруківок

#### **3** Виберіть **Формат паперу** і натисніть кнопку ®.

- **•** Виберіть потрібний формат паперу та натисніть  $K$ нопку $\overline{\textsf{ON}}$
- **•** Щоб друкувати з параметром формату паперу, налаштованим на принтері, виберіть **За промовчанням**.
- **•** Параметри формату паперу, доступні на фотокамері, різняться залежно від принтера, що використовується.

## **4** Виберіть **Розпочати друк** і натисніть кнопку ®.

**•** Почнеться друк.

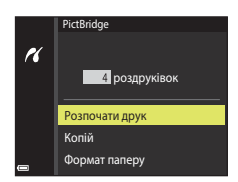

80

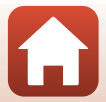

# **Друк кількох зображень**

**1** Коли відобразиться екран **Вибір друку**, натисніть кнопку MENU (меню).

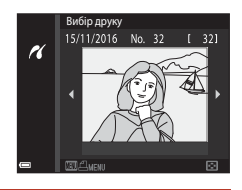

# **2** За допомогою кнопок мультиселектора HI виберіть **Формат паперу** і натисніть кнопку  $\mathsf{\textcircled{M}}$ .

- **•** Виберіть потрібний формат паперу та натисніть  $<sub>KH</sub>$ опку  $<sup>60</sup>$ .</sub></sup>
- **•** Щоб друкувати з параметром формату паперу, налаштованим на принтері, виберіть **За промовчанням**.
- **•** Параметри формату паперу, доступні на фотокамері, різняться залежно від принтера, що використовується.
- Щоб вийти з меню друку, натисніть кнопку MENU.
- **3** Виберіть **Вибір друку** або **Друк. всі зображення** та натисніть кнопку  $\mathbf{\mathbf{\mathfrak{M}}}$ .

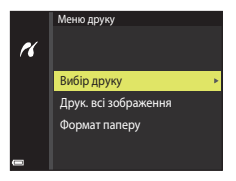

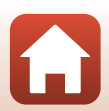

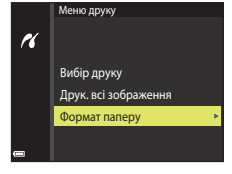

#### Вибір друку

Виберіть зображення (до 99) і кількість копій кожного з них (до 9).

- За лопомогою кнопок мультиселектора  $\blacktriangleleft$ виберіть зображення і вкажіть кількість копій для друку за допомогою кнопок  $\blacktriangle \blacktriangledown$ .
- **•** На вибрані для друку зображення вказує позначка M і кількість копій для друку. Щоб скасувати вибір друку, установіть для кількості копій значення 0.
- Вибір друку ri Назад
- **•** Перемістіть елемент керування масштабуванням у бік  $\mathbf{T}(\mathsf{Q})$ , щоб перейти до повнокадрового відтворення, або в бік  $\mathbf{W}$  ( $\mathbf{F}$ =), щоб перейти до відтворення ескізів.
- Натисніть кнопку **QQ** після завершення налаштування. Коли відобразиться екран підтвердження кількості копій для друку, виберіть **Розпочати друк** і натисніть кнопку **Q для початку друку.**

#### Друк. всі зображення

Друкується одна копія кожного із зображень, збережених у внутрішній пам'яті або на карті пам'яті.

**•** Коли відобразиться екран підтвердження кількості копій для друку, виберіть **Розпочати друк** і натисніть кнопку **®** для початку друку.

# <span id="page-97-0"></span>**Перенесення зображень на комп'ютер (ViewNX-i)**

# **Установлення програми ViewNX-i**

ViewNX-i — це безкоштовне програмне забезпечення, яке дає змогу переносити зображення та відео на комп'ютер для перегляду й редагування.

Щоб установити програму ViewNX-i, завантажте програму інсталяції ViewNX-i останньої версії з наведеного нижче веб-сайту, а потім установіть програму, дотримуючись вказівок на екрані.

ViewNX-i: http://downloadcenter.nikonimglib.com

Вимоги до системи та іншу інформацію див. на веб-сайті компанії Nikon для свого регіону.

# **Перенесення зображень на комп'ютер**

**1** Підготуйте карту пам'яті, яка містить зображення.

Для перенесення зображень з карти пам'яті на комп'ютер можна скористатися будьяким зі способів нижче.

- **• Гніздо для карти пам'яті SD/пристрій зчитування карт пам'яті**: вставте карту пам'яті у гніздо для карти комп'ютера або пристрій зчитування карт пам'яті (продається окремо), підключений до комп'ютера.
- **• Пряме підключення USB**: вимкніть фотокамеру та переконайтеся, що в неї вставлено карту пам'яті. Підключіть фотокамеру до комп'ютера за допомогою USBкабелю.

Фотокамера автоматично вмикається.

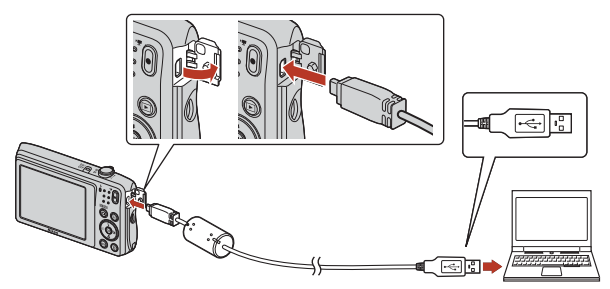

#### B **Примітки щодо підключення фотокамери до комп'ютера**

Від'єднайте всі пристрої з живленням через USB від комп'ютера. Одночасне підключення фотокамери та інших пристроїв із живленням через USB може призвести до несправності фотокамери, а також надмірного постачання живлення від комп'ютера, що може спричинити пошкодження фотокамери або карти пам'яті.

#### 83

#### [Підключення фотокамери до телевізора, принтера або комп'ютера](#page-90-0)

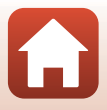

Перенесення зображень на комп'ютер (ViewNX-i)

Якщо відображається повідомлення про вибір програми, виберіть Nikon Transfer 2.

**• Під час використання ОС Windows 7**

Якщо відображається діалогове вікно, показане праворуч, виконайте наведені нижче дії, щоб вибрати програму Nikon Transfer 2.

1 У пункті **Import pictures and videos (Імпорт знімків і відео)** клацніть **Change program (Змінити програму)**.

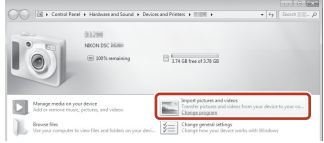

Відобразиться діалогове вікно вибору програми. Виберіть пункт Nikon Transfer 2 і натисніть кнопку **OK (ОК)**.

- 2 Двічі натисніть піктограму Nikon Transfer 2.
- **• Під час використання ОС Windows 10 або Windows 8.1**

Якщо відображається діалогове вікно, показане праворуч, клацніть у цьому вікні та виберіть пункт **Import File/Nikon Transfer 2 (Імпорт файлів/ Nikon Transfer 2)**.

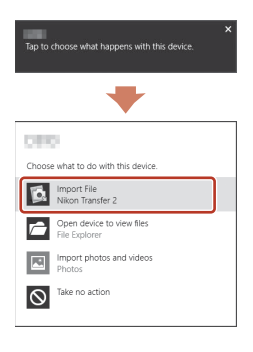

**• Під час використання ОС Mac OS X**

Якщо програма Nikon Transfer 2 не запускається автоматично, запустіть програму **Image Capture (Зйомка зображень)** з комплекту постачання комп'ютера Mac, підключивши фотокамеру до комп'ютера, і виберіть Nikon Transfer 2 як програму за промовчанням, яка має відкриватися в разі підключення фотокамери о комп'ютера.

Якщо карта пам'яті містить велику кількість зображень, для запуску програми Nikon Transfer 2 може знадобитися деякий час. Зачекайте, доки програма Nikon Transfer 2 не запуститься.

#### B **Примітки щодо підключення USB-кабелю**

Робота не гарантується, якщо фотокамеру підключено до комп'ютера через концентратор USB.

#### C **Додаткові відомості про використання програми ViewNX-i**

Ознайомтеся з інтерактивною довідкою до програми ViewNX-i.

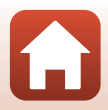

#### 84

**2** Після запуску програми Nikon Transfer 2 клацніть **Start Transfer (Розпочати перенесення)**.

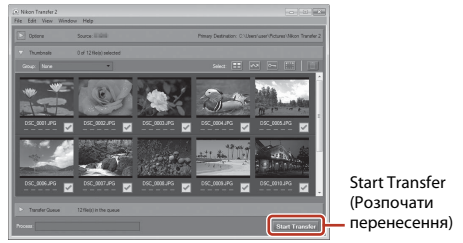

**•** Почнеться перенесення зображень. Після завершення перенесення зображень запуститься програма ViewNX-i і відобразяться перенесені зображення.

# **3** Завершіть підключення.

- **•** Якщо використовується пристрій зчитування карт пам'яті або гніздо для карти пам'яті, виберіть відповідний параметр операційної системи комп'ютера, щоб видалити знімний диск, що відповідає карті пам'яті, а потім вийміть карту пам'яті із пристрою зчитування карт пам'яті або гнізда для карти пам'яті.
- **•** Якщо фотокамеру підключено до комп'ютера, вимкніть її та відключіть USB-кабель.

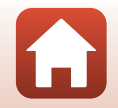

# <span id="page-100-0"></span>Використання меню

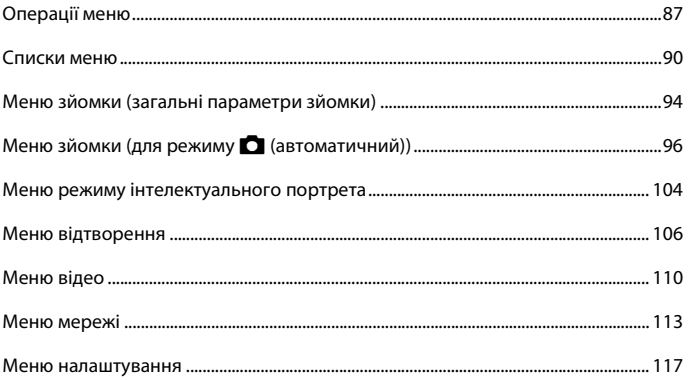

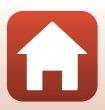

# <span id="page-101-0"></span>**Операції меню**

Можна встановити перелічені нижче меню, натиснувши кнопку **MENU** (меню).

- **• • Меню зйомки**<sup>1, 2</sup>
- **•• Меню відео**<sup>1</sup>
- **••** Меню відтворення<sup>3</sup>
- **•** J **Меню мережі**
- 
- 
- **У Меню налаштування**<br><sup>1</sup> Натисніть кнопку **MENU**, коли відображається екран зйомки.<br><sup>2</sup> Піктограми меню та доступні параметри налаштування залежать від режиму зйомки.<br><sup>3</sup> Натисніть кнопку **MENU**, коли відображається
- 

#### **1** Натисніть кнопку MENU (меню).

**•** Відобразиться меню.

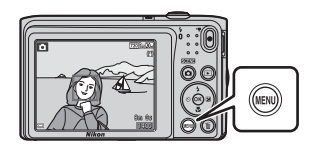

# **2** Натисніть кнопку мультиселектора

**•** Поточна піктограма меню виділяється жовтим кольором.

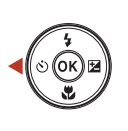

Меню зйомки

Піктограми меню

# **3** Виберіть піктограму меню й натисніть кнопку $\mathcal{O}$ .

**•** Параметри меню стануть доступними для вибору.

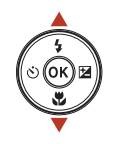

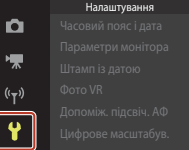

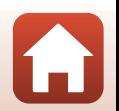

[Використання меню](#page-100-0)

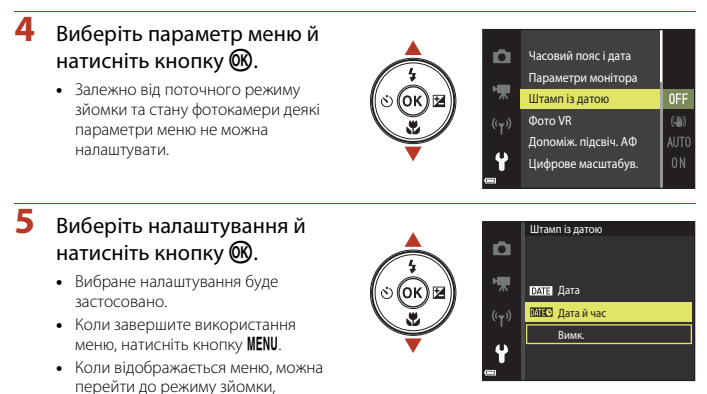

натиснувши кнопку спуску затвора, кнопку  $\Box$  або кнопку  $\bullet$  ( $\blacktriangledown$ ).

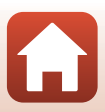

# <span id="page-103-0"></span>**Екран вибору зображень**

Якщо під час користування фотокамерою відображається екран вибору зображень (схожий на показаний праворуч), виконайте наведені нижче дії для вибору зображень.

#### **1** За допомогою кнопок мультиселектора JK виберіть потрібне зображення.

- **•** Перемістіть елемент керування масштабуванням  $(\Box$ 2) у бік **T** $(Q)$ , щоб перейти до повнокадрового відтворення, або в бік  $W$  ( $\blacksquare$ ), щоб перейти до відтворення ескізів.
- **•** Для параметра **Повернути зображення** можна вибрати лише одне зображення. Перейдіть до кроку 3.
- **2** За допомогою кнопок **A**▼ виберіть значення **ON** або **OFF**.
	- **•** Якщо вибрано пункт **ON**, під зображенням відображається піктограма. Повторіть кроки 1 і 2, щоб вибрати додаткові зображення.

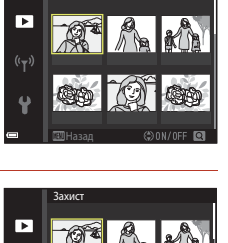

Захист

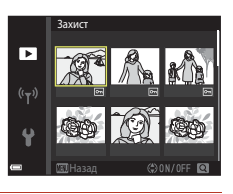

Назад

 $(r_T)$ 

**3** Натисніть кнопку (Ф), щоб застосувати вибір зображень.

**•** Коли відобразиться діалогове вікно підтвердження, дотримуйтесь інструкцій на екрані для виконання дії.

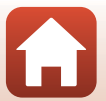

# <span id="page-104-0"></span>**Списки меню**

#### **Меню зйомки**

Перейдіть у режим зйомки  $\rightarrow$  натисніть кнопку MENU

#### **Загальні параметри зйомки**

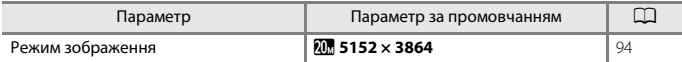

#### **Автоматичний режим**

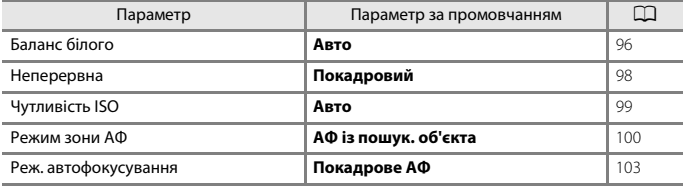

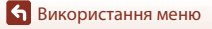

Списки меню

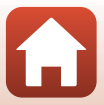

#### **Меню режиму інтелектуального портрета**

Перейдіть до режиму зйомки → натисніть кнопку MENU → виберіть піктограму меню  $\odot$   $\rightarrow$  натисніть кнопку  $\circledR$ 

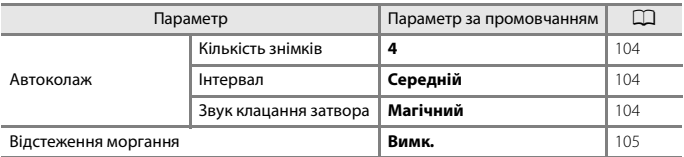

#### **Меню відео**

Перейдіть до режиму зйомки  $\rightarrow$  натисніть кнопку MENU  $\rightarrow$  виберіть піктограму меню  $\overline{\mathbb{R}}$   $\rightarrow$  натисніть кнопку  $\circledR$ 

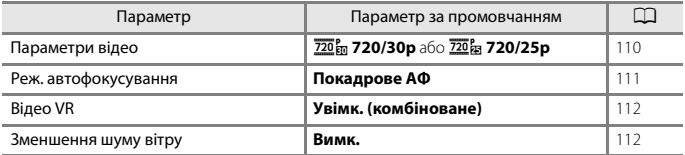

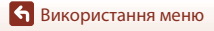

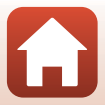

# **Меню відтворення**

Натисніть кнопку  $\blacktriangleright$  (режим відтворення)  $\rightarrow$  натисніть кнопку MENU

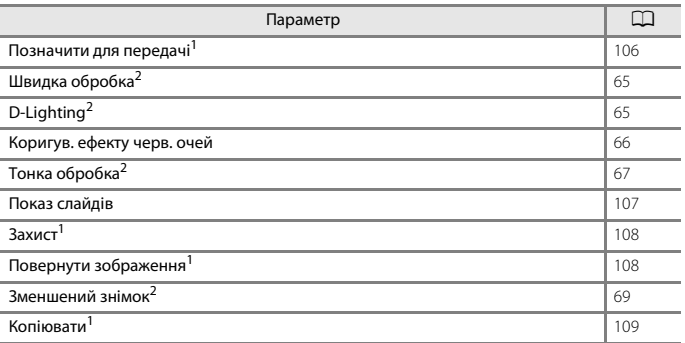

 $^1$  Виберіть зображення на екрані вибору зображень. Додаткові відомості див. у розділі «Екран<br>\_ вибору зображень» (口89).

[вибору зображень» \(](#page-103-0)A89). <sup>2</sup> Відредаговані зображення зберігаються в окремих файлах. Деякі зображення можуть не редагуватися.

#### **Меню мережі**

Натисніть кнопку MENU  $\rightarrow$  виберіть піктограму меню  $\llap{\leftarrow} \rightarrow$  натисніть кнопку  $\circledR$ 

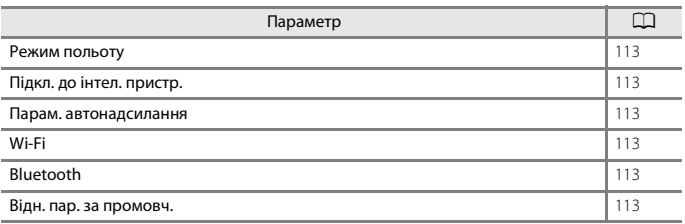

Списки меню

#### **Меню налаштування**

Натисніть кнопку MENU  $\rightarrow$  виберіть піктограму меню  $\gamma \rightarrow$  натисніть кнопку  $\circledast$ 

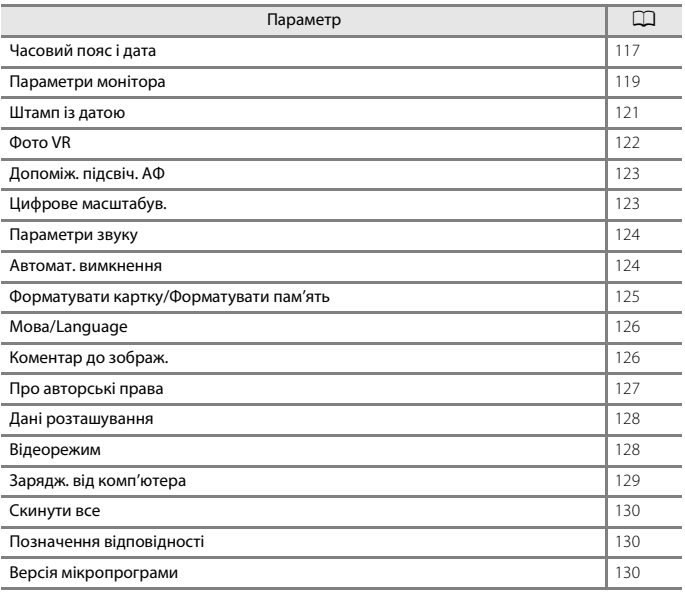

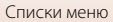

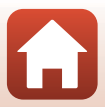
# **Меню зйомки (загальні параметри зйомки)**

# <span id="page-108-0"></span>**Режим зображення (розмір і якість зображення)**

Перейдіть у режим зйомки\* → натисніть кнопку MENU → виберіть Режим зображення  $\rightarrow$  натисніть кнопку  $\circledR$ 

\* Цей параметр можна також змінити в інших режимах зйомки, відмінних від автоматичного. Змінений параметр також застосовується в інших режимах зйомки.

Вибір комбінації розміру та коефіцієнта стиснення зображення, що використовуватимуться під час збереження зображень.

Чим вище значення параметра режиму зображення, тим більший розмір друку зображення. Чим нижчий коефіцієнт стиснення, тим вища якість зображень, проте кількість зображень, які можна зберегти, знижується.

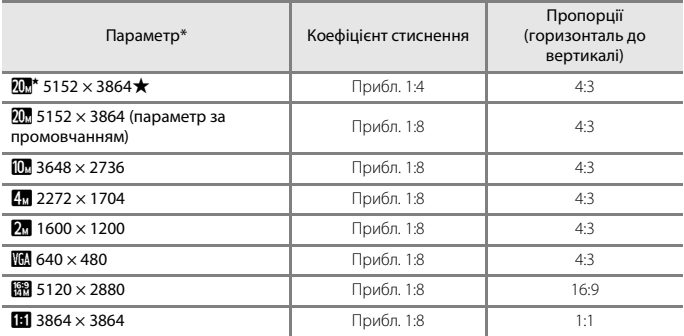

\* Числові значення вказують на кількість знятих пікселів. Приклад: x **5152 × 3864** = прибл. 20 мегапікселів, 5152 × 3864 пікселів.

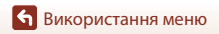

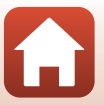

# B **Примітки щодо друку зображень із пропорціями 1:1**

Установіть для параметра принтера значення «Рамка» під час друку зображень із пропорціями 1:1. На деяких принтерах неможливо виконати друк зображень із пропорціями 1:1.

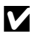

#### **12 Примітки щодо режиму зображення**

Ця функція може бути недоступною для використання в комбінації з іншими функціями (QS9).

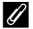

#### C **Кількість зображень, які можна зберегти**

- **•** Приблизна кількість зображень, які можна зберегти, відображається на екрані під час зйомки (221).
- **•** Зверніть увагу, що у зв'язку зі стисненням JPEG кількість зображень, які можна зберегти, значно відрізнятиметься залежно від вмісту зображення, навіть під час використання карт пам'яті однакової ємності з однаковими параметрами режиму зображення. До того ж, кількість зображень, які можна зберегти, може значно відрізнятися залежно від виробника карти пам'яті.
- **•** Якщо залишилося не менше 10 000 кадрів, на екрані кількості кадрів, що залишилися, відображається число «9999».

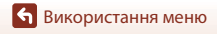

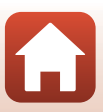

# Меню зйомки (для режиму **D** (автоматичний))

# **Баланс білого (регулювання відтінку)**

Перейдіть у режим зйомки  $\rightarrow$  натисніть кнопку  $\bigcirc$  (режим зйомки)  $\rightarrow$  виберіть режим  $\Box$  (автоматичний)  $\rightarrow$  натисніть кнопку  $\textcircled{N}$   $\rightarrow$  натисніть кнопку MENU  $\rightarrow$ виберіть Баланс білого  $\rightarrow$  натисніть кнопку  $\circledR$ 

Налаштування балансу білого відповідно до джерела освітлення або погодних умов для наближення кольорів зображень до природних кольорів, якими їх бачить людина.

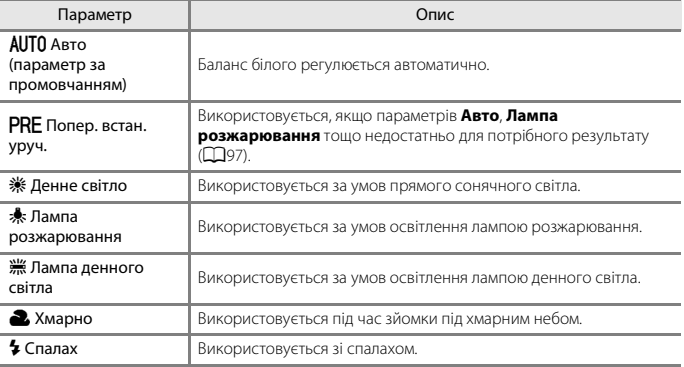

### B **Примітки щодо балансу білого**

- Установіть для спалаху значення **(3)** (вимк.), якщо для балансу білого встановлено значення, відмінне від **Авто** та Спалах ( $\Box$ 46).
- **•** Ця функція може бути недоступною для використання в комбінації з іншими функціями ([A](#page-73-0)59).

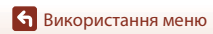

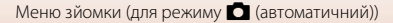

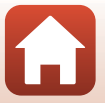

#### <span id="page-111-0"></span>**Використання попереднього встановлення вручну**

Виконайте описані нижче дії, щоб виміряти значення балансу білого в умовах освітлення, за якого виконується зйомка.

- **1** Розмістіть білий або сірий об'єкт-орієнтир в умовах освітлення, що використовуватиметься під час зйомки.
- **2** За допомогою кнопок мультиселектора **AV** виберіть **Попер. встан. уруч.** в меню **Баланс білого** й натисніть кнопку <u>ඹ.</u>
	- **•** Об'єктив розширюється до положення масштабування для вимірювання.

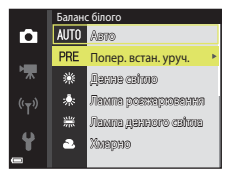

# **3** Виберіть **Виміряти**.

**•** Щоб застосувати останнє виміряне значення, виберіть **Скасувати** й натисніть кнопку  $\mathbf{\omega}$ .

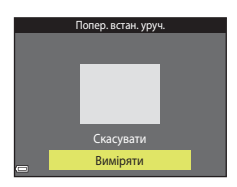

**4** Візьміть у кадр білий або сірий об'єкторієнтир у вікні вимірювання й натисніть кнопку ®, щоб виміряти значення.

**•** Спускається затвор, і здійснюється вимірювання (зображення не зберігається).

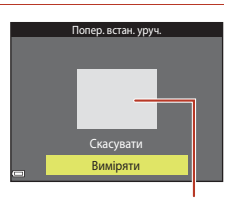

Вікно вимірювання

### B **Примітки щодо попереднього встановлення вручну**

Значення для освітлення спалахом неможливо виміряти за допомогою параметра **Попер. встан. уруч.**. Під час зйомки з використанням спалаху встановіть для параметра **Баланс білого** значення **Авто** або **Спалах**.

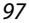

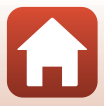

# **Неперервна зйомка**

Перейдіть у режим зйомки  $\rightarrow$  натисніть кнопку  $\bigcirc$  (режим зйомки)  $\rightarrow$  виберіть режим  $\Box$  (автоматичний)  $\rightarrow$  натисніть кнопку  $\circledast \rightarrow$  натисніть кнопку MENU  $\rightarrow$ виберіть Неперервна  $\rightarrow$  натисніть кнопку  $\circledR$ 

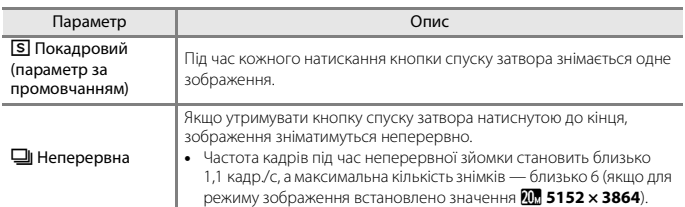

### B **Примітки щодо неперервної зйомки**

- **•** Фокус, експозиція та баланс білого фіксуються на значеннях, визначених для першого зображення в кожній серії.
- **•** Для збереження зображень може знадобитися деякий час після зйомки.
- **•** Ця функція може бути недоступною для використання в комбінації з іншими функціями  $(D59)$ .

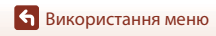

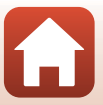

# **Чутливість ISO**

Перейдіть у режим зйомки  $\rightarrow$  натисніть кнопку  $\bigcirc$  (режим зйомки)  $\rightarrow$  виберіть режим  $\Box$  (автоматичний)  $\rightarrow$  натисніть кнопку  $\textcircled{R} \rightarrow$  натисніть кнопку MENU  $\rightarrow$ виберіть Чутливість ISO  $\rightarrow$  натисніть кнопку  $\circledR$ 

Вища чутливість ISO дає змогу знімати темніші об'єкти. Крім того, навіть якщо виконується зйомка достатньо яскравих об'єктів, можна робити знімки з коротшою витримкою, а також зменшити ефект розмиття внаслідок тремтіння фотокамери чи руху об'єкта.

**•** Якщо встановити вищу чутливість ISO, на зображеннях може з'явитися шум.

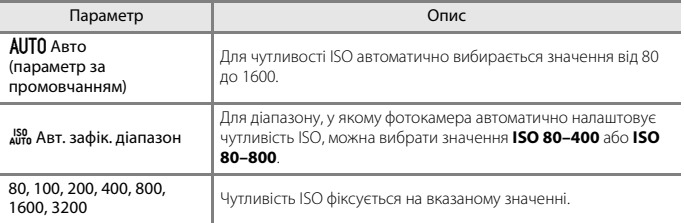

### B **Примітки щодо чутливості ISO**

Ця функція може бути недоступною для використання в комбінації з іншими функціями ( $\Box$ 59).

#### B **Примітки щодо ISO 3200**

Коли для параметра **Чутливість ISO** встановлюється значення **3200**, доступні налаштування параметра **Режим**  зображення обмежуються значеннями **ил 2272 × 1704**, **2. 1600 × 1200** та **0. 640 × 480**. В відображається поруч з індикатором чутливості ISO на екрані.

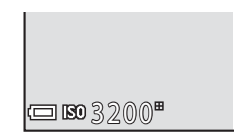

#### C **Відображення чутливості ISO на екрані зйомки**

- Якщо вибрано **Авто**, відображається піктограма **[SO**, коли чутливість ISO збільшується.
- **•** Якщо вибрано **Авт. зафік. діапазон**, відображається максимальне значення чутливості ISO.

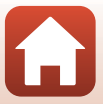

### **Режим зони АФ**

Перейдіть у режим зйомки → натисніть кнопку  $\Box$  (режим зйомки) → виберіть режим  $\Box$  (автоматичний)  $\rightarrow$  натисніть кнопку  $\circledast \rightarrow$  натисніть кнопку MENU  $\rightarrow$ виберіть Режим зони АФ  $\rightarrow$  натисніть кнопку  $\circledR$ 

Налаштування способу вибору зони фокусування фотокамерою для автофокусування.

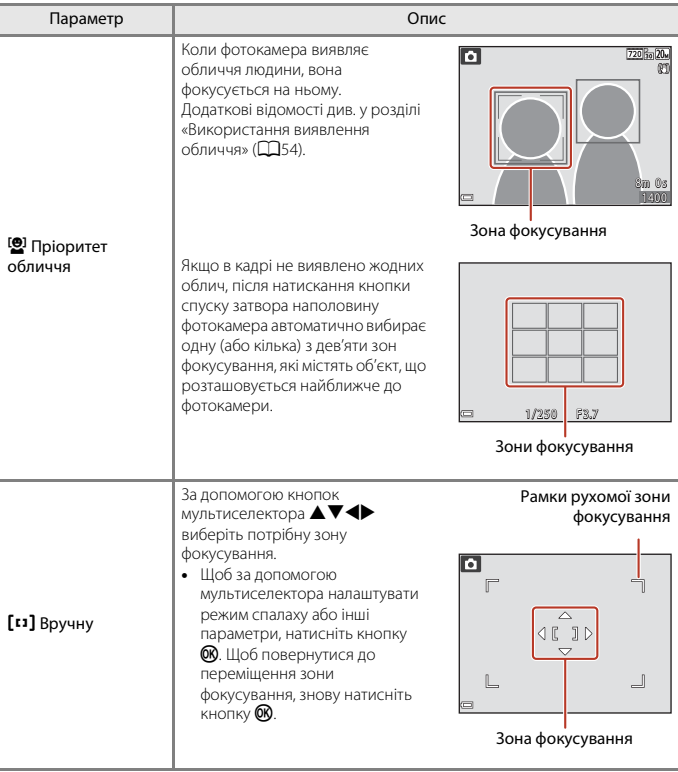

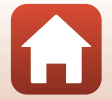

100

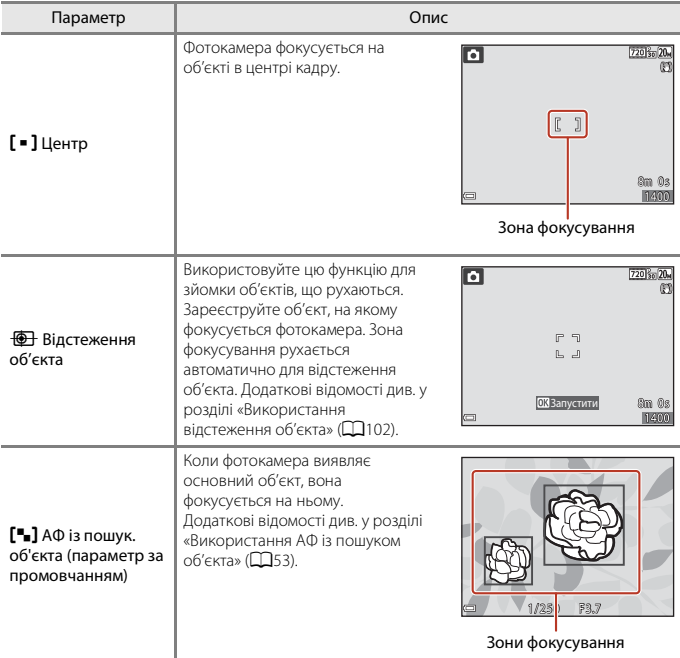

### B **Примітки щодо режиму зони АФ**

- **•** Під час застосування цифрового масштабування фотокамера фокусується в центрі кадру незалежно від параметра **Режим зони АФ**.
- **•** Ця функція може бути недоступною для використання в комбінації з іншими функціями  $($  $\Box$  $59)$ .

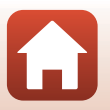

101

[Використання меню](#page-100-0)

Меню зйомки (для режиму  $\Box$  (автоматичний))

### <span id="page-116-0"></span>**Використання відстеження об'єкта**

Перейдіть у режим зйомки  $\rightarrow$  натисніть кнопку  $\Box$  (режим зйомки)  $\rightarrow$  виберіть режим  $\Box$  (автоматичний)  $\rightarrow$  натисніть кнопку  $\circledR \rightarrow$  натисніть кнопку MENU  $\rightarrow$ виберіть Режим зони АФ  $\rightarrow$  натисніть кнопку  $\circledast \rightarrow$  виберіть  $\circledast$  Відстеження об'єкта  $\rightarrow$  натисніть кнопку  $\mathbb{R} \rightarrow$  натисніть кнопку MENU

### **1** Зареєструйте об'єкт.

- **•** Вирівняйте об'єкт, який потрібно відстежувати, відносно рамки в центрі кадру й натисніть кнопку **OK**
- **•** Після реєстрації об'єкта навколо нього відображається жовта рамка (зона фокусування), і фотокамера починає відстежувати цей об'єкт.
- **•** Якщо не вдається зареєструвати об'єкт, рамка відображається червоним кольором. Змініть композицію кадру та повторіть спробу зареєструвати об'єкт.
- Щоб скасувати реєстрацію об'єкта, натисніть кнопку  $\mathbf{\textcircled{N}}$ .
- **•** Якщо фотокамера більше не може відстежувати зареєстрований об'єкт, зона фокусування зникає. Повторно зареєструйте об'єкт.

### **2** Натисніть кнопку спуску затвора до кінця, щоб зробити знімок.

**•** Якщо натиснути кнопку спуску затвора, коли не відображається зона фокусування, фотокамера сфокусується на об'єкті в центрі кадру.

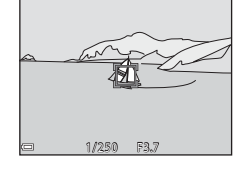

### B **Примітки щодо відстеження об'єкта**

- **•** Якщо виконати якусь дію, наприклад масштабування, коли фотокамера відстежує об'єкт, реєстрацію буде скасовано.
- **•** За певних умов зйомки відстеження об'єкта може бути недоступним.

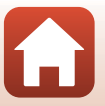

[Використання меню](#page-100-0)

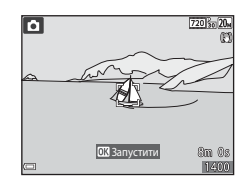

102

# **Реж. автофокусування**

Перейдіть у режим зйомки → натисніть кнопку ■ (режим зйомки) → виберіть режим  $\Box$  (автоматичний)  $\rightarrow$  натисніть кнопку  $\circledast \rightarrow$  натисніть кнопку MENU  $\rightarrow$ виберіть Реж. автофокусування  $\rightarrow$  натисніть кнопку  $\circledR$ 

Налаштування способу фокусування фотокамери за зйомки нерухомих зображень.

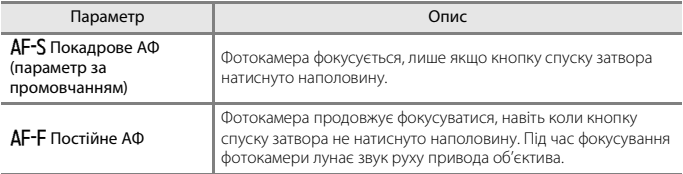

### C **Режим автофокусування для записування відео**

Режим автофокусування для записування відео можна вибрати за допомогою параметра **Реж. автофокусування** (**Q[111](#page-125-0)**) в меню відео.

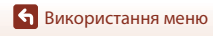

Меню зйомки (для режиму **A** (автоматичний))

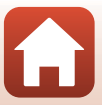

# **Меню режиму інтелектуального портрета**

• Див. розділ [«Режим зображення \(розмір і якість зображення\)» \(](#page-108-0)**QQ4)**, щоб отримати відомості про параметр **Режим зображення**.

### **Автоколаж**

Перейдіть у режим зйомки  $\rightarrow$  натисніть кнопку  $\Box$  (режим зйомки)  $\rightarrow$  виберіть режим  $\boxed{\ddot{\mathbf{c}}}$  Інтелектуал. портрет  $\rightarrow$  натисніть кнопку  $\textcircled{N}$   $\rightarrow$  натисніть кнопку MENU  $\rightarrow$ виберіть Автоколаж → натисніть кнопку ®

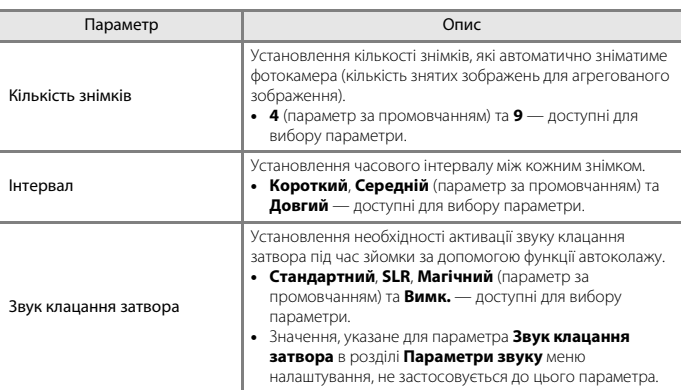

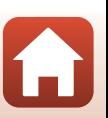

### **Відстеження моргання**

Перейдіть у режим зйомки → натисніть кнопку  $\Box$  (режим зйомки) → виберіть режим  $\Xi$  Інтелектуал. портрет  $\rightarrow$  натисніть кнопку  $\circledast$   $\rightarrow$  натисніть кнопку MENU  $\rightarrow$ виберіть Відстеження моргання → натисніть кнопку ®

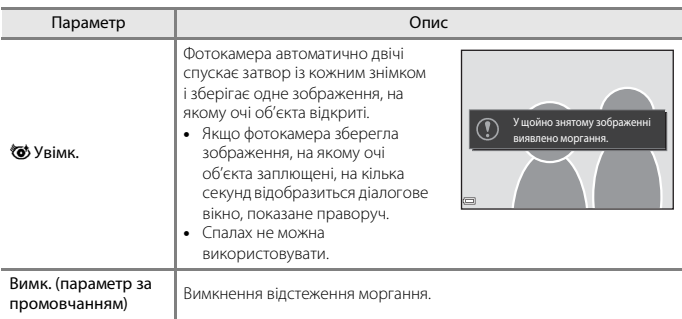

# B **Примітки щодо відстеження моргання**

Ця функція може бути недоступною для використання в комбінації з іншими функціями ( $\Box$ 59).

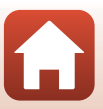

# **Меню відтворення**

• Див. розділ [«Редагування зображень \(нерухомі зображення\)» \(](#page-78-0) $\Box$ 64), щоб отримати відомості про функції редагування зображення.

# **Позначити для передачі**

Натисніть кнопку  $\blacktriangleright$  (режим відтворення)  $\blacktriangleright$  натисніть кнопку MENU  $\blacktriangleright$  виберіть Позначити для передачі → натисніть кнопку ®

Заздалегідь виберіть зображення у фотокамері, які потрібно перенести на інтелектуальний пристрій, перш ніж переносити їх. Відео неможливо попередньо вибрати для перенесення.

На екрані вибору зображень ( $\Box$ 89) виберіть зображення або скасуйте їх вибір для функції **Позначити для передачі**.

Зверніть увагу, що в разі вибору параметра **Скинути все** (Q[130](#page-144-0)) у меню налаштування або параметра Відн. пар. за промовч. ([113] у меню мережі здійснені налаштування параметра «Позначити для передачі» скасовуються.

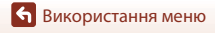

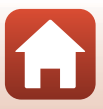

# **Показ слайдів**

Натисніть кнопку  $\blacktriangleright$  (режим відтворення)  $\blacktriangleright$  натисніть кнопку MENU  $\blacktriangleright$  виберіть Показ слайдів  $\rightarrow$  натисніть кнопку  $\circledR$ 

Відтворення зображень по одному в автоматизованому показі слайдів. Якщо в показі слайдів відтворюються файли відео, відображається лише перший кадр кожного відео.

- **1** За допомогою кнопок мультиселектора **AV** виберіть Запустити і натисніть кнопку ®.
	- **•** Розпочнеться показ слайдів.
	- **•** Щоб змінити інтервал між зображеннями, виберіть **Інтервал кадрів**, натисніть кнопку **®**, укажіть потрібне значення інтервалу та виберіть **Запустити**.
	- **•** Щоб показ слайдів повторювався автоматично, виберіть **Інтервал**, натисніть кнопку  $\oslash$  **і виберіть Запустити.**
	- **•** Максимальний час відтворення становить до 30 хвилин, навіть якщо ввімкнено параметр **Інтервал**.

### **2** Завершіть або перезапустіть показ слайдів.

**•** Екран, показаний праворуч, відображається, коли показ слайдів завершено або призупинено. Щоб вийти з показу, виберіть  $\Box$ , а потім натисніть кнопку  $\textcircled{\tiny{\textbf{M}}}$ . Щоб відновити показ слайдів, виберіть  $\blacktriangleright$ , а потім натисніть кнопку $\omega$ .

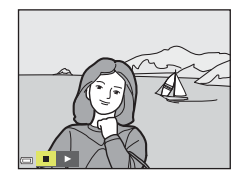

### **Дії під час відтворення**

- За допомогою кнопок мультиселектора  $\blacklozenge$  відобразіть попереднє/наступне зображення. Для перемотування вперед/назад натисніть та утримуйте.
- Щоб призупинити або завершити показ слайдів, натисніть кнопку  $\omega$ .

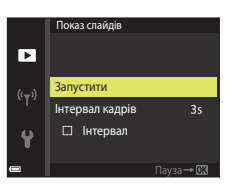

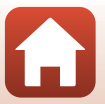

### **Захист**

Натисніть кнопку  $\blacktriangleright$  (режим відтворення)  $\rightarrow$  натисніть кнопку MENU  $\rightarrow$  виберіть  $3a$ хист  $\rightarrow$  натисніть кнопку  $\circledR$ 

Фотокамера захищає вибрані зображення від випадкового видалення.

Виберіть зображення для захисту або скасування захисту на екрані вибору зображень  $(1289)$ .

Зверніть увагу, що форматування карти пам'яті або внутрішньої пам'яті фотокамери призведе до безповоротного видалення всіх даних, у тому числі захищених файлів  $(1125)$  $(1125)$ .

### **Повернути зображення**

Натисніть кнопку  $\blacktriangleright$  (режим відтворення)  $\blacktriangleright$  натисніть кнопку MENU  $\blacktriangleright$  виберіть Повернути зображення  $\rightarrow$  натисніть кнопку  $\circledR$ 

Указання орієнтації, в якій збережені зображення відображатимуться під час відтворення. Нерухомі зображення можна повернути на 90 градусів за годинниковою стрілкою або на 90 градусів проти годинникової стрілки.

Виберіть зображення на екрані вибору зображень ( $\Box$ 89). Після відображення екрана повертання зображення за допомогою кнопок мультиселектора  $\blacklozenge$  поверніть зображення на 90 градусів.

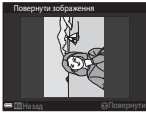

стрілки

Повертання на 90 градусів проти годинникової

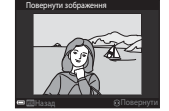

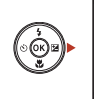

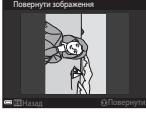

Повертання на 90 градусів за годинниковою стрілкою

Натисніть кнопку  $\omega$ , щоб завершити вибір орієнтації відображення та зберегти інформацію про орієнтацію із зображенням.

Меню відтворення

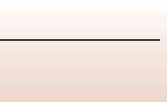

# **Копіювати (копіювання з карти пам'яті у внутрішню пам'ять і навпаки)**

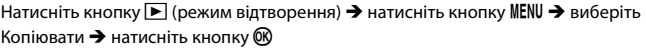

Зображення можна копіювати з карти пам'яті у внутрішню пам'ять і навпаки.

- **•** Якщо вставлено карту пам'яті, яка не містить зображень, і фотокамера перебуває в режимі відтворення, відображається повідомлення **У пам'яті відсутні**  зображення.. У такому разі натисніть кнопку MENU, щоб вибрати Копіювати.
- **1** За допомогою кнопок мультиселектора **AV** укажіть призначення, до якого копіюватимуться зображення, і натисніть кнопку  $\mathsf{\textcircled{M}}$ .

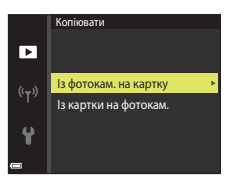

# **2** Виберіть параметр копіювання й натисніть кнопку  $\omega$ .

**•** У разі вибору параметра **Виділені зображення** вкажіть зображення за допомогою екрана вибору зображень ( $\Box$ 89).

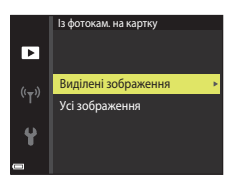

### B **Примітки щодо копіювання зображень**

- **•** Можна скопіювати файли лише тих форматів, які може записувати ця фотокамера.
- **•** Виконання цієї операції не гарантовано, якщо зображення відзнято фотокамерою іншої моделі або змінено на комп'ютері.

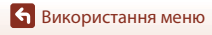

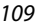

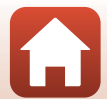

# **Меню відео**

# <span id="page-124-0"></span>**Параметри відео**

Перейдіть у режим зйомки  $\rightarrow$  натисніть кнопку MENU  $\rightarrow$  виберіть піктограму меню  $\blacktriangledown \rightarrow$  виберіть Параметри відео  $\rightarrow$  натисніть кнопку  $\circledast$ 

Вибір потрібного параметра відео для записування. Параметри відео, які можна вибрати, залежать від параметра Відеорежим (Q[128](#page-142-0)).

**•** Для записування відео рекомендовано використовувати карти пам'яті SD із класом швидкості 6 або вище (A[157](#page-171-0)).

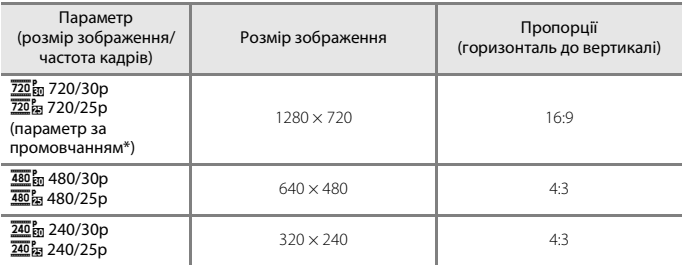

Під час записування у внутрішню пам'ять параметром за промовчанням буде 480 m 480/30p або **480, 480/25p**, а параметри 720, 720/30p та 720/25p вибрати не можна.

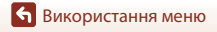

Меню відео

<span id="page-125-0"></span>Перейдіть у режим зйомки → натисніть кнопку MENU → виберіть піктограму меню  $\blacktriangledown \rightarrow$  виберіть Реж. автофокусування  $\rightarrow$  натисніть кнопку  $\circledast$ 

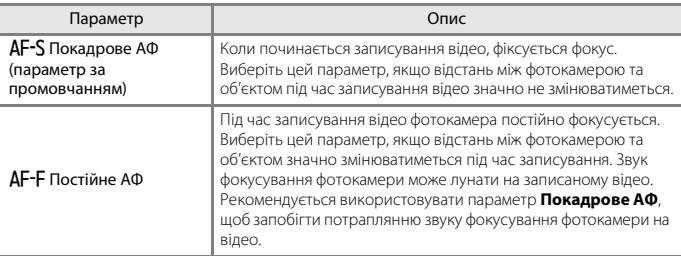

Налаштування способу фокусування фотокамери в режимі відео.

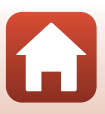

# **Відео VR**

Перейдіть у режим зйомки  $\rightarrow$  натисніть кнопку MENU  $\rightarrow$  виберіть піктограму меню  $\blacktriangledown$   $\rightarrow$  виберіть Відео VR  $\rightarrow$  натисніть кнопку  $\circledR$ 

Вибір значення параметра зменшення вібрацій, який використовується під час записування відео.

Якщо для стабілізації фотокамери під час зйомки використовується штатив, виберіть значення **Вимк.**.

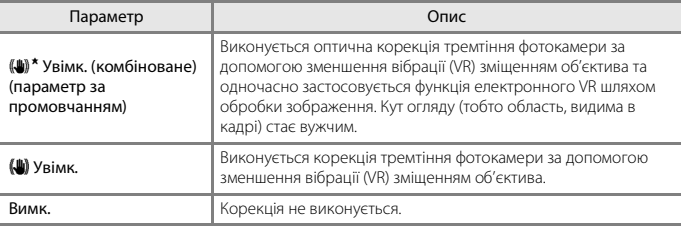

### B **Примітки щодо функції відео VR**

**•** У деяких ситуаціях ефект тремтіння фотокамери, можливо, не буде усунено повністю.

### **Зменшення шуму вітру**

Перейдіть у режим зйомки → натисніть кнопку MENU → виберіть піктограму меню  $\overline{\mathbb{R}}$   $\rightarrow$  виберіть Зменшення шуму вітру  $\rightarrow$  натисніть кнопку  $\overline{\mathbb{R}}$ 

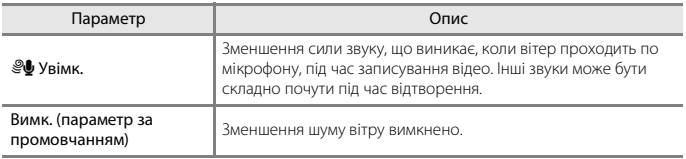

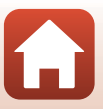

# **Меню мережі**

#### Натисніть кнопку MENU  $\rightarrow$  виберіть піктограму меню  $\langle \nabla \rangle \rightarrow$  кнопку  $\circledR$

Налаштування параметрів безпроводової мережі для підключення фотокамери до інтелектуального пристрою.

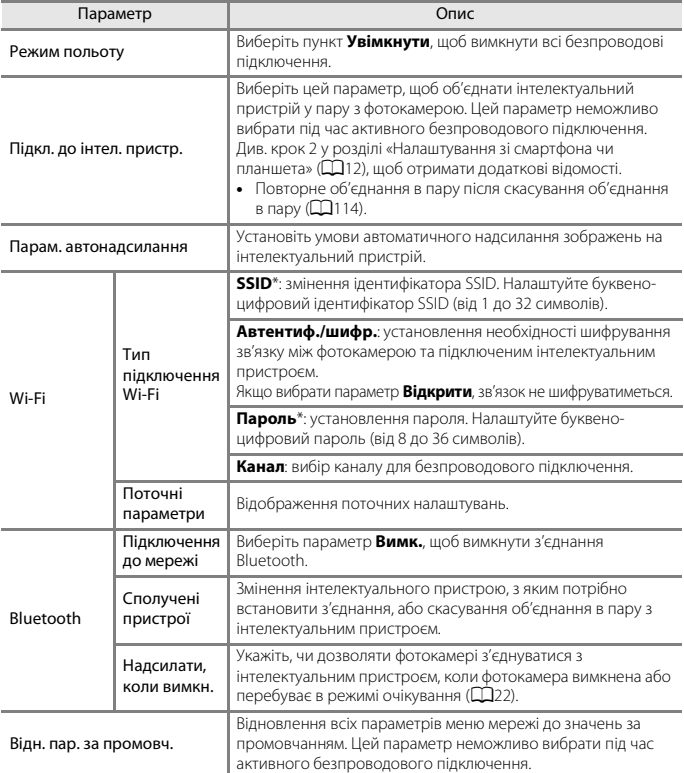

<span id="page-127-0"></span>\* Щоб дізнатися, як вводити буквено-цифрові символи, див. розділ [«Використання клавіатури](#page-130-0)  [для введення тексту» \(](#page-130-0)[116).

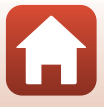

# <span id="page-128-0"></span>**Повторне об'єднання в пару**

Повторне об'єднання в пару з тим самим інтелектуальним пристроєм після скасування об'єднання в пару за допомогою команди **End pairing (Завершити об'єднання в пару)** у програмі SnapBridge.

### **Пристрої під керуванням ОС Android із підтримкою функції NFC**

- **1** Виберіть пункт **Підкл. до інтел. пристр.** в меню мережі, натисніть кнопку  $\omega$ , а коли відобразиться діалогове вікно, показане праворуч, натисніть кнопку <u></u>
	- **•** Відобразиться діалогове вікно підтвердження NFC.

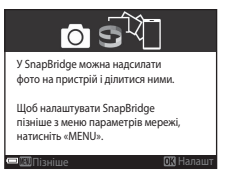

**2** Переконайтеся, що на інтелектуальному пристрої активовано функцію NFC, а потім торкніться позначки **N** (N-Mark) на фотокамері антеною NFC інтелектуального пристрою.

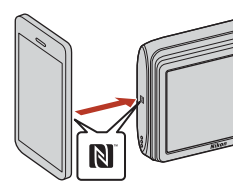

- **•** Запустіть програму SnapBridge. Коли відобразиться діалогове вікно підтвердження підключення, торкніться **OK**.
- **•** Якщо відобразиться сайт завантаження програми SnapBridge, перш ніж виконувати наведені вище кроки, завантажте й установіть цю програму.

**3** Виконайте вказівки, наведені на стор. [13,](#page-27-0) починаючи з кроку 4.

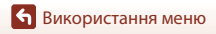

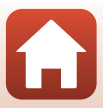

### **Пристрої під керуванням ОС iOS і Android без підтримки функції NFC**

- **1** Виберіть пункт **Підкл. до інтел. пристр.** в меню мережі, натисніть кнопку  $\omega$ , а коли відобразиться діалогове вікно, показане праворуч, натисніть кнопку k.
	- **•** Відобразиться діалогове вікно підтвердження NFC.
- **2** Натисніть кнопку ® на фотокамері, а коли відобразиться діалогове вікно, показане праворуч, запустіть програму SnapBridge на інтелектуальному пристрої.

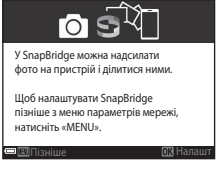

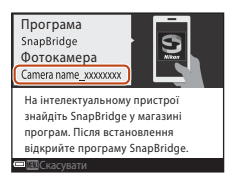

**3** Торкніться  $\bullet$  в розділі y **Connect (Підключення)**, а потім торкніться імені фотокамери, яку потрібно об'єднати в пару.

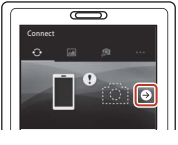

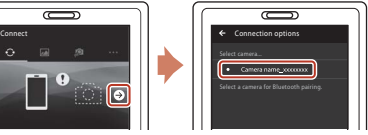

**4** Виконайте вказівки, наведені на стор. [13,](#page-27-0) починаючи з кроку 4.

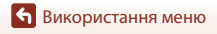

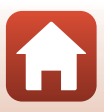

### <span id="page-130-0"></span>**Використання клавіатури для введення тексту**

- **•** Для вибору потрібних букв та цифр використовуйте кнопки ▲▼◆ мультиселектора. Натисніть кнопку k, щоб ввести вибраний символ у текстовому полі, і рухайте курсором далі.
- **•** Для переміщення курсора в текстовому полі виберіть  $\leftarrow$  або  $\rightarrow$  на клавіатурі та натисніть кнопку  $\infty$ .
- Щоб видалити один символ, натисніть кнопку  $\overline{\mathfrak{m}}$ .
- Щоб застосувати параметр, виберіть **+** на клавіатурі та натисніть кнопку СО.

Текстове поле

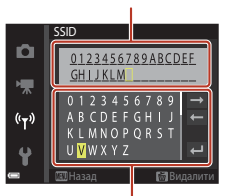

Клавіатура

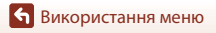

# **Меню налаштування**

# **Часовий пояс і дата**

Натисніть кнопку MENU  $\rightarrow$  піктограму меню  $\gamma \rightarrow$  Часовий пояс і дата  $\rightarrow$  кнопку  $\circledR$ 

Установлення годинника фотокамери.

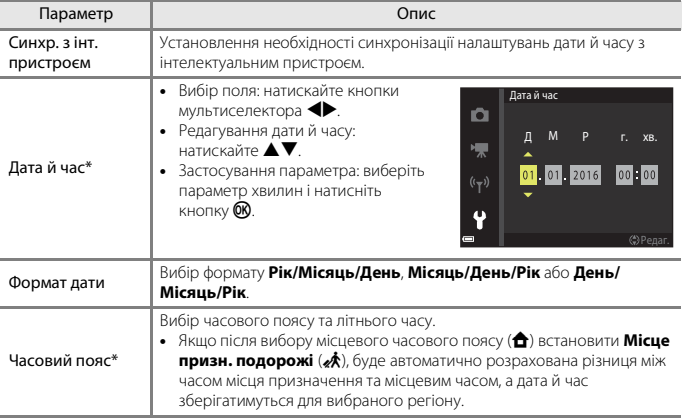

\* Може бути встановлено лише, якщо для параметра **Синхр. з інт. пристроєм** вибрано значення **Вимкнути**.

### **Установлення часового поясу**

**1** За допомогою кнопок мультиселектора HI виберіть **Часовий пояс** і натисніть кнопку  $\mathbb{R}$ .

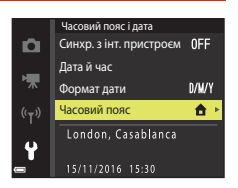

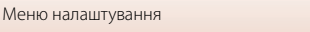

- **2** Виберіть <del>А</del> Місцевий часовий пояс або **« Місце призн. подорожі**й натисніть кнопку  $\mathsf{\textcircled{N}}$ .
	- **•** Дата й час на екрані залежать від вибраного часового поясу: місцевого або місця призначення подорожі.

 $3$  Натисніть  $\blacktriangleright$ .

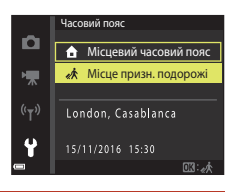

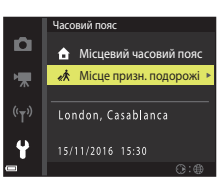

### **4** Виберіть часовий пояс за допомогою кнопок $\blacklozenge$ .

- Натисніть **А**, щоб увімкнути функцію літнього часу. Відобразиться , Натисніть V, щоб вимкнути функцію літнього часу.
- Натисніть кнопку **®**, щоб застосувати часовий пояс.
- **•** Якщо для параметра часового поясу місця призначення або місцевого часового поясу відображається неправильний час, виправте час у меню **Дата й час**.

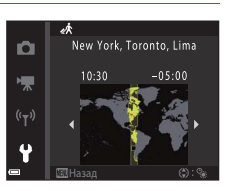

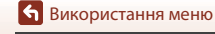

Натисніть кнопку MENU  $\rightarrow$  піктограму меню  $\gamma \rightarrow$  Параметри монітора  $\rightarrow$  кнопку  $\circledR$ 

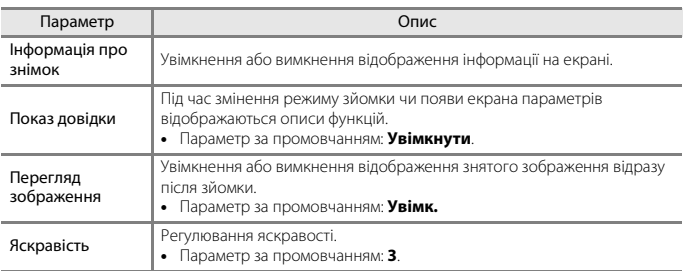

### **Інформація про знімок**

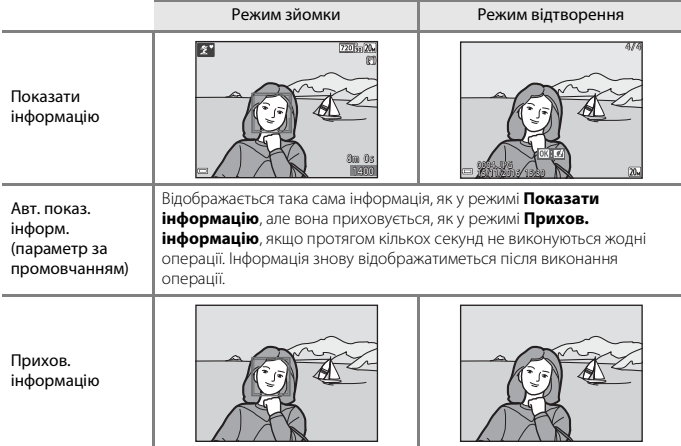

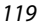

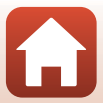

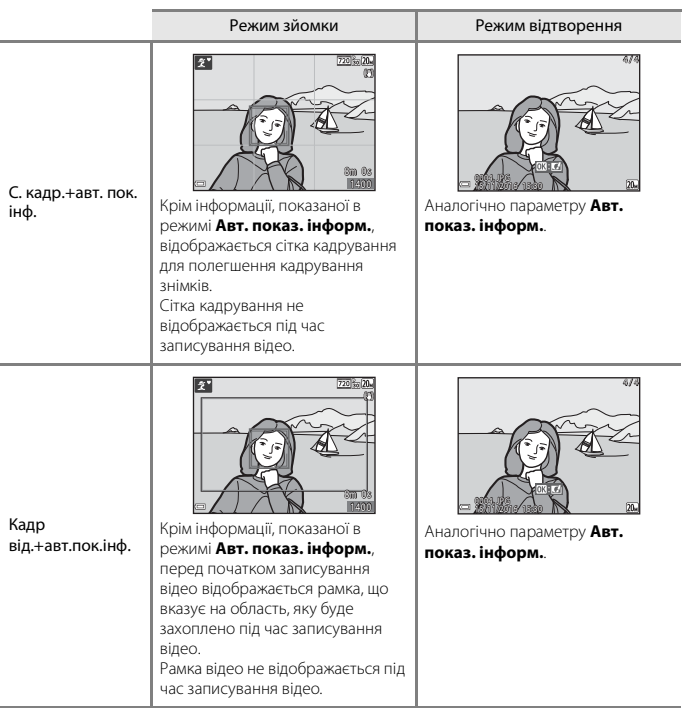

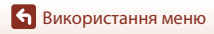

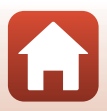

# **Штамп із датою**

#### Натисніть кнопку MENU  $\rightarrow$  піктограму меню  $\gamma \rightarrow$  Штамп із датою  $\rightarrow$  кнопку  $\circledR$

Під час зйомки на зображеннях можна друкувати дату й час зйомки. Цю інформацію можна надрукувати, навіть якщо використовується принтер, що не підтримує функцію вдруковування дати.

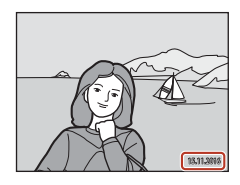

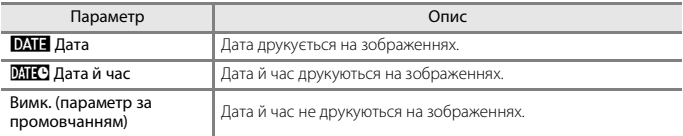

### B **Примітки щодо штампа з датою**

- **•** Надруковані дата й час утворюють постійну частину даних зображень, і їх не можна видалити. Дату й час не можна друкувати на готових зображеннях.
- **•** Дату й час не можна друкувати в наведених нижче ситуаціях.
	- За використання сюжетного режиму **Зйомка панорами**.
	- Під час записування відео.
- **•** За невеликого розміру зображення надруковані дату й час може бути важко прочитати.

#### C **Друк дати й часу зйомки на зображеннях без штампа з датою**

Можна перенести зображення на комп'ютер і скористатися програмним забезпеченням ViewNX-i ( $\Box$ 83) для вдруковування дати й часу зйомки на зображеннях під час друку.

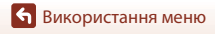

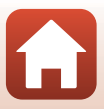

# **Фото VR**

### Натисніть кнопку MENU  $\rightarrow$  піктограму меню  $\gamma \rightarrow \infty$  VR  $\rightarrow$  кнопку  $\circledR$

Вибір значення параметра зменшення вібрацій, яке використовуватиметься під час зйомки нерухомих зображень.

Якщо для стабілізації фотокамери під час зйомки використовується штатив, виберіть значення **Вимк.**.

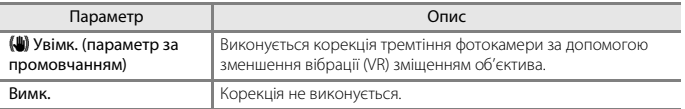

### B **Примітки щодо функції фото VR**

- **•** Після вмикання фотокамери або перемикання з режиму відтворення в режим зйомки зачекайте, доки екран зйомки не буде готовий, перш ніж робити знімки.
- **•** Зображення на екрані можуть виглядати розмитими відразу після зйомки.
- **•** У деяких ситуаціях ефект тремтіння фотокамери, можливо, не буде усунено повністю.

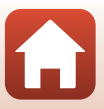

Натисніть кнопку MENU  $\rightarrow$  піктограму меню  $\gamma \rightarrow$  Допоміж. підсвіч. АФ  $\rightarrow$  кнопку  $\circledR$ 

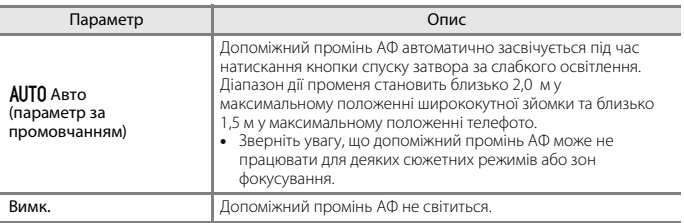

# **Цифрове масштабув.**

Натисніть кнопку MENU  $\rightarrow$  піктограму меню  $\gamma \rightarrow$  Цифрове масштабув.  $\rightarrow$  кнопку  $\circledR$ 

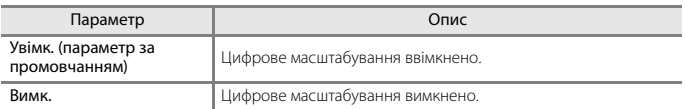

### B **Примітки щодо цифрового масштабування**

- **•** Цифрове масштабування не можна використовувати в наведених нижче режимах зйомки.
	- **Портрет**, **Нічний портрет** або **Порт-т дом. тварини**.
	- Режим інтелектуального портрета
- **•** Цифрове масштабування не можна використовувати в інших режимах зйомки за використання певних параметрів ( $\Box$ 59).

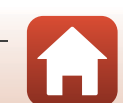

Натисніть кнопку MENU  $\rightarrow$  піктограму меню  $\Psi \rightarrow$  Параметри звуку  $\rightarrow$  кнопку  $\circledR$ 

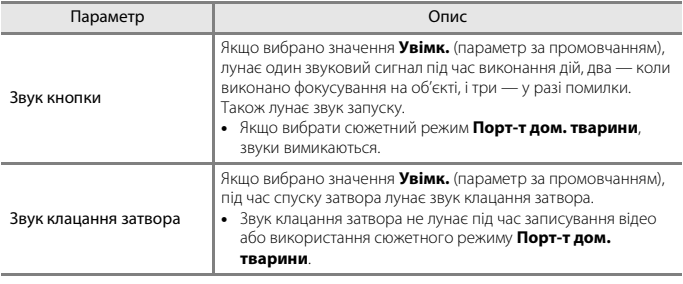

#### **Автомат. вимкнення**

Натисніть кнопку MENU  $\rightarrow$  піктограму меню  $\rightarrow$  Автомат. вимкнення  $\rightarrow$  кнопку  $\textcircled{R}$ 

Установлення періоду часу, через який фотокамера переходить у режим очікування  $(D22)$ .

Можна вибрати **30 с**, **1 хв** (параметр за промовчанням), **5 хв** або **30 хв**.

#### C **Налаштування функції автоматичного вимкнення**

У наведених нижче ситуаціях установлюється фіксоване значення періоду часу до переходу фотокамери в режим очікування.

- **•** Під час відображення меню: 3 хвилини (якщо для автоматичного вимкнення встановлено значення **30 с** або **1 хв**).
- **•** Під час зйомки з використанням режиму **Автосп. р. Порт.дом.тв.**: 5 хвилин (якщо для автоматичного вимкнення встановлено значення **30 с** або **1 хв**).
- **•** Під час зйомки з використанням режиму **Таймер посмішки**: 5 хвилин (якщо для автоматичного вимкнення встановлено значення **30 с** або **1 хв**).
- **•** Коли підключено адаптер змінного струму EH-62G: 30 хвилин.
- **•** Коли підключено аудіо-/відеокабель: 30 хвилин.
- **•** Якщо в меню мережі вибрано параметр **Підкл. до інтел. пристр.**: 30 хвилин
- **•** Якщо безпроводове підключення встановлено після першого ввімкнення фотокамери: 30 хвилин

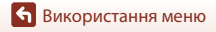

124

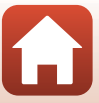

<span id="page-139-0"></span>Натисніть кнопку MENU  $\rightarrow$  виберіть піктограму меню  $\rightarrow$  виберіть Форматувати картку/Форматувати пам'ять  $\rightarrow$  натисніть кнопку  $\circledR$ 

Цей параметр використовується для форматування карти пам'яті або внутрішньої пам'яті.

#### **Після форматування карт пам'яті або внутрішньої пам'яті всі дані буде безповоротно видалено. Видалені дані не можна відновити.** Перед

форматуванням обов'язково збережіть важливі зображення на комп'ютері.

#### **Форматування карти пам'яті**

- **•** Вставте карту пам'яті у фотокамеру.
- **•** Виберіть Форматувати картку у меню налаштування, а потім натисніть кнопку  $\mathbf{\mathfrak{M}}$ .

### **Форматування внутрішньої пам'яті**

- **•** Вийміть карту пам'яті з фотокамери.
- Виберіть Форматувати пам'ять у меню налаштування, а потім натисніть кнопку  $\circledast$ .

Щоб почати форматування, виберіть **Форматувати** на відображеному екрані й натисніть кнопку $\omega$ .

- **•** Під час форматування не вимикайте фотокамеру й не відкривайте кришку відсіку для елемента живлення/гнізда для карти пам'яті.
- **•** Цей параметр неможливо вибрати під час активного безпроводового підключення.

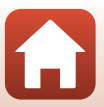

Натисніть кнопку MENU  $\rightarrow$  піктограму меню  $\gamma \rightarrow$  Moba/Language  $\rightarrow$  кнопку  $\circledR$ 

Вибір мови для відображення меню та повідомлень фотокамери.

# **Коментар до зображ.**

Натисніть кнопку MENU  $\rightarrow$  піктограму меню  $\gamma \rightarrow$  Коментар до зображ.  $\rightarrow$  кнопку  $\circledR$ 

Додайте коментар, раніше зареєстрований за зображеннями, які буде відзнято. Можна вдруковувати вкладений коментар в зображення, які надсилатимуться на інтелектуальний пристрій за допомогою програми ( $\Box$ 16). Також можна звіритися з метаданими ViewNX-i.

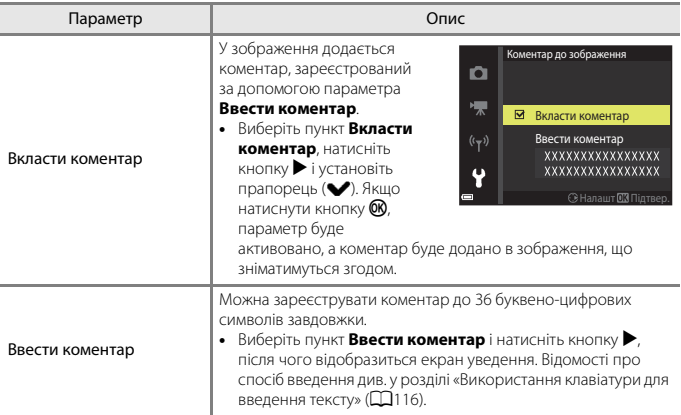

### C **Відображення коментарів до зображень**

Коментарі до зображень не відображаються навіть під час відтворення зображень на фотокамері.

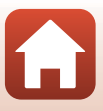

# **Про авторські права**

Натисніть кнопку MENU  $\rightarrow$  піктограму меню  $\gamma \rightarrow$  Про авторські права  $\rightarrow$  кнопку  $\circledR$ 

Додайте відомості про авторські права, раніше зареєстровані за зображеннями, які буде відзнято.

Можна вдруковувати вкладені відомості про авторські права в зображення, які надсилатимуться на інтелектуальний пристрій за допомогою програми ( $\Box$ 16). Також можна звіритися з метаданими ViewNX-i.

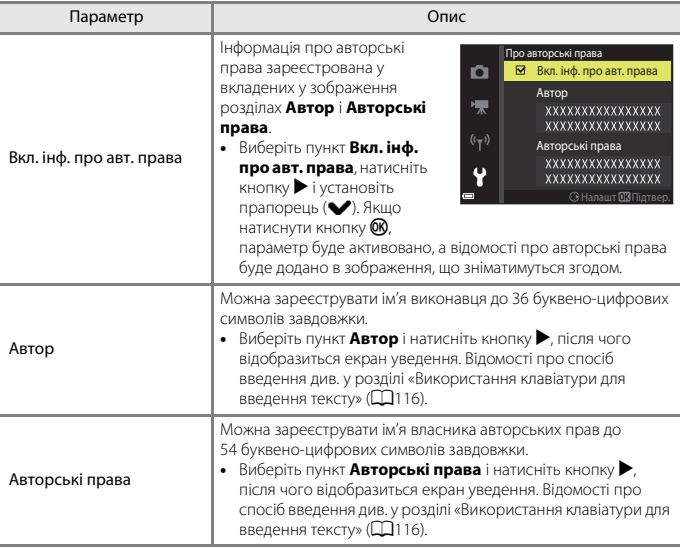

B **Примітки щодо відомостей про авторські права**

- **•** Щоб запобігти незаконному використанню імен виконавців і власників авторських прав у разі тимчасового або постійного передавання права власності на фотокамеру, обов'язково вимкніть параметр **Вкл. інф. про авт. права**. Крім того, переконайтеся, що імена виконавця та власника авторських прав пусті.
- **•** Корпорація Nikon не несе відповідальності за проблеми чи пошкодження, спричинені використанням параметра **Про авторські права**.

#### C **Відображення відомостей про авторські права**

Відомості про авторські права не відображаються навіть під час відтворення зображень на фотокамері.

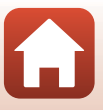

Натисніть кнопку MENU  $\rightarrow$  піктограму меню  $\gamma \rightarrow$  Дані розташування  $\rightarrow$  кнопку  $\circledR$ 

Укажіть, чи додавати інформацію про місце зйомки на зображення, які знімаються.

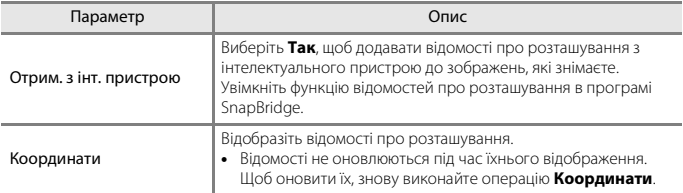

### <span id="page-142-0"></span>**Відеорежим**

Натисніть кнопку MENU  $\rightarrow$  піктограму меню  $\gamma \rightarrow$  Відеорежим  $\rightarrow$  кнопку  $\circledR$ 

Відрегулюйте параметри, необхідні для підключення до телевізора.

Виберіть значення **NTSC** або **PAL**.

Значення **NTSC** і **PAL** є стандартами для трансляції аналогового кольорового телебачення.

• Доступна частота кадрів у меню **Параметри відео** (Q[110\)](#page-124-0) залежить від параметра режиму відео.

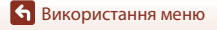

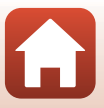

Натисніть кнопку MENU  $\rightarrow$  піктограму меню  $\gamma \rightarrow$  Зарядж. від комп'ютера  $\rightarrow$ кнопку ®

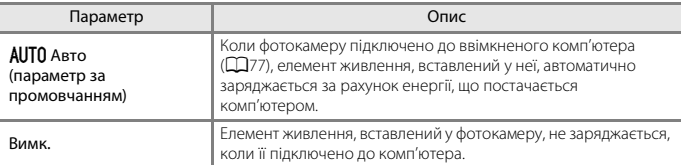

### B **Примітки щодо заряджання від комп'ютера**

- **•** Якщо фотокамеру підключити до комп'ютера, вона автоматично ввімкнеться й почне заряджатися. Коли фотокамеру вимкнено, заряджання зупиняється.
- **•** Заряджання повністю розрядженого елемента живлення триває близько 3 годин. Тривалість заряджання збільшується під час перенесення зображень з одночасним заряджанням елемента живлення.
- **•** Фотокамера вимикається автоматично за відсутності зв'язку з комп'ютером протягом 30 хвилин після завершення заряджання елемента живлення.

### **В Якщо індикатор заряджання швидко спалахує зеленим**

Неможливо виконати заряджання, імовірно, через одну з наведених нижче причин.

- **•** Температура навколишнього середовища не підходить для заряджання. Заряджайте елемент живлення у приміщенні з температурою навколишнього середовища від 5 °C до 35 °C.
- **•** USB-кабель не підключено належним чином, або пошкоджено елемент живлення. Переконайтеся, що USB-кабель підключено належним чином, і за потреби замініть елемент живлення.
- **•** Комп'ютер перебуває в режимі сну та не постачає енергію. Виведіть комп'ютер із режиму сну.
- **•** Елемент живлення не можна заряджати, оскільки комп'ютер не може постачати енергію фотокамері у зв'язку з параметрами або технічними характеристиками комп'ютера.

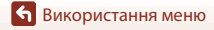

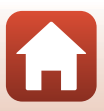
# <span id="page-144-2"></span>**Скинути все**

Натисніть кнопку MENU  $\rightarrow$  піктограму меню  $\Psi \rightarrow$  Скинути все  $\rightarrow$  кнопку  $\circledR$ 

У разі вибору значення **Скинути** буде відновлено параметри фотокамери за промовчанням.

- **•** Параметри меню мережі також відновлюються до своїх значень за промовчанням.
- **•** Певні параметри, наприклад **Часовий пояс і дата** або **Мова/Language**, не скидаються.
- **•** Цей параметр неможливо вибрати під час активного безпроводового підключення.

### **СА Скидання нумерації файлів**

Щоб скинути нумерацію файлів до «0001», видаліть усі зображення, збережені на карті пам'яті або у внутрішній пам'яті ([A](#page-38-0)24), перш ніж вибрати значення **Скинути все**.

### <span id="page-144-1"></span>**Позначення відповідності**

Натисніть кнопку MENU  $\rightarrow$  піктограму меню  $\rightarrow$  Позначення відповідності  $\rightarrow$ кнопку <sub>6</sub>0

Перегляд позначень відповідності, яким відповідає фотокамера.

### <span id="page-144-0"></span>**Версія мікропрограми**

Натисніть кнопку MENU  $\rightarrow$  піктограму меню  $\gamma \rightarrow$  Версія мікропрограми  $\rightarrow$ кнопку <sub>(</sub>0)

Перегляд поточної версії мікропрограми фотокамери.

**•** Цей параметр неможливо вибрати під час активного безпроводового підключення.

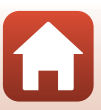

<span id="page-145-1"></span><span id="page-145-0"></span>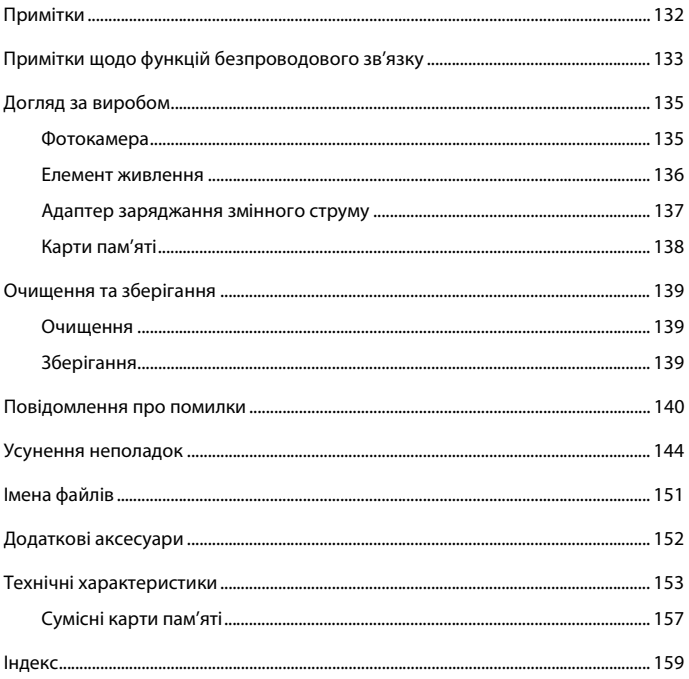

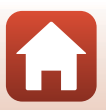

# <span id="page-146-0"></span>**Примітки**

### **Примітки для користувачів з Європи**

### **ЗАСТЕРЕЖЕННЯ**

### **ЯКЩО ВСТАНОВИТИ ЕЛЕМЕНТ ЖИВЛЕННЯ НЕПРАВИЛЬНОГО ТИПУ, ІСНУЄ РИЗИК ВИБУХУ.**

#### **УТИЛІЗУЙТЕ ВИКОРИСТАНІ ЕЛЕМЕНТИ ЖИВЛЕННЯ ВІДПОВІДНО ДО ІНСТРУКЦІЙ.**

Така позначка вказує на те, що електричне та електронне обладнання необхідно утилізувати окремо.

Наведені нижче відомості стосуються лише користувачів, що мешкають у європейських країнах:

- **•** Цей виріб необхідно утилізувати окремо у відповідному пункті збору відходів. Не викидайте його разом із домашнім сміттям.
- **•** Роздільний збір та переробка відходів допомагають зберегти природні ресурси та попередити негативні наслідки для здоров'я людей і довкілля, до яких може призвести неправильна утилізація.
- **•** За додатковою інформацією зверніться до роздрібного продавця або місцевих органів, що відповідають за утилізацію відходів.

Цей символ на елементі живлення означає, що елемент живлення підлягає роздільному збиранню відходів.

Наведені нижче відомості стосуються лише користувачів, що мешкають у європейських країнах:

- **•** Усі елементи живлення, незалежно від наявності цього символу, підлягають роздільному збиранню відходів у відповідних пунктах прийому. Утилізація разом з побутовим сміттям заборонена.
- **•** За додатковою інформацією зверніться до роздрібного продавця або місцевих органів, що відповідають за утилізацію відходів.

132

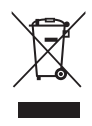

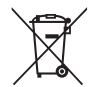

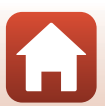

# <span id="page-147-0"></span>**Примітки щодо функцій безпроводового зв'язку**

### **Обмеження щодо безпроводових пристроїв**

Безпроводовий приймач-передавач, включений до цього виробу, відповідає положенням про безпроводовий зв'язок у країні продажу й не призначений для використання в інших країнах (вироби, придбані в ЄС або ЄАВТ, можуть бути використані в будь-якому місці в межах ЄС і ЄАВТ). Nikon не несе відповідальності за використання в інших країнах. Користувачі, не впевнені щодо країни початкового продажу, повинні звернутися до місцевого сервісного центру Nikon або представника авторизованого сервісного центру Nikon. Це обмеження застосовується лише до використання безпроводового зв'язку й не стосується жодного іншого аспекту використання виробу.

### **Безпека**

Хоча одна з переваг цього пристрою полягає в можливості вільно обмінюватися даними з інших пристроїв у радіусі його дії, недотримання вимог до безпеки може призвести до наведених нижче проблем.

- **•** Викрадення даних: сторонні зловмисники можуть перехоплювати дані, що передаються по безпроводовій мережі, для викрадення ідентифікаторів користувачів, паролів та інших особистих відомостей.
- **•** Несанкціонований доступ: неавторизовані користувачі можуть отримати доступ до мережі та змінити дані чи виконати інші зловмисні дії. Зауважте, що спеціальні атаки дають змогу отримувати несанкціонований доступ до безпроводових мереж, навіть якщо вжити заходи безпеки. Корпорація Nikon не несе відповідальності за витік даних або інформації, який може статися під час перенесення даних.
- **•** Не отримуйте доступ до мереж, які вам заборонено використовувати, навіть якщо вони відображаються на вашому смартфоні або планшеті. Такі дії можуть тлумачитися як несанкціонований доступ. Отримуйте доступ лише до мереж, які вам дозволено використовувати.

### **Керування особистою інформацією та відмова від відповідальності**

- **•** Інформація користувача, зареєстрована та налаштована у виробі, зокрема параметри підключення безпроводової локальної мережі, а також інша особиста інформація, можуть зазнавати змін і втрат у результаті помилки в роботі, контактної електризації, пошкодження, несправності, ремонту або іншого обслуговування. Завжди зберігайте окремі копії важливої інформації. Nikon не несе відповідальності за будь-які прямі або непрямі збитки або втрачену вигоду в результаті змін або втрат вмісту, не пов'язаних з Nikon.
- **•** Перш ніж викидати цей виріб або передавати його іншому власнику, виконайте дію **Скинути все** в меню налаштування ([A](#page-101-0)87), щоб видалити всю інформацію користувача, зареєстровану або налаштовану у виробі, зокрема параметри підключення безпроводової локальної мережі та іншу особисту інформацію.
- **•** Корпорація Nikon не несе відповідальності за будь-які збитки, спричинені несанкціонованим використанням цього виробу сторонніми особами в разі його викрадення або втрати.

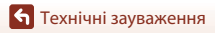

Примітки щодо функцій безпроводового зв'язку

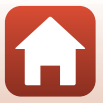

### **Заходи безпеки під час експорту цього виробу або його транспортування за кордон**

На цей виріб поширюється дія Правил експортного контролю США (Export Administration Regulations — EAR). Дозвіл уряду США не потрібен для експорту до країн, відмінних від зазначених нижче, стосовно яких на момент написання цього документу було введено ембарго або особливі заходи контролю: Куба, Іран, Північна Корея, Судан та Сирія (перелік може бути змінено).

### **Примітка для користувачів з Європи**

#### **Декларація відповідності (Європа)**

Цим корпорація Nikon затверджує, що COOLPIX A300 відповідає основним вимогам та іншим відповідним положенням Директиви 1999/5/EC. З декларацією відповідності можна ознайомитися на веб-сайті

http://imaging.nikon.com/support/pdf/DoC\_A300.pdf.

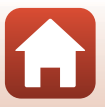

# <span id="page-149-0"></span>**Догляд за виробом**

Дотримуйтеся заходів безпеки, описаних нижче, а також попереджень у розділі «[Заходи](#page-7-0)  [безпеки»](#page-7-0) ([A](#page-7-0)viii–[x\)](#page-9-0) під час використання та зберігання пристрою.

# <span id="page-149-1"></span>**Фотокамера**

### **Не застосовуйте силу до фотокамери**

Виріб може функціонувати неналежним чином, якщо зазнає впливу сильних струсів або вібрацій. Крім того, не торкайтесь об'єктива та кришки об'єктива й не докладайте до них силу.

### **Тримайте пристрій сухим**

Якщо опустити пристрій у воду або піддати дії високої вологості, його буде пошкоджено.

### **Уникайте різких змін температури**

Різкі зміни температури, які виникають, наприклад, якщо ввійти в тепле приміщення або вийти з нього в холодний день, можуть призвести до конденсації вологи всередині пристрою. Щоб уникнути конденсації, покладіть пристрій у чохол для перенесення або поліетиленовий пакет, перш ніж він зазнає впливу різких змін температури.

### **Розташовуйте пристрій подалі від потужних магнітних полів**

Не використовуйте та не зберігайте цей пристрій біля обладнання, яке створює потужне електромагнітне випромінювання або магнітні поля. Це може призвести до втрати даних або несправності фотокамери.

### **Не наводьте об'єктив на джерела яскравого світла на тривалий час**

Використовуючи або зберігаючи фотокамеру, намагайтеся не наводити об'єктив на сонце або інші джерела яскравого світла на тривалий час. Інтенсивне світло може спричинити погіршення роботи датчика зображення або викликати ефект білого розмиття на знімках.

#### **Вимикайте виріб перед вийманням або відключенням джерела живлення чи карти пам'яті**

Не виймайте елемент живлення, коли виріб увімкнено або під час збереження чи видалення зображень. Від'єднання елементів живлення за таких умов може призвести до втрати даних або пошкодження карти пам'яті чи внутрішньої електричної схеми.

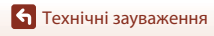

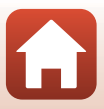

### **Примітки щодо монітора**

- **•** Монітори (включно з електронними видошукачами) сконструйовано з надзвичайно високою точністю; щонайменше 99,99 % пікселів є ефективними, та не більше як 0,01 % пікселів відсутні або пошкоджені. Отже, хоча такі дисплеї можуть містити пікселі, які постійно світяться (білі, червоні, сині або зелені) або завжди вимкнені (чорні), це не є несправністю та не впливає на зображення, записані за допомогою пристрою.
- **•** За умов яскравого освітлення можуть виникнути труднощі з переглядом зображень.
- **•** Не тисніть на монітор, оскільки це може призвести до пошкодження або несправності. Якщо монітор розбився, будьте обережні, щоб не травмуватися розбитим склом та уникнути потрапляння рідких кристалів із дисплея на шкіру, в очі або рот.

#### <span id="page-150-1"></span>**Примітки щодо змазування**

Під час утримання в кадрі яскравих об'єктів на моніторі можуть бути помітні білі або кольорові смуги. Це явище, яке називають «змазуванням», виникає внаслідок потрапляння на датчик зображення надзвичайно яскравого світла. Це характерна ознака датчиків зображення, яка не свідчить про несправність. Змазування може також набувати форми часткового спотворення кольорів на моніторі під час зйомки. Воно не з'являється на збережених фотокамерою зображеннях, за винятком відео. Під час записування відео рекомендовано уникати яскравих об'єктів, зокрема сонця, відбитого сонячного проміння та електричних ламп.

### <span id="page-150-0"></span>**Елемент живлення**

#### **Застереження щодо використання**

- **•** Зверніть увагу, що елемент живлення може нагріватися після використання.
- **•** Не використовуйте елемент живлення за температури навколишнього середовища нижче 0 °C або вище 40 °C, оскільки це може призвести до пошкодження або несправності.
- **•** У разі появи будь-яких відхилень у роботі, таких як надмірне нагрівання, дим або незвичний запах від елемента живлення, негайно припиніть використання та зверніться до продавця або представника авторизованого сервісного центру Nikon.
- **•** Після виймання елемента живлення з фотокамери або додаткового зарядного пристрою покладіть елемент живлення в поліетиленовий пакет тощо, щоб ізолювати його.

#### **Заряджання елемента живлення**

Перевірте рівень заряду елемента живлення перед використанням фотокамери та за потреби замініть або зарядіть елемент живлення.

- **•** Перед використанням заряджайте елемент живлення у приміщенні за температури навколишнього середовища від 5 °C до 35 °C.
- **•** Висока температура елемента живлення може завадити його належному або повному заряджанню, а також знизити ефективність його роботи. Зверніть увагу, що елемент живлення може нагріватися після використання; перед заряджанням зачекайте, доки він охолоне.

Під час заряджання елемента живлення, вставленого в цю фотокамеру, за допомогою адаптера заряджання змінного струму або комп'ютера елемент живлення не заряджатиметься, якщо його температура буде нижче 0 °C або вище 45 °C.

- **•** Не продовжуйте заряджати елемент живлення після повного заряджання, оскільки це може призвести до зниження ефективності його роботи.
- **•** Температура елемента живлення може підвищуватися під час заряджання. Однак це не є несправністю.

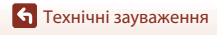

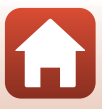

### **Запасні елементи живлення із собою**

Якщо можливо, під час важливої зйомки тримайте напоготові повністю заряджені запасні елементи живлення.

#### <span id="page-151-1"></span>**Використання елемента живлення за низької температури**

Ємність елементів живлення зменшується в холодні дні. Фотокамера може не ввімкнутися, якщо розряджений елемент живлення використовується за низької температури. Зберігайте запасні елементи живлення в теплому місці та замінюйте їх за потреби. Коли холодний елемент живлення нагріється, певна частина заряду відновиться.

#### **Контакти елементів живлення**

Бруд на контактах елементів живлення може завадити функціонуванню фотокамери. У разі забруднення контактів елемента живлення перед використанням протріть їх чистою сухою тканиною.

#### **Заряджання повністю розрядженого елемента живлення**

Увімкнення або вимкнення фотокамери за вставленого в неї повністю розрядженого елемента живлення може спричинити скорочення терміну служби елемента живлення. Зарядіть повністю розряджений елемент живлення перед використанням.

#### **Зберігання елемента живлення**

- **•** Завжди виймайте елемент живлення з фотокамери або додаткового зарядного пристрою, якщо він не використовується. Заряд елемента живлення втрачається незначними кількостями, коли його вставлено у фотокамеру, навіть якщо вона не використовується. Це може призвести до надмірного виснаження елемента живлення та повної втрати його працездатності.
- **•** Заряджайте елемент живлення принаймні один раз на півроку та повністю розряджайте його перед поверненням на зберігання.
- **•** Помістіть елемент живлення в поліетиленовий пакет тощо, щоб ізолювати його, і зберігайте його у прохолодному місці. Елемент живлення потрібно зберігати в сухому місці за температури навколишнього середовища від 15 °C до 25 °C. Не зберігайте елемент живлення у спекотних або дуже холодних місцях.

#### **Термін служби елемента живлення**

Істотне скорочення часу роботи, протягом якого повністю заряджений елемент живлення зберігає заряд за кімнатної температури, означає, що елемент живлення потрібно замінити. Придбайте новий елемент живлення.

#### **Утилізація використаних елементів живлення**

Замініть елемент живлення, якщо він більше не тримає заряд. Використані елементи живлення є цінним ресурсом. Утилізуйте використані елементи живлення відповідно до місцевих правил.

### <span id="page-151-0"></span>**Адаптер заряджання змінного струму**

- **•** Адаптер заряджання змінного струму EH-72P призначено для використання лише із сумісними пристроями. Не використовуйте з моделями інших виробників або іншими моделями пристроїв.
- **•** За жодних обставин не використовуйте адаптер змінного струму іншого виробника або моделі, відмінні від адаптера заряджання змінного струму EH-72P або USB-адаптера змінного струму. Нехтування цим застереженням може спричинити перегрів або пошкодження фотокамери.
- **•** Адаптер EH-72P сумісний з електричними розетками змінного струму з напругою 100 В– 240 В, 50/60 Гц. В інших країнах за потреби використовуйте перехідник штекера (наявний у продажу). Для отримання додаткових відомостей про перехідники штекера зверніться до туристичної агенції.

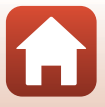

# <span id="page-152-1"></span><span id="page-152-0"></span>**Карти пам'яті**

### **Застереження щодо використання**

- Використовуйте тільки карти пам'яті Secure Digital (**Q**[157](#page-171-0)).
- **•** Обов'язково дотримуйтеся заходів безпеки, описаних у документації до карти пам'яті.
- **•** Не наклеюйте на карту пам'яті ярлики та наклейки.

### **Форматування**

- **•** Не форматуйте карту пам'яті за допомогою комп'ютера.
- **•** Під час першого вставляння в цю фотокамеру карти пам'яті, яка використовувалася в іншому пристрої, обов'язково відформатуйте її за допомогою цієї фотокамери. Ми рекомендуємо форматувати нові карти пам'яті за допомогою цієї фотокамери перед їх використанням із цією фотокамерою.
- **• Зверніть увагу, що під час форматування з карти пам'яті безповоротно видаляються всі зображення та інші дані.** Перед форматуванням карти пам'яті обов'язково створіть копії всіх зображень, які потрібно зберегти.
- **•** Якщо відображається повідомлення **Картку не відформатовано. Форматувати картку?**, коли фотокамера ввімкнена, потрібно відформатувати карту пам'яті. Якщо є дані, які не потрібно видаляти, виберіть **Ні**. Скопіюйте потрібні дані на комп'ютер тощо. Якщо потрібно відформатувати карту пам'яті, виберіть **Так**. Відобразиться діалогове вікно підтвердження. Щоб розпочати форматування, натисніть кнопку  $\mathbb{R}$ .
- **•** Не виконуйте наведені нижче дії під час форматування, коли дані записуються на карту пам'яті або видаляються з неї чи під час перенесення даних на комп'ютер. Нехтування цим застереженням може спричинити втрату даних або пошкодження фотокамери чи карти пам'яті.
	- Відкривання кришки відсіку для елемента живлення/гнізда для карти пам'яті для виймання/ вставлення елемента живлення чи карти пам'яті.
	- Вимкнення фотокамери.
	- Відключення адаптера змінного струму.

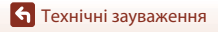

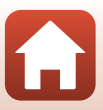

# <span id="page-153-0"></span>**Очищення та зберігання**

### <span id="page-153-1"></span>**Очищення**

Не використовуйте спирт, розріджувач та інші леткі хімічні речовини.

<span id="page-153-3"></span>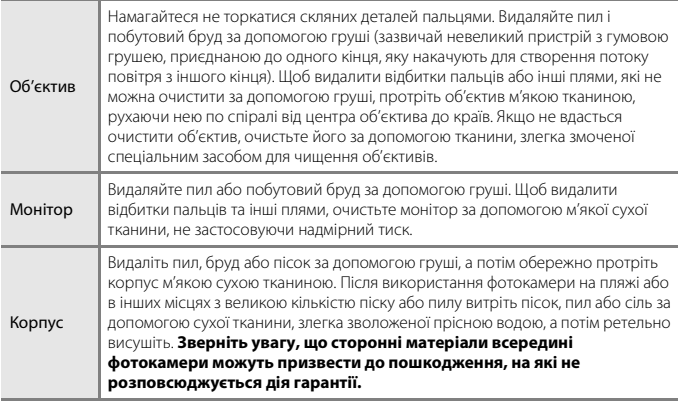

# <span id="page-153-2"></span>**Зберігання**

Виймайте елемент живлення, якщо фотокамера не використовуватиметься протягом тривалого періоду часу. Щоб запобігти утворенню цвілі або плісняви, виймайте фотокамеру з місця зберігання принаймні один раз на місяць. Увімкніть фотокамеру та спустіть затвор кілька разів, перш ніж знову покласти фотокамеру на зберігання. Не зберігайте фотокамеру в перелічених нижче місцях:

- **•** У місцях з поганою вентиляцією або вологістю понад 60 %.
- **•** У місцях з температурою вище 50 °C або нижче –10 °C.
- **•** Біля обладнання, яке створює потужні електромагнітні поля, наприклад біля телевізорів або радіоприймачів.

Зберігаючи елемент живлення, дотримуйтеся заходів безпеки, описаних у пункті [«Елемент живлення» \(](#page-150-0)Q136) розділу [«Догляд за виробом» \(](#page-149-0)Q135).

139

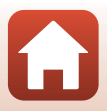

# <span id="page-154-0"></span>**Повідомлення про помилки**

У разі виникнення повідомлення про помилку див. таблицю нижче.

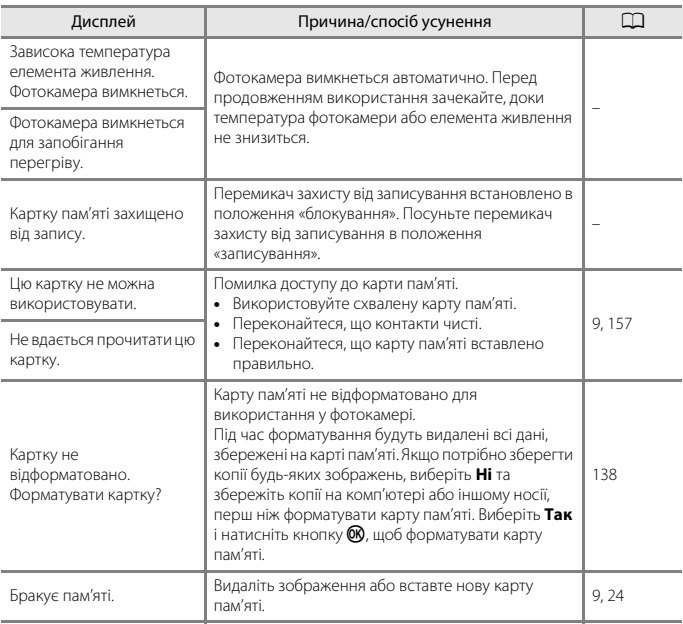

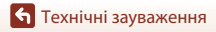

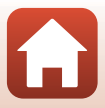

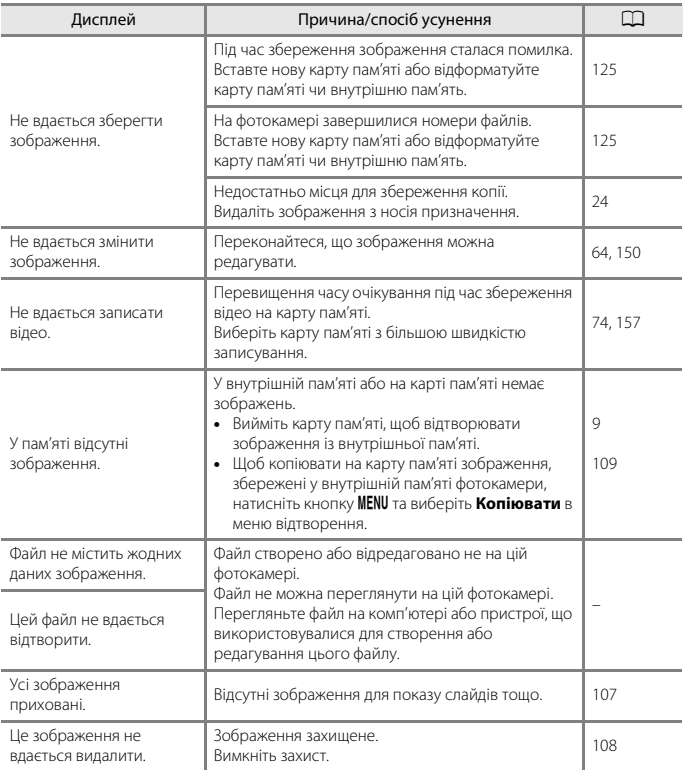

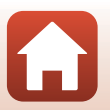

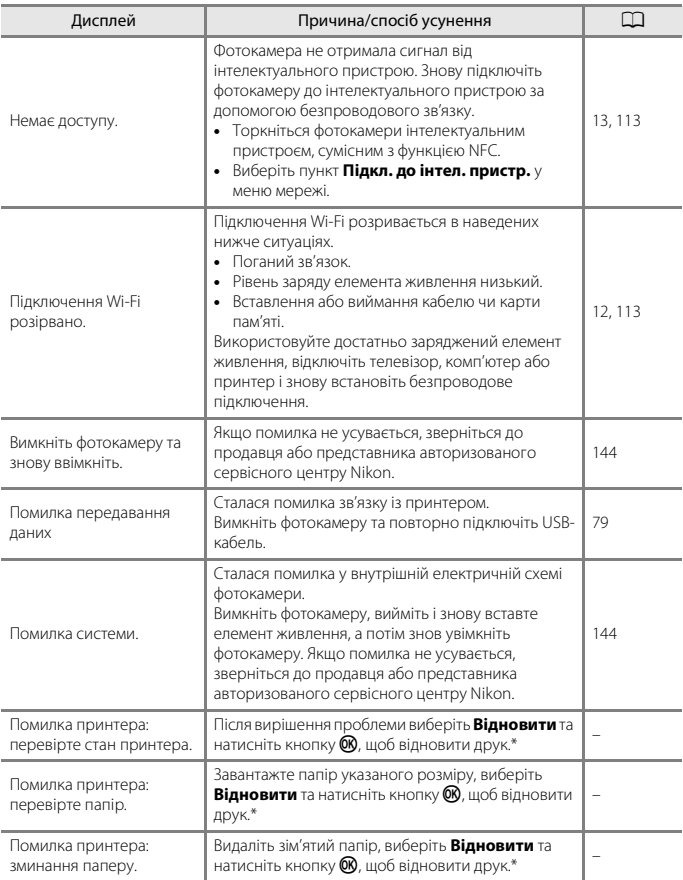

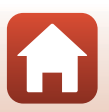

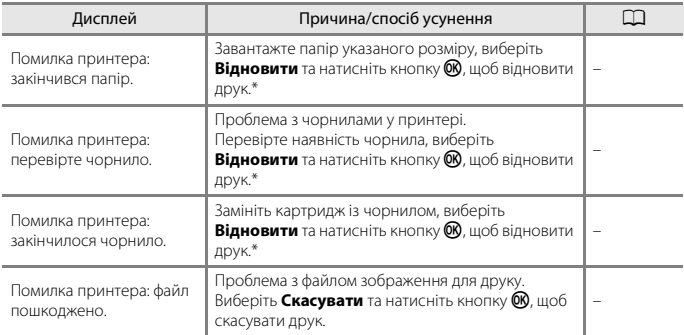

\* Щоб отримати подальші вказівки та інформацію, див. документацію, яка входить до комплекту постачання принтера.

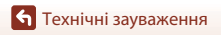

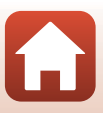

# <span id="page-158-0"></span>**Усунення неполадок**

Якщо фотокамера не функціонує належним чином, ознайомтеся з наведеним нижче списком загальних проблем, перш ніж звертатися до продавця або представника авторизованого сервісного центру Nikon.

### **Проблеми з живленням, дисплеєм і параметрами**

<span id="page-158-1"></span>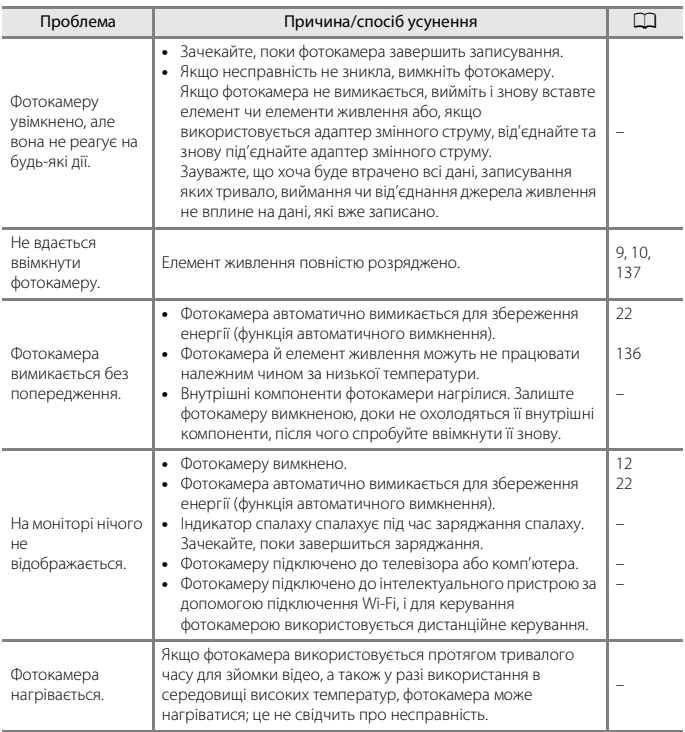

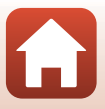

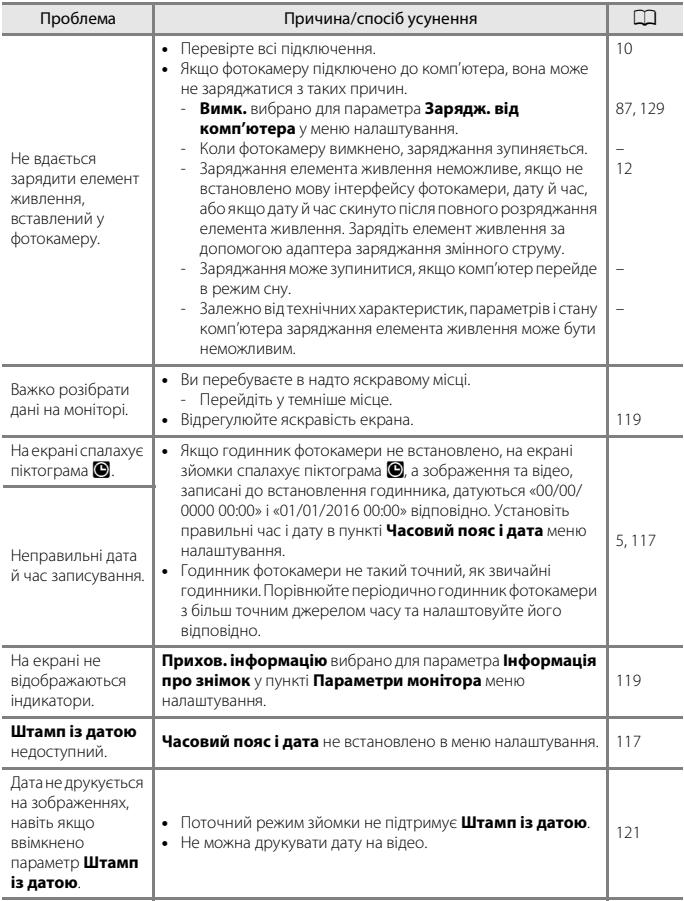

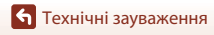

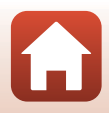

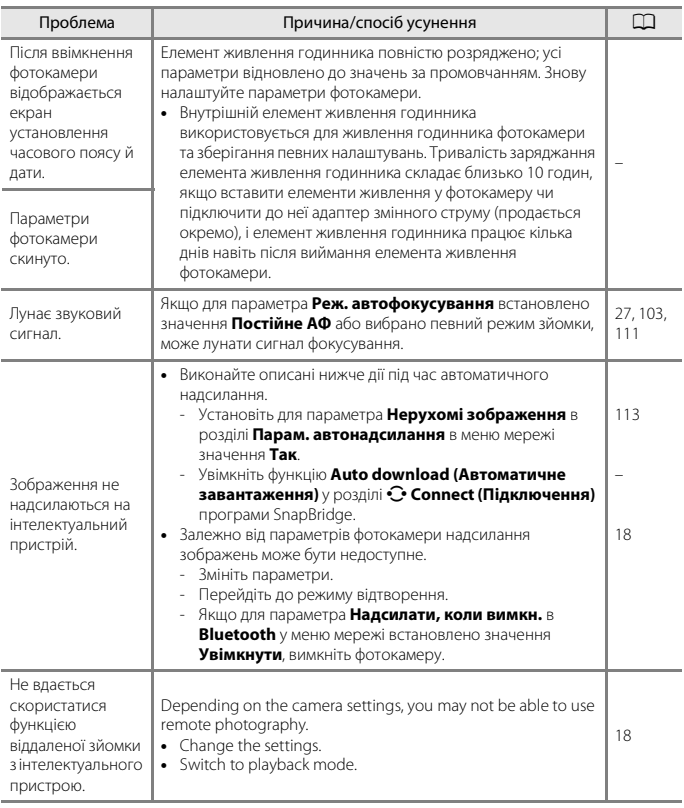

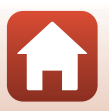

### **Проблеми зі зйомкою**

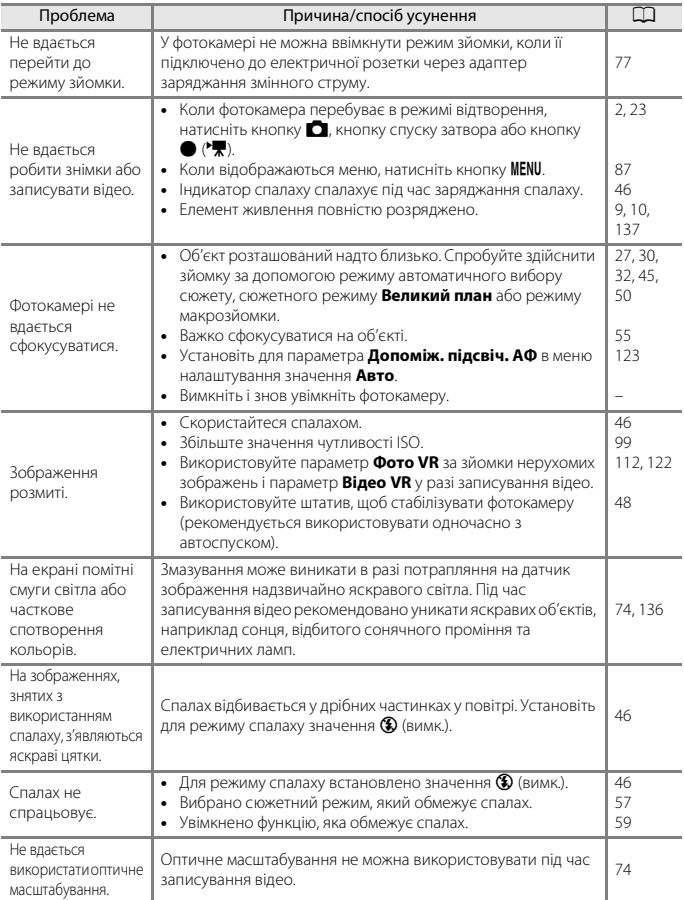

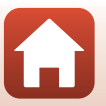

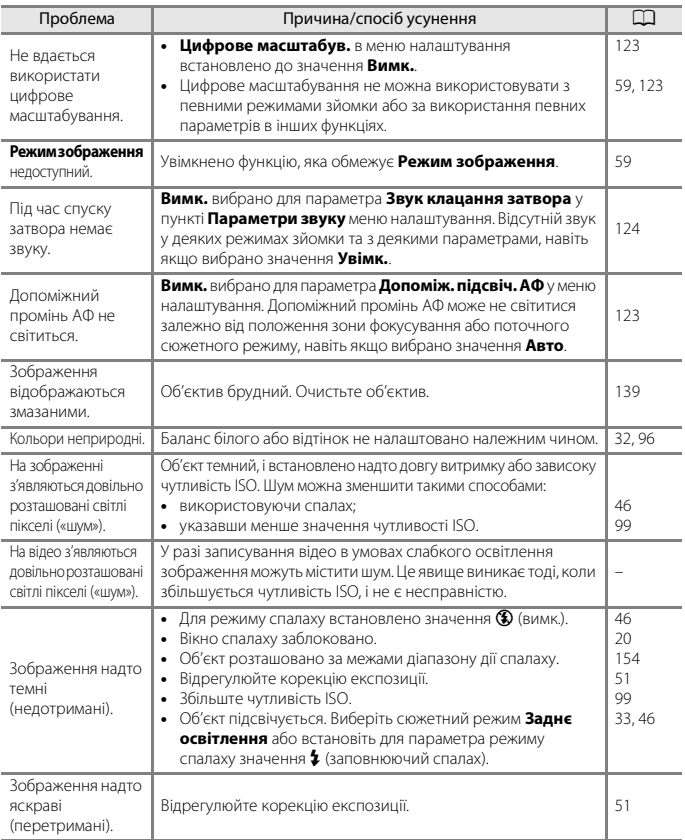

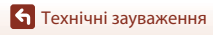

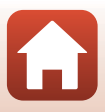

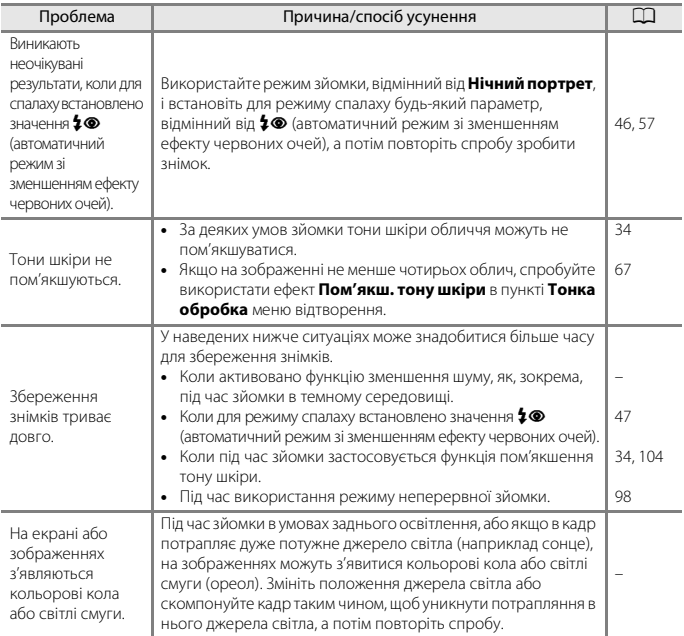

### **Проблеми з відтворенням**

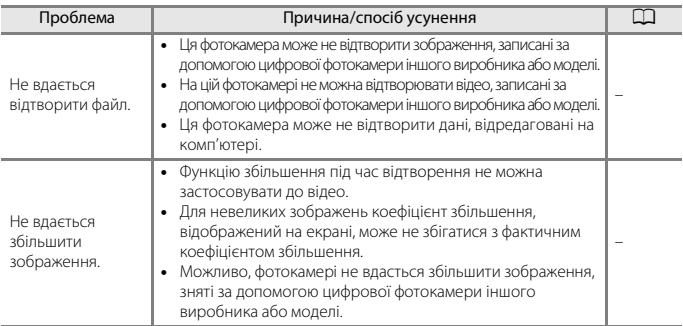

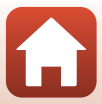

<span id="page-164-0"></span>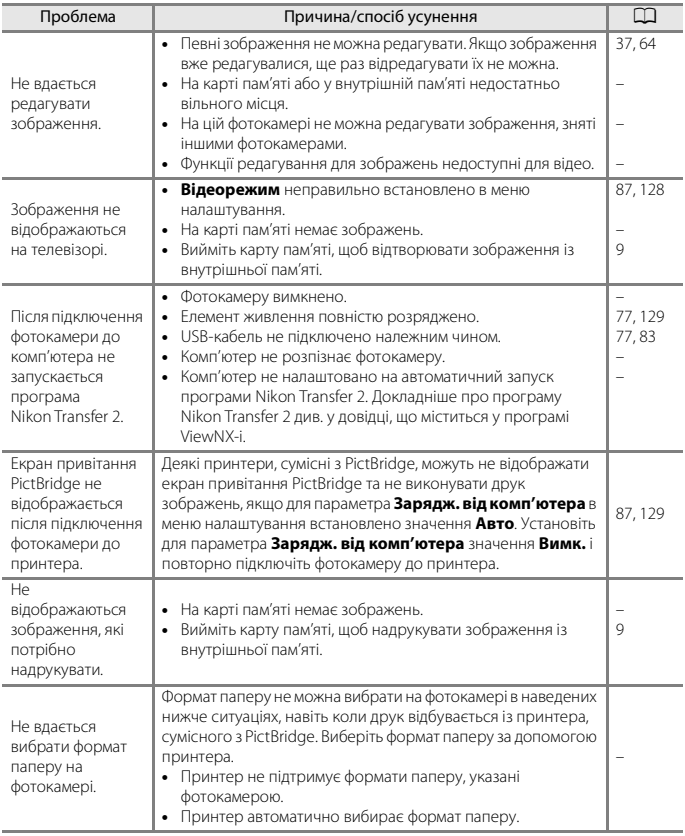

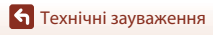

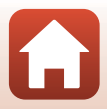

# <span id="page-165-1"></span><span id="page-165-0"></span>**Імена файлів**

Нижче описано, як зображенням або відео призначаються імена файлів.

### **Ім'я файлу: DSCN 0001 .JPG**

 $(1)$   $(2)$   $(3)$ 

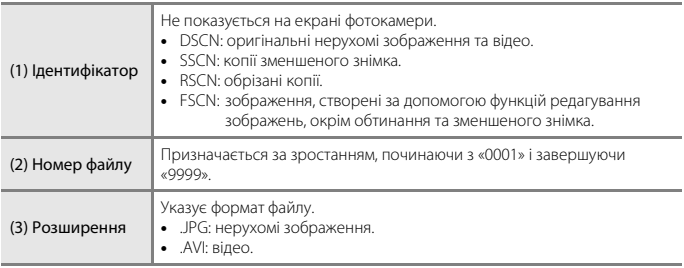

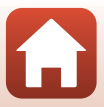

# <span id="page-166-3"></span><span id="page-166-0"></span>**Додаткові аксесуари**

<span id="page-166-4"></span><span id="page-166-1"></span>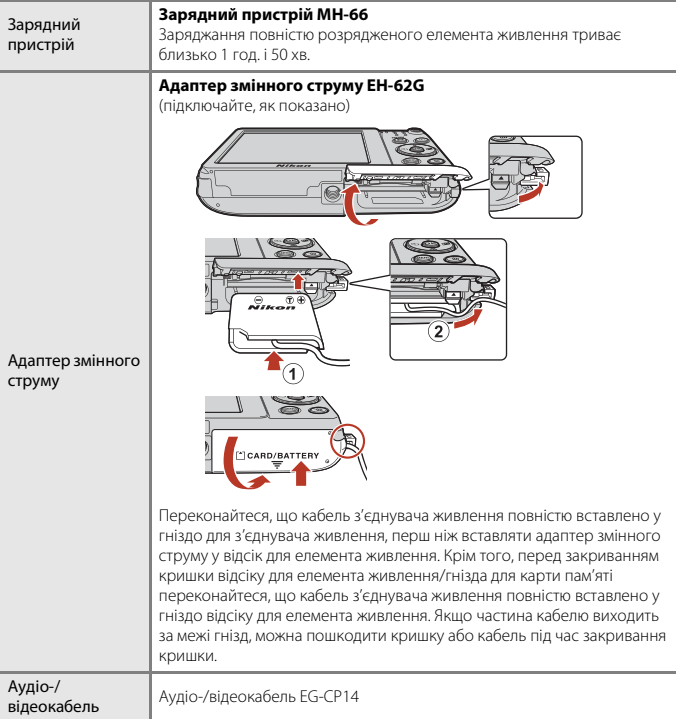

<span id="page-166-2"></span>Наявність залежить від країни або регіону.

Останню інформацію див. на нашому веб-сайті або у брошурах.

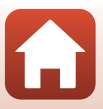

# <span id="page-167-0"></span>**Технічні характеристики**

Цифрова фотокамера Nikon COOLPIX A300

<span id="page-167-1"></span>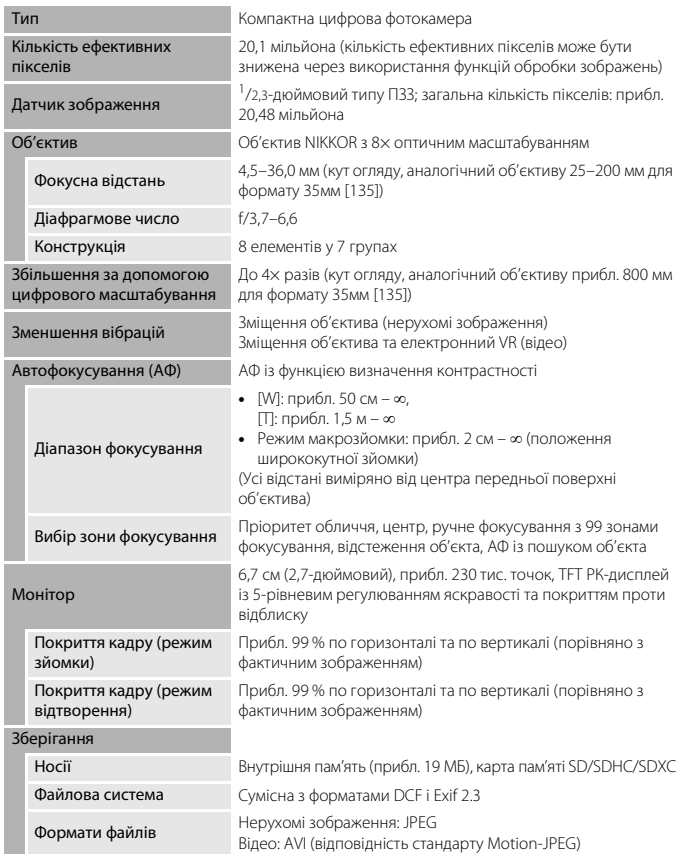

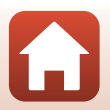

153

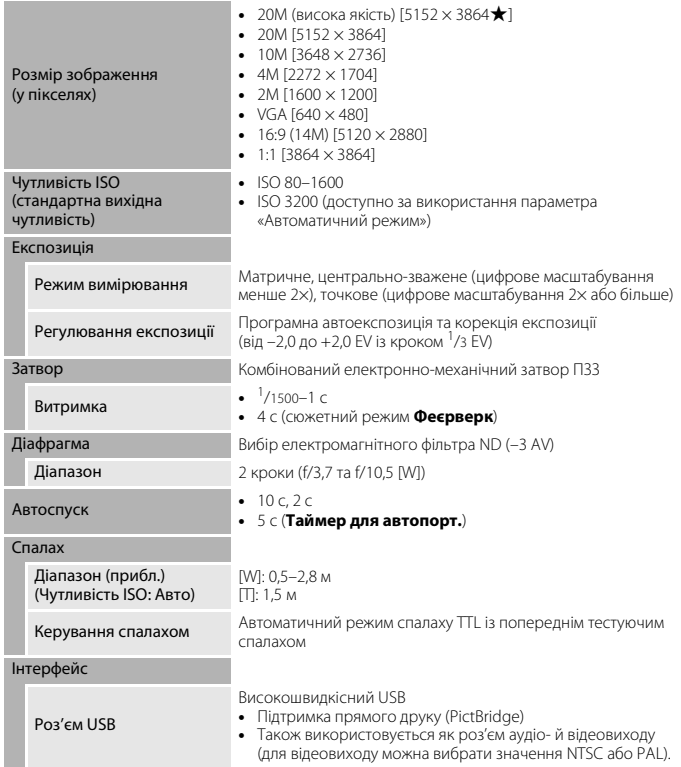

<span id="page-168-0"></span>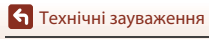

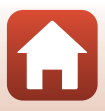

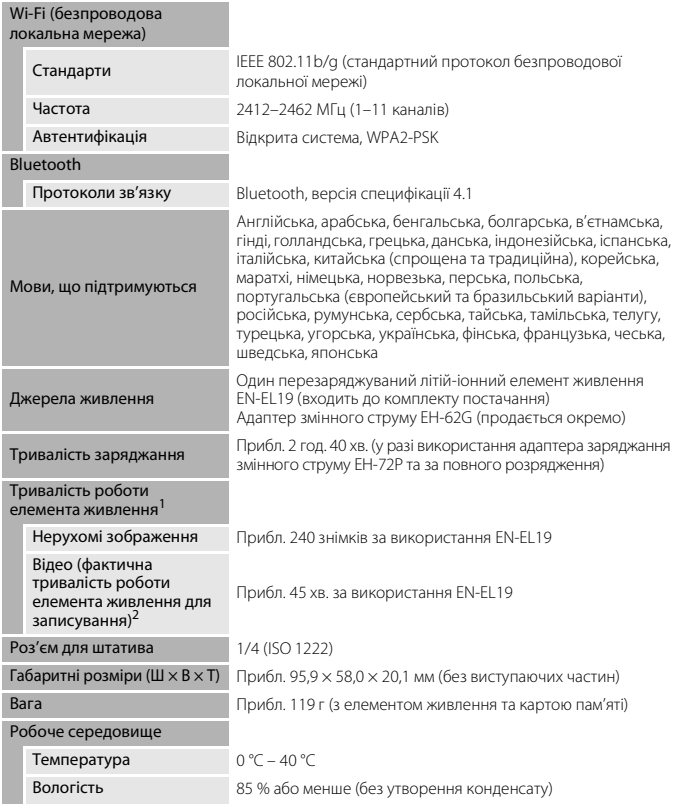

- <span id="page-169-0"></span>**•** Усі вимірювання виконуються відповідно до стандартів або правил Асоціації виробників фотокамер і засобів обробки зображень (Camera and Imaging Products Association — CIPA).
- <sup>1</sup> Термін служби елемента живлення не відображає використання програми SnapBridge і може бути різним залежно від умов використання, зокрема температури, інтервалу між
- знімками та часу відображення меню й зображень. 2 Говаміром або 29 хвилин за тривалістю. 2 Окремі файли відео не можуть перевищувати 2 ГБ за розміром або 29 хвилин за тривалістю. Записування може припинитися до того, як буде досягнуто цього обмеження, якщо температура фотокамери підвищиться.

[Технічні зауваження](#page-145-0)

155

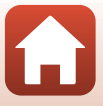

### <span id="page-170-1"></span>**Перезаряджуваний літій-іонний елемент живлення EN-EL19**

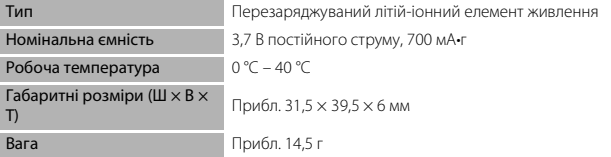

### <span id="page-170-0"></span>**Адаптер заряджання змінного струму EH-72P**

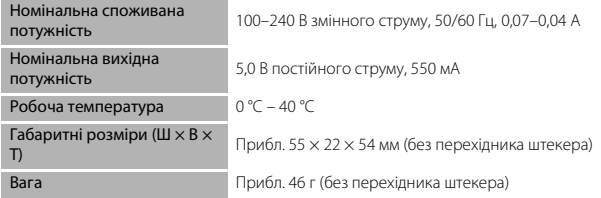

Символи на цьому виробі позначають такі відомості:

 $\sim$  Змінний струм,  $=$  Постійний струм,  $\Box$  Обладнання класу II (Конструкція виробу має подвійну ізоляцію.)

- **•** Корпорація Nikon не несе відповідальності за будь-які помилки, які може містити цей посібник.
- **•** Вигляд і технічні характеристики цього виробу можуть змінюватися без попереднього повідомлення.

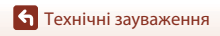

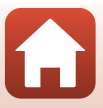

# <span id="page-171-1"></span><span id="page-171-0"></span>**Сумісні карти пам'яті**

Фотокамера підтримує карти пам'яті SD, SDHC та SDXC.

- **•** Для записування відео рекомендовано використовувати карти пам'яті SD із класом швидкості 6 або вище. У разі використання карти пам'яті з нижчим класом швидкості записування відео може несподівано припинитися.
- **•** За використання пристрою зчитування карт пам'яті переконайтеся, що він сумісний з картою пам'яті.
- **•** Зверніться до виробника, щоб отримати відомості про функції, експлуатацію та обмеження щодо використання.

### **Відомості про товарні знаки**

- **•** Windows є зареєстрованим товарним знаком або товарним знаком корпорації Microsoft Corporation у США та/або інших країнах.
- **•** Словесний товарний знак і логотипи Bluetooth® є зареєстрованими товарними знаками, що належать компанії Bluetooth SIG, Inc., і будь-яке використання цих знаків компанією Nikon Corporation здійснюється за ліцензією.
- **•** Apple®, App Store®, логотипи Apple, Mac, OS X, iPhone®, iPad®, iPod touch® і iBooks є товарними знаками або зареєстрованими товарними знаками компанії Apple Inc. у США та інших країнах.
- **•** Android і Google Play є товарними знаками або зареєстрованими товарними знаками компанії Google Inc. Робот Android відтворений чи видозмінений з оригіналу, створеного й розповсюджуваного корпорацією Google, і використаний згідно з умовами, описаними в ліцензії Creative Commons Посилання на джерело версії 3.0.
- **•** iOS є товарним знаком або зареєстрованим товарним знаком компанії Cisco Systems, Inc. у США та/або інших країнах і використовується за умовами ліцензії.
- **•** Adobe, логотип Adobe та Reader є товарними знаками або зареєстрованими товарними знаками Adobe Systems Incorporated у США та/або інших країнах.
- **•** Логотипи SDXC, SDHC та SD є товарними знаками SD-3C, LLC.

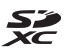

- **•** PictBridge є товарним знаком.
- **•** Wi-Fi і логотип Wi-Fi є товарними знаками або зареєстрованими товарними знаками Wi-Fi Alliance.
- **•** N-Mark є товарним знаком або зареєстрованим товарним знаком NFC Forum, Inc. у США та інших країнах.

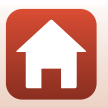

**•** Усі інші товарні найменування, згадані в цьому посібнику або в іншій документації, яка постачається разом із виробом Nikon, є товарними знаками або зареєстрованими товарними знаками відповідних власників.

"Made for iPod," "Made for iPhone," and "Made for iPad" mean that an electronic accessory has been designed to connect specifically to iPod, iPhone, or iPad, respectively, and has been certified by the developer to meet Apple performance standards. Apple is not responsible for the operation of this device or its compliance with safety and regulatory standards. Please note that the use of this accessory with iPod, iPhone, or iPad may affect wireless performance.

### **Ліцензія на пакет патентів AVC**

Цей виріб ліцензовано згідно з ліцензією на пакет патентів AVC для особистого та некомерційного використання споживачем для (i) кодування відео відповідно до стандарту AVC («Відео AVC») та/або (ii) розкодування Відео AVC, що закодовано споживачем, який займається особистою та некомерційною діяльністю, та/або отримано від постачальника відео, у якого є ліцензія на постачання Відео AVC. Для будь-якого іншого способу використання не надається та не мається на увазі жодна ліцензія. Додаткові відомості можна отримати від компанії MPEG LA, L.L.C. Див. розділ http://www.mpegla.com.

### **Ліцензія FreeType (FreeType2)**

**•** Частина цього програмного забезпечення охороняється авторським правом © 2012 The FreeType Project (http://www.freetype.org). Усі права захищено.

### **Ліцензія MIT (HarfBuzz)**

**•** Частина цього програмного забезпечення охороняється авторським правом © 2016 The HarfBuzz Project (http://www.freedesktop.org/wiki/Software/HarfBuzz). Усі права захищено.

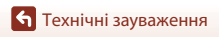

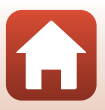

# <span id="page-173-0"></span>**Індекс**

### Символи

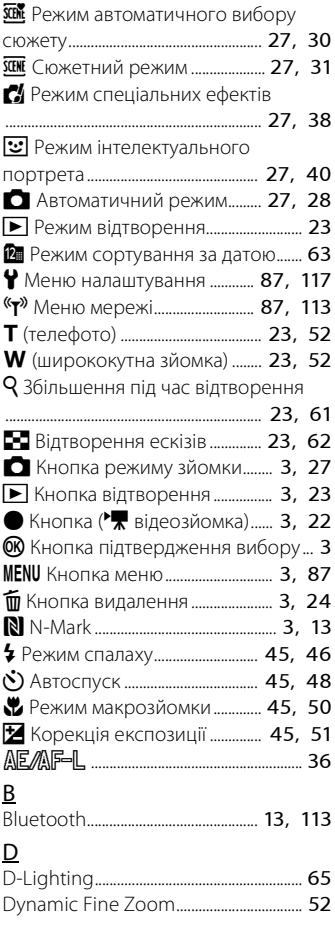

### E EH-72P............................................................. [156](#page-170-0) EN-EL19........................................................... [156](#page-170-1) P PictBridge .............................................. [77](#page-91-1), [79](#page-93-1) S SnapBridge.................................. [iii,](#page-2-0) [12,](#page-26-0) [16](#page-30-0) U USB-кабель ..................... [10](#page-24-0), [77](#page-91-2), [79](#page-93-2), [83](#page-97-1) V ViewNX-i........................................................... [83](#page-97-0) W Wi-Fi................................................................... [113](#page-127-0) А Авт. зафік. діапазон.................................. [99](#page-113-1) Автоколаж...................................................... [43](#page-57-0) Автомат. вимкнення................... [22](#page-36-0), [124](#page-138-1) Автоматичний режим.................. [27](#page-41-0), [28](#page-42-0) Автоматичний спалах............................ [47](#page-61-1) Автореж. зі змен. еф. чер.оч.............. [47](#page-61-2) Автосп. р. Порт.дом.тв............................ [33](#page-47-1) Автоспуск....................................................... [48](#page-62-0) Автофокусування............ [74,](#page-88-2) [103](#page-117-0), [111](#page-125-0) Адаптер заряджання змінного струму.................................................. [10,](#page-24-0) [156](#page-170-0) Адаптер змінного струму....... [77,](#page-91-3) [152](#page-166-1) Аудіо-/відеокабель.......... [77,](#page-91-4) [78,](#page-92-0) [152](#page-166-2) АФ із пошук. об'єкта.................... [53](#page-67-0), [101](#page-115-0) Б Баланс білого............................................... [96](#page-110-0) В

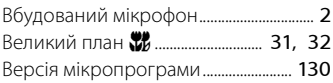

159

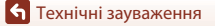

Індекс

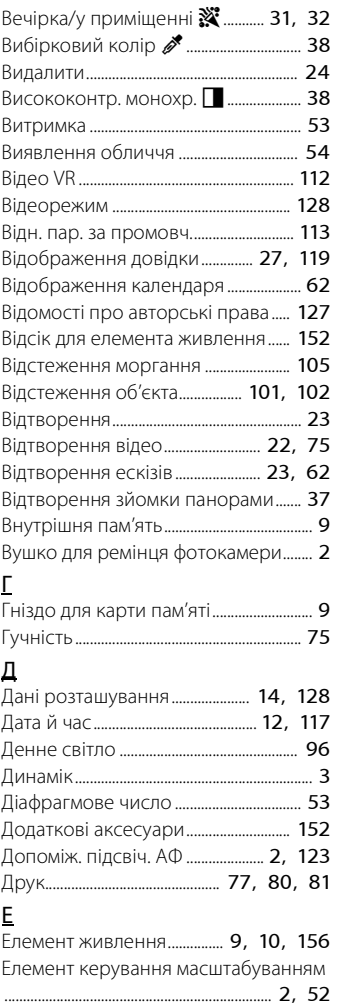

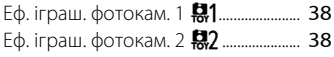

### З

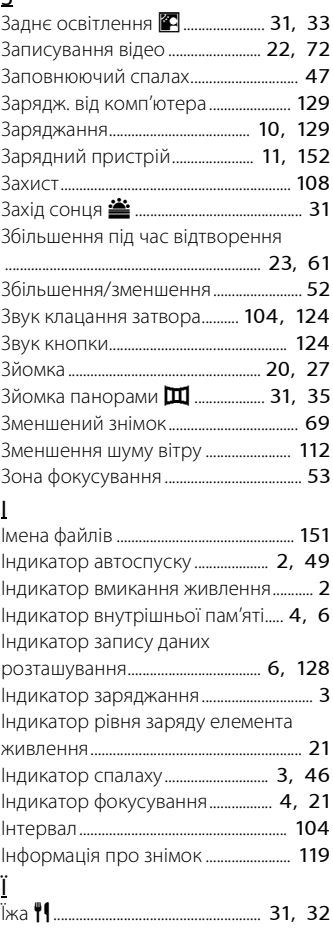

 $\Omega$ 

160

[Технічні зауваження](#page-145-1)

Індекс

# К

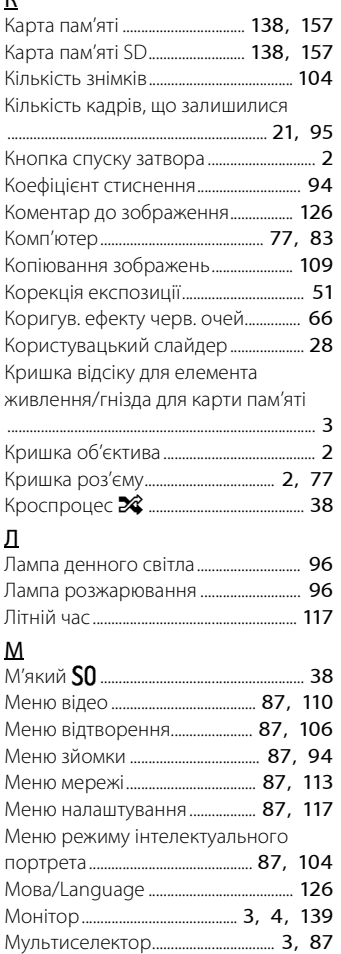

# Н

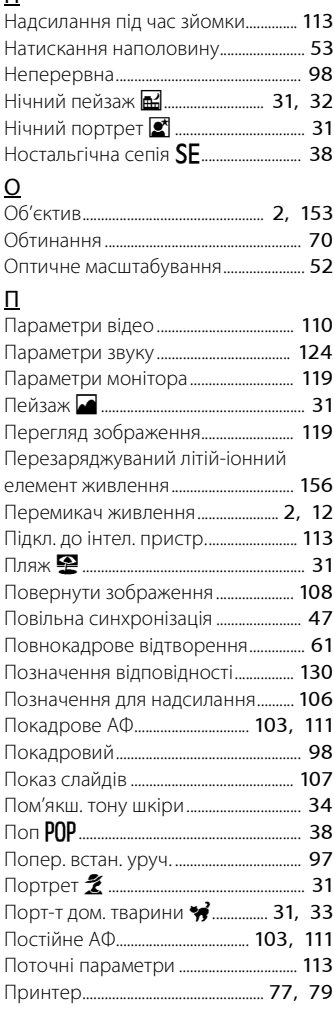

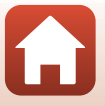

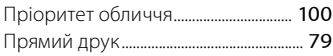

# Р

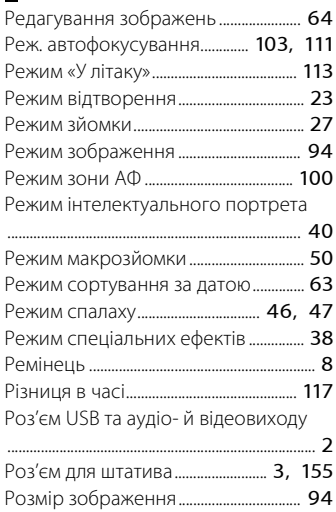

# С

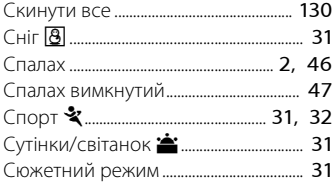

# Т

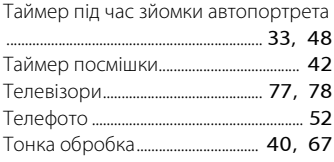

# $\sigma$

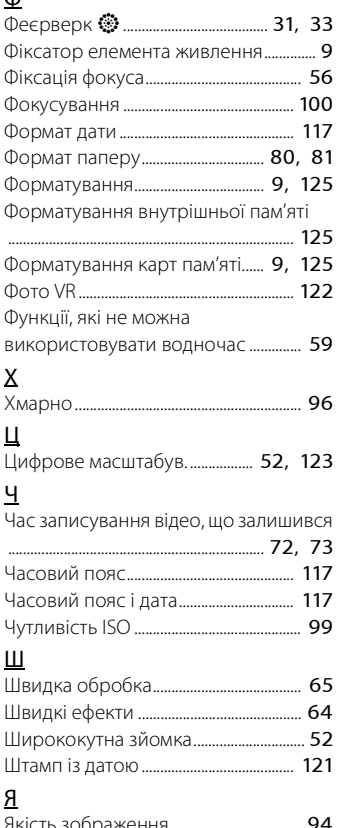

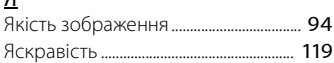

 $\Omega$ 

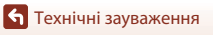

Даний посібник не може бути відтворений в будь-якій формі цілком або частково (за винятком короткого цитування в статтях оглядах) без письмового дозволу компанії NIKON.

# **NIKON CORPORATION**

© 2016 Nikon Corporation

YP6K02(Y6) 6MN677Y6-02